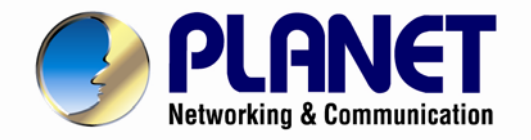

# **User's Manual**

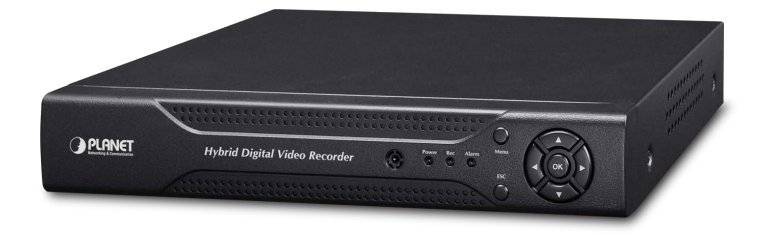

# **4 / 8 / 16-Channel Hybrid Digital Video Recorder**

- **HDVR-430 HDVR-830**
- **HDVR-1630**

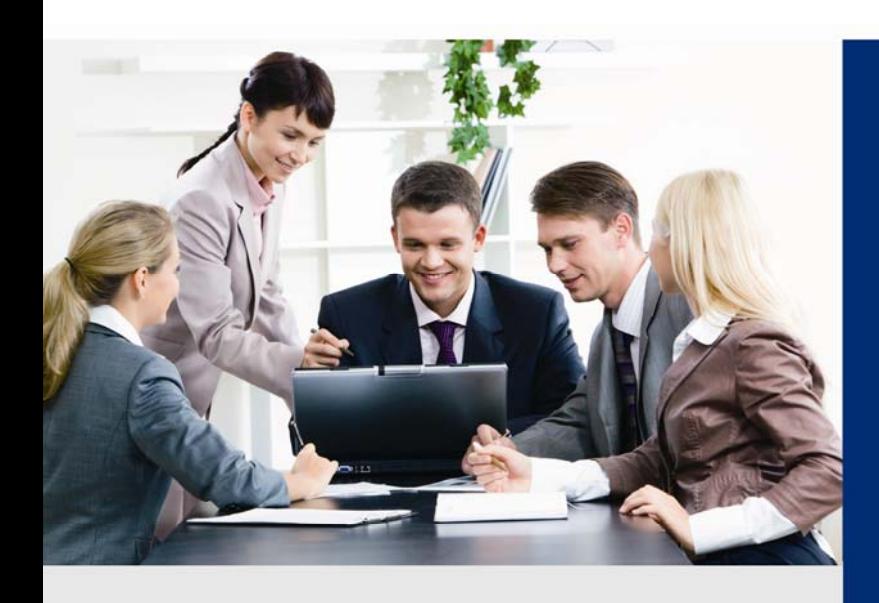

www.PLANET.com.tw

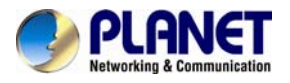

#### **Copyright**

Copyright © 2014 by PLANET Technology Corp. All rights reserved. No part of this publication may be reproduced, transmitted, transcribed, stored in a retrieval system, or translated into any language or computer language, in any form or by any means, electronic, mechanical, magnetic, optical, chemical, manual or otherwise, without the prior written permission of PLANET.

PLANET makes no representations or warranties, either expressed or implied, with respect to the contents hereof and specifically disclaims any warranties, merchantability or fitness for any particular purpose. Any software described in this manual is sold or licensed "as is". Should the programs prove defective following their purchase, the buyer (and not PLANET, its distributor, or its dealer) assumes the entire cost of all necessary servicing, repair, and any incidental or consequential damages resulting from any defect in the software. Further, PLANET reserves the right to revise this publication and to make changes from time to time in the contents hereof without obligation to notify any person of such revision or changes.

All brand and product names mentioned in this manual are trademarks and/or registered trademarks of their respective holders.

#### **Federal Communication Commission Interference Statement**

This equipment has been tested and found to comply with the limits for a Class B digital device, pursuant to Part 15 of FCC Rules. These limits are designed to provide reasonable protection against harmful interference in a residential installation. This equipment generates, uses, and can radiate radio frequency energy and, if not installed and used in accordance with the instructions, may cause harmful interference to radio communications. However, there is no guarantee that interference will not occur in a particular installation. If this equipment does cause harmful interference to radio or television reception, which can be determined by turning the equipment off and on, the user is encouraged to try to correct the interference by one or more of the following measures:

- 1. Reorient or relocate the receiving antenna.
- 2. Increase the separation between the equipment and receiver.
- 3. Connect the equipment into an outlet on a circuit different from that to which the receiver is connected.
- 4. Consult the dealer or an experienced radio technician for help.

#### **FCC Caution**

To assure continued compliance, for example, use only shielded interface cables when connecting to computer or peripheral devices. Any changes or modifications not expressly approved by the party responsible for compliance could void the user's authority to operate the equipment.

This device complies with Part 15 of the FCC Rules. Operation is subject to the following two conditions: (1) This device may not cause harmful interference, and (2) this device must accept any interference received, including interference that may cause undesired operation.

#### **Federal Communication Commission (FCC) Radiation Exposure Statement**

This equipment complies with FCC radiation exposure set forth for an uncontrolled environment. In order to avoid the possibility of exceeding the FCC radio frequency exposure limits, human proximity to the antenna shall not be less than 20 cm (8 inches) during normal operation.

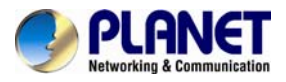

#### **Safety**

This equipment is designed with the utmost care for the safety of those who install and use it. However, special attention must be paid to the dangers of electric shock and static electricity when working with electrical equipment. All guidelines of this and of the computer manufacture must therefore be allowed at all times to ensure the safe use of the equipment.

#### **CE Mark Warning**

This is a Class B product. In a domestic environment, this product may cause radio interference, in which case the user may be required to take adequate measures.

#### **WEEE Regu lation**

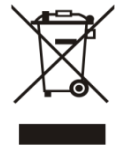

To avoid the potential effects on the environment and human health as a result of the presence of hazardous substances in electrical and electronic equipment, end users of electrical and electronic equipment should understand the meaning of the crossed-out wheeled bin symbol. Do not dispose of WEEE as unsorted municipal waste; they should be collected separately.

#### **Revision**

User's Manual of PLANET Hybrid Digital Video Recorder Model: HDVR series Rev: 1.0 (September 2014) Part No. HDVR-430 / HDVR-830 / HDVR-1630

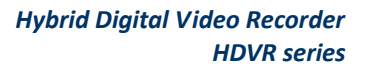

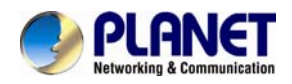

# **Table of Contents**

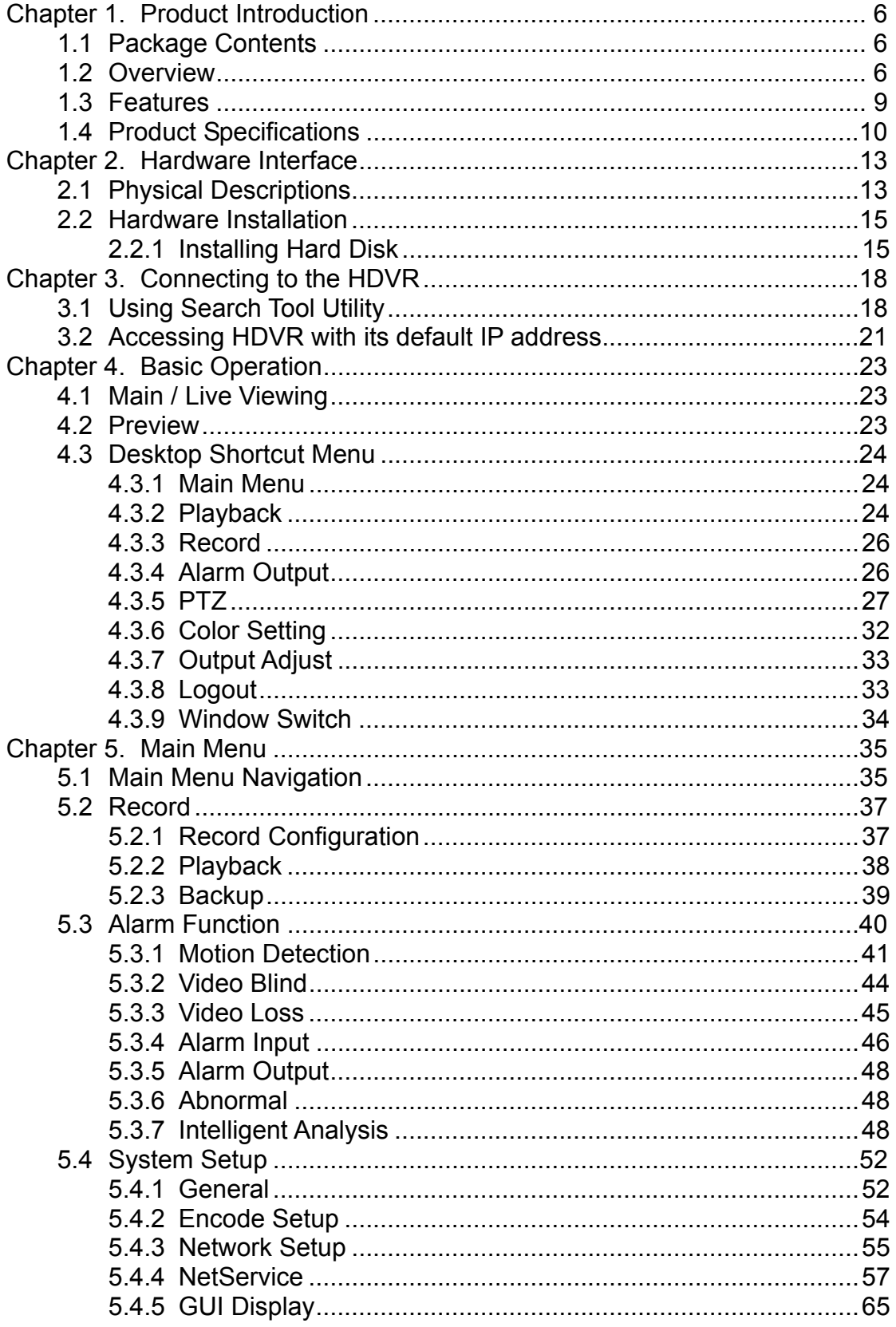

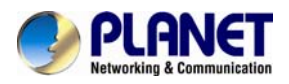

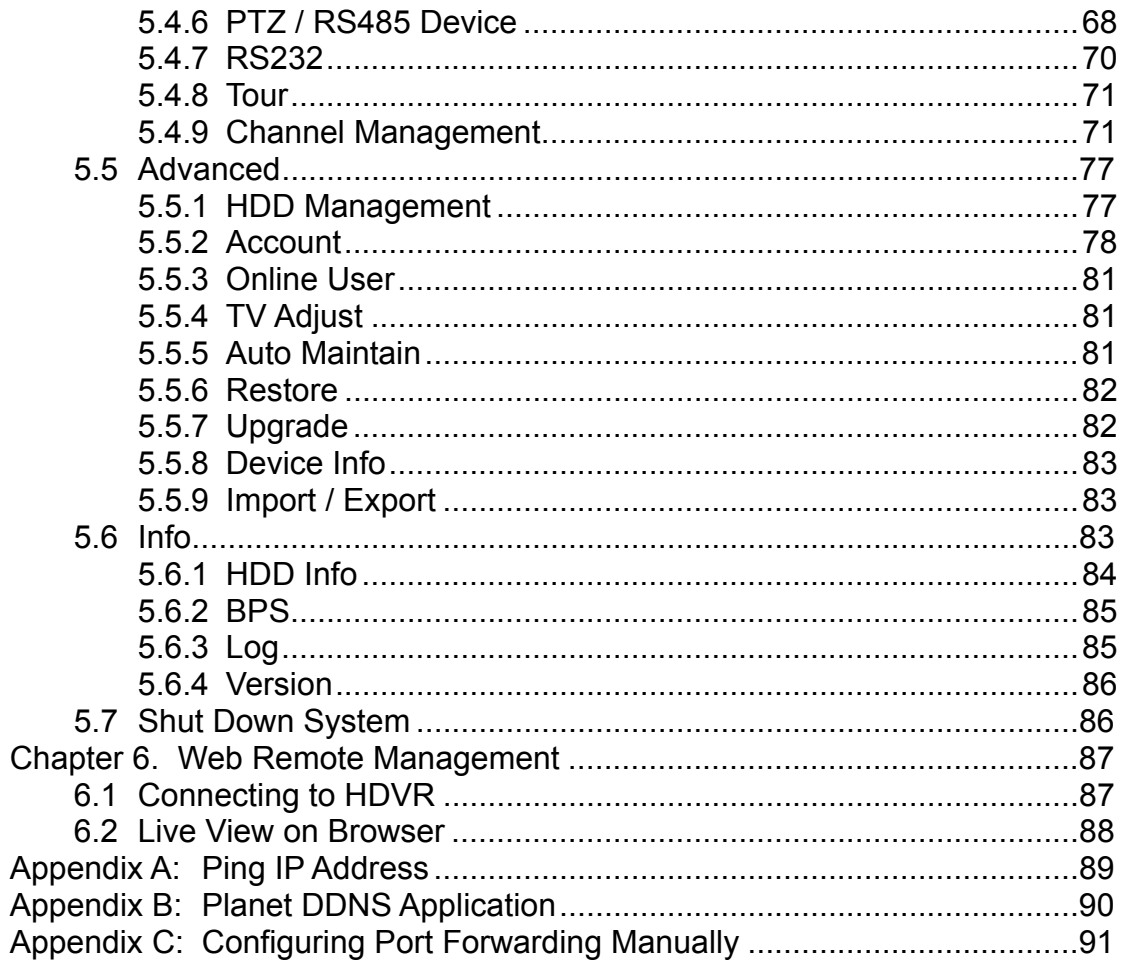

<span id="page-5-0"></span>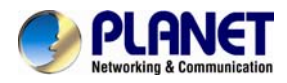

# **Chapter 1. Product Introduction**

# **1.1 Package Contents**

The package should contain the following items:

- HDVR Unit x 1
- z Foot Pad x 4
- USB Mouse x 1
- Screw Kit x 1
- Power Adapter x 1
- User's Manual CD x 1
- Quick Installation Guide x 1
- SATA Cable x 1
- SATA Power Cable x 1
- z RS485 Connector x 1

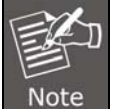

*1. If any of the above items are missing, please contact your dealer immediately.*  2. *Using the power supply that is not the one included in the HDVR packet will cause damage and void the warranty for this product.*

# **1.2 Overview**

#### **Efficient Solution for Integrating IP and Analog Cameras**

PLANET HDVR-430, HDVR-830 and HDVR-1630 are hybrid DVR recorders which are able to record video and data from both traditional analog and network IP security cameras. The advantage of a hybrid DVR recorder is that it lets you use currently installed analog security equipment along with newer network IP technology. This enables you to upgrade your surveillance system to IP equipment at your own pace, according to your budget. HDVR series is the 4/8/16-channel Linux embedded system with HDMI local display and features recording, live view, playback and backup functions, etc.

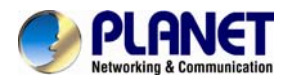

With easy-to-remember DDNS feature, the HDVR can be placed either in LAN or WAN for easy installation. Besides, designed for various surveillance applications via RS485 interface, the HDVR is capable of controlling most types of protocols. For the purpose of general monitoring, the HDVR series offers app viewer, Web browser and CMS (Central Management Software) for multi-platform remote access, thus making it an ideal solution for various applications, such as retail stores, communities, SMBs, supermarkets, restaurants and schools.

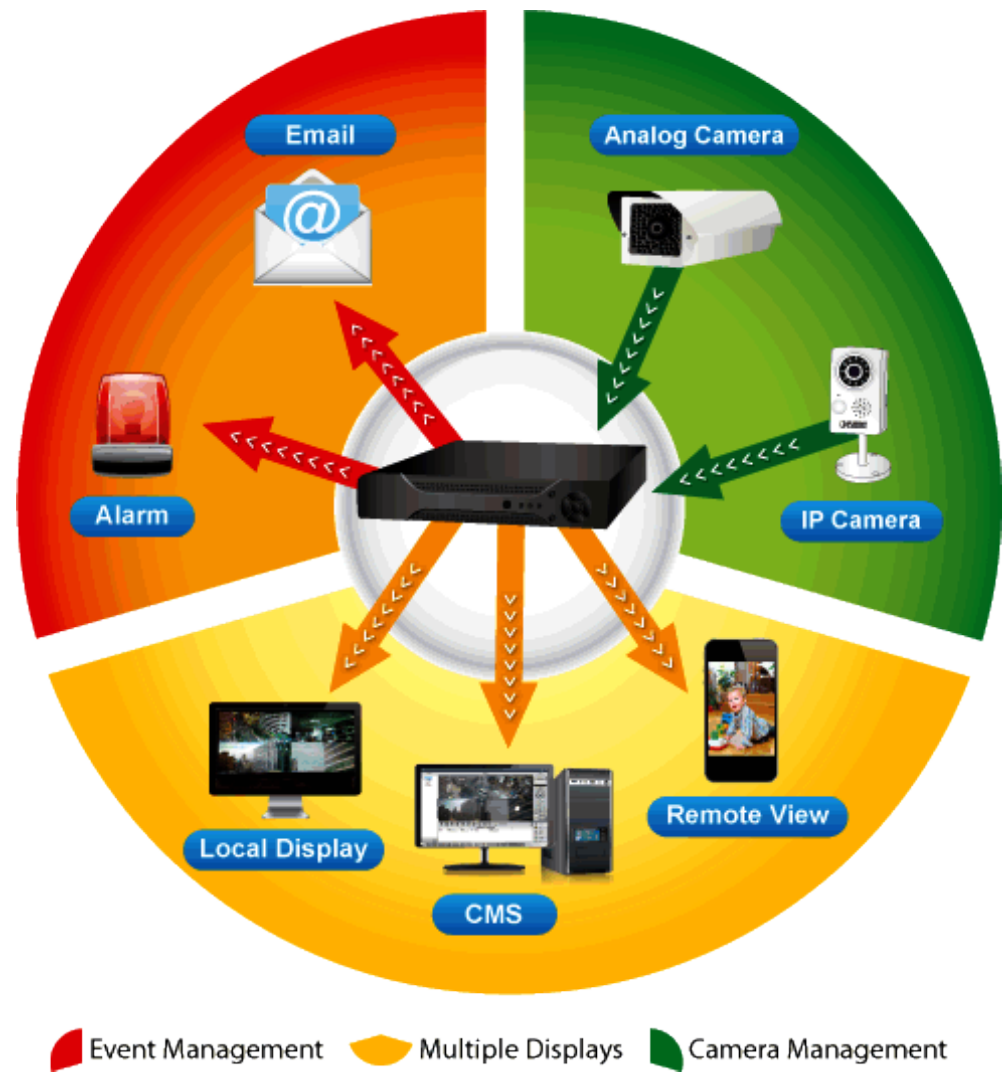

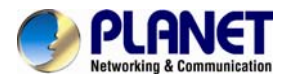

#### **Hybrid Integration**

HDVR series allows each of its 4/8/16 channels to be connected to either an analog camera or an IP camera. If you already have analog cameras and want to add on a few IP cameras, the HDVR series is definitely your ideal choice. In addition, the HDVRs comply with ONVIF and they can expand flexibility between third-party IP cameras and the HDVRs. The ONVIF is the main integration method for the HDVRs and allows you to add cameras and reduce compatibility issue.

# **Hybrid Integrated IP and Analog System**

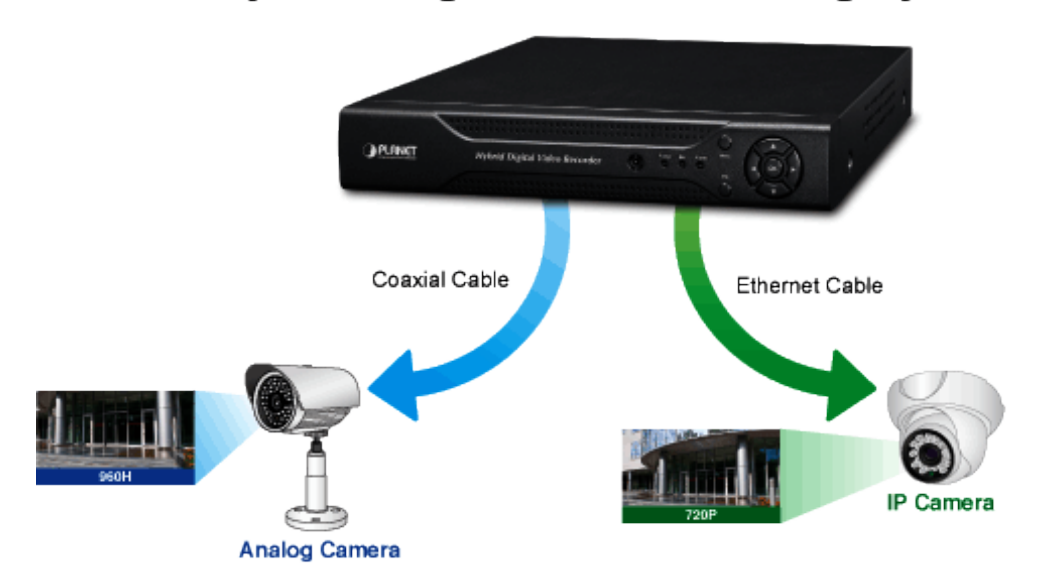

#### **High Resolution Local Display**

The HDVR series provides an HDMI and VGA video output interface for dual local display, which can be connected to HDMI monitor or VGA monitor for live view monitoring with video output of maximum 1280 x 720 resolutions. Due to local display, they can eliminate the need for a separate PC to view video from the unit. Besides, they also can be operated with the USB mouse to configure and monitor all the system easily.

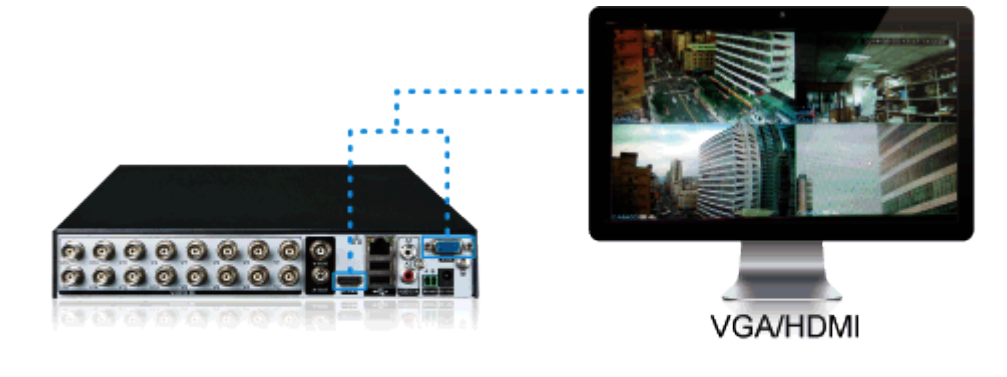

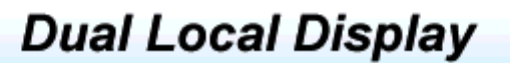

<span id="page-8-0"></span>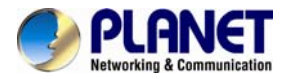

#### **Real-time Remote Monitoring**

Video from the HDVR systems can be accessed with Web browsers and Android mobile devices. With remote monitoring, you can view live and recorded video "on the go", allowing for easier monitoring of your video deployments, and the ability to react quickly to alarms and events.

# **Live View** Playback

### Real-time, Remote Monitoring

#### **Managed via Central Management System (CMS)**

Not just for small scale applications such as retails stores and SMBs, the HDVR system is expandable for multi-site management with the bundled CMS software. The CMS software is able to manage up to 256 channels of cameras simultaneously. With friendly graphic interface, users can control any cameras or HDVRs easily and make a quick response when event is triggered. With CMS support, users are able to make surveillance more efficient.

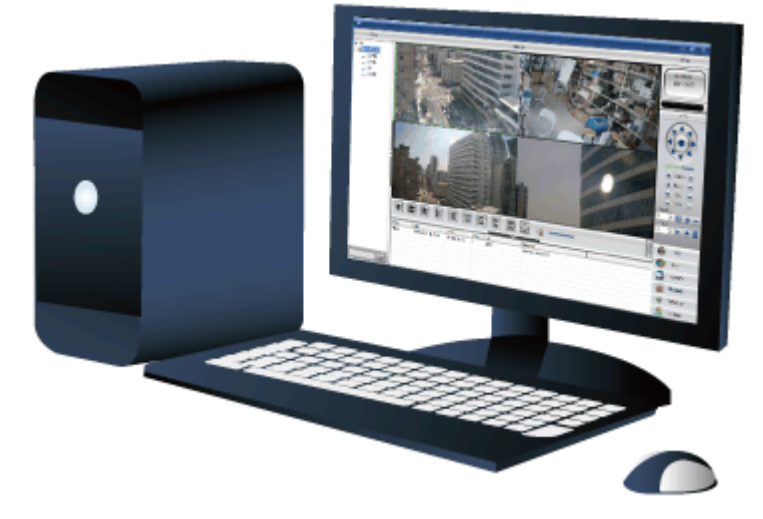

## **1.3 Features**

#### ¾ **Hardware**

- Linux-embedded, highly-reliable standalone HDVR
- Supports 10/100Mbps Ethernet port
- Supports 4/8/16-ch BNC connectors
- Supports VGA / HDMI dual local display
- Supports 3.5" SATA x 1 HDD
- Supports RS485 for PTZ control

#### ¾ **Video / Audio**

- Supports H.264 compression
- $\blacksquare$  Video resolution up to 1280 x 720
- Supports hybrid mode for IP / analog cameras combination

<span id="page-9-0"></span>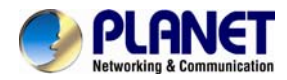

■ 2-way audio support with enhanced audio quality

#### ¾ **Video Recording / Backup**

- Simultaneous recording and live video streams
- Manual or scheduled recording of IP cameras simultaneously
- Video recycle function makes the video recording 24/7
- Exports recorded video file to AVI format to USB device
- Instant event notification and recording

#### ¾ **Network Service**

- Easy access with PLANET Dynamic DNS and built-in NTP server
- Supports PPPoE, DHCP and manual settings

#### ¾ **Easy Installation & Management**

- ONVIF compliant for interoperability<br>■ Supports multiple languages
- Supports multiple languages
- Auto discovered by management software
- Web-based and management utility for easy configuration
- Up to 256 channels with the central management software
- Supports two USB2.0 ports for mouse control and backup
- Supports mobile phone remote viewer, Web UI and CMS

# **1.4 Product Specifications**

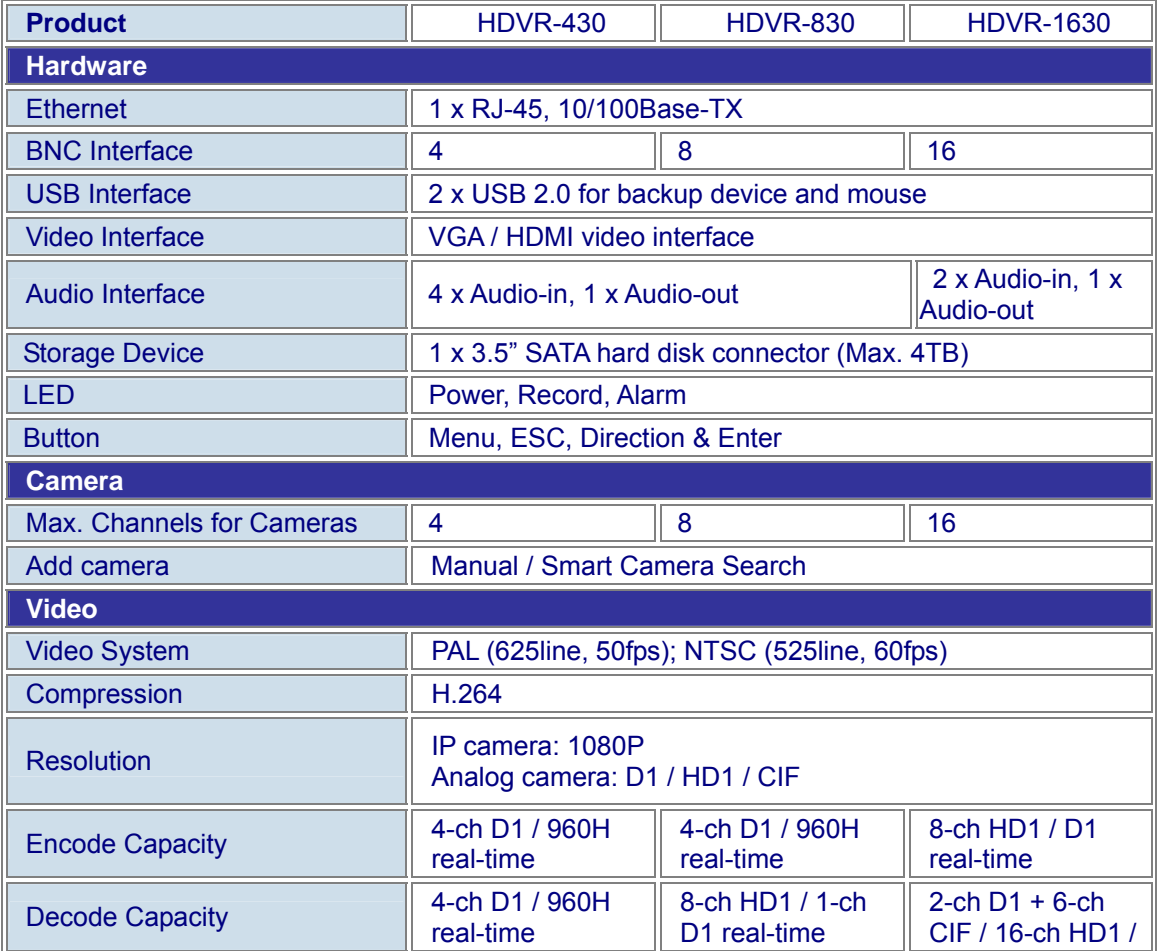

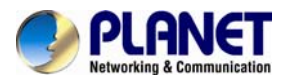

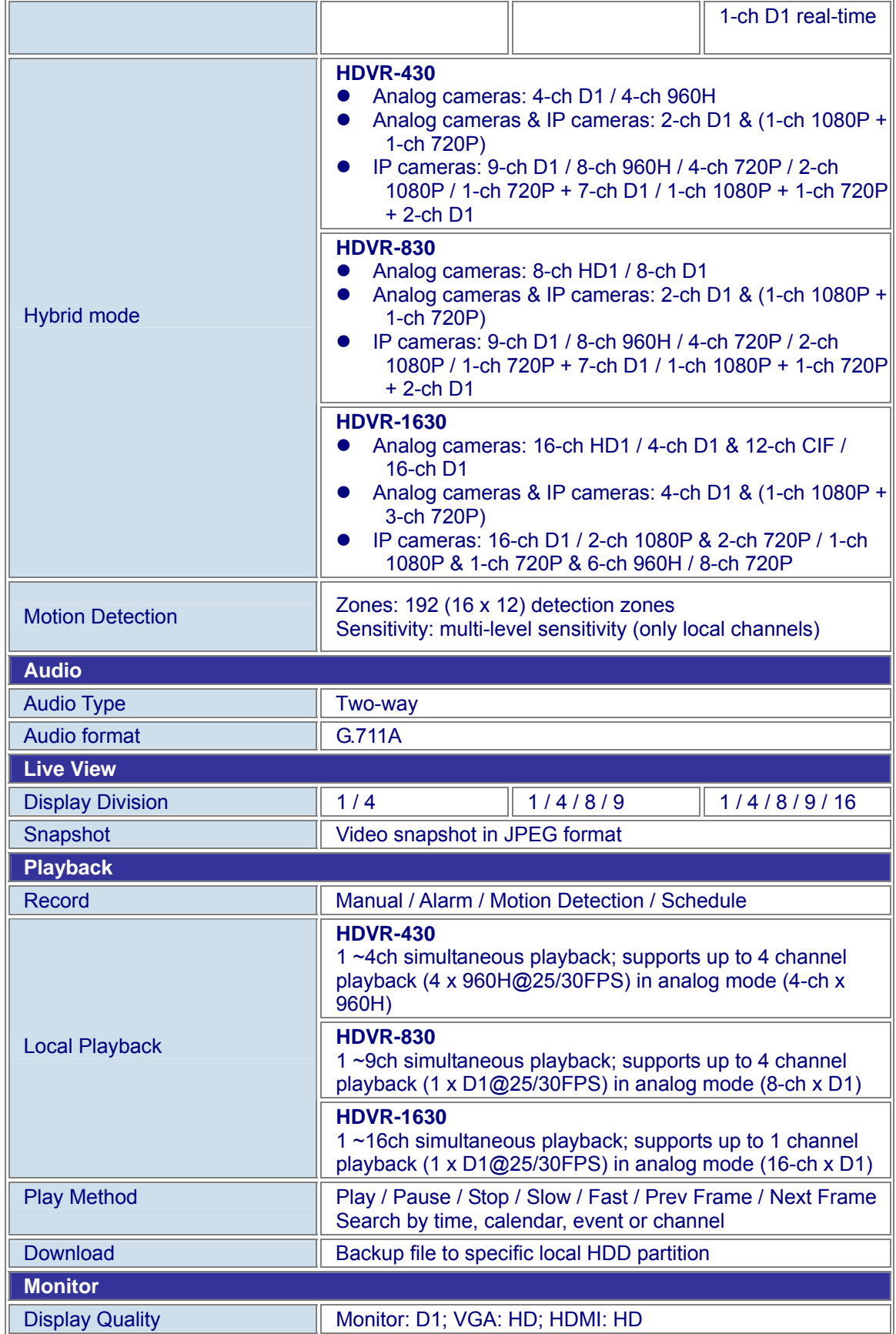

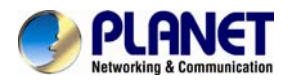

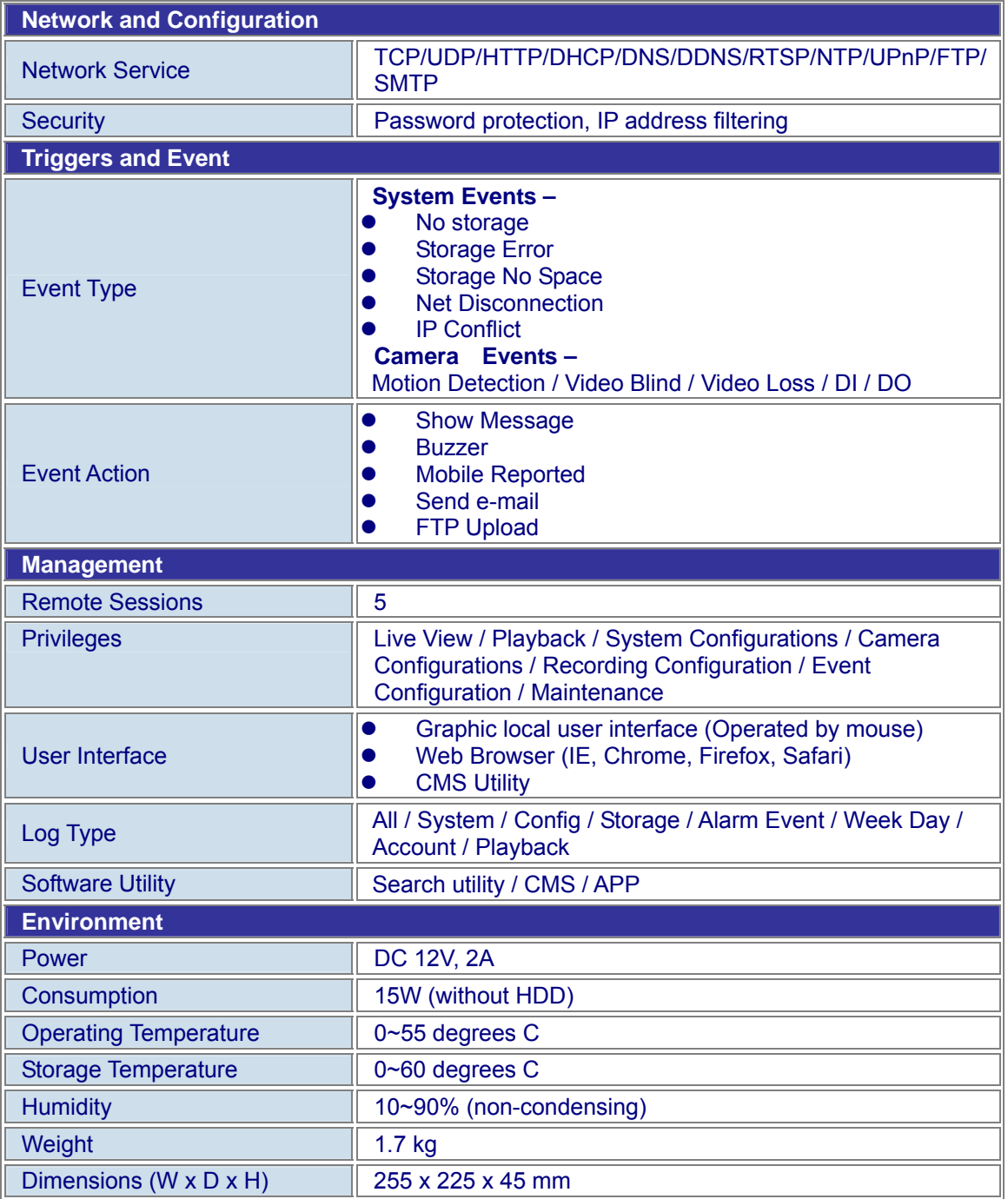

<span id="page-12-0"></span>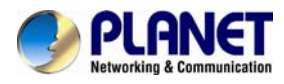

# **Chapter 2. Hardware Interface**

# **2.1 Physical Descriptions**

**Front Panel** 

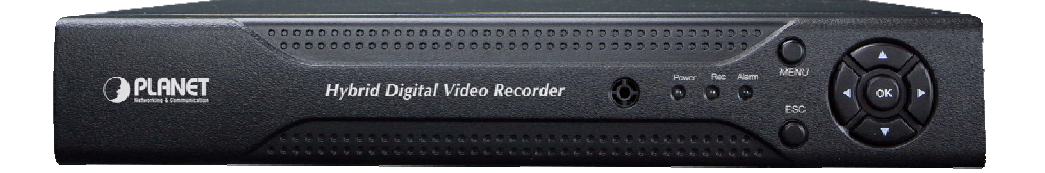

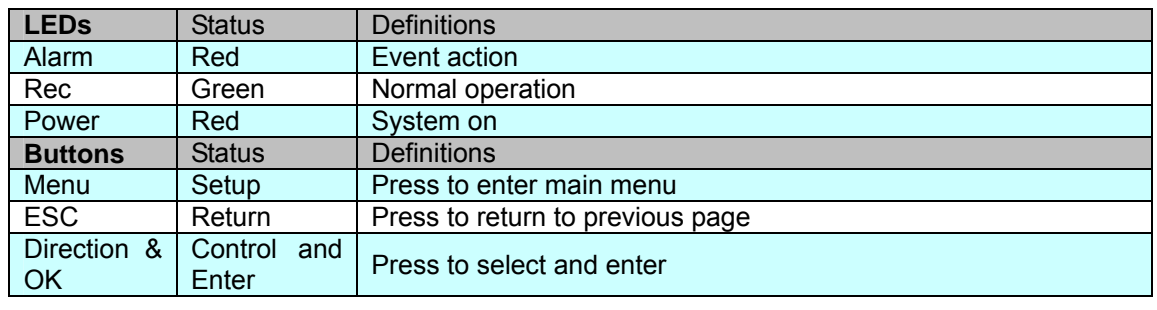

#### **HDVR-430 Real Panel**

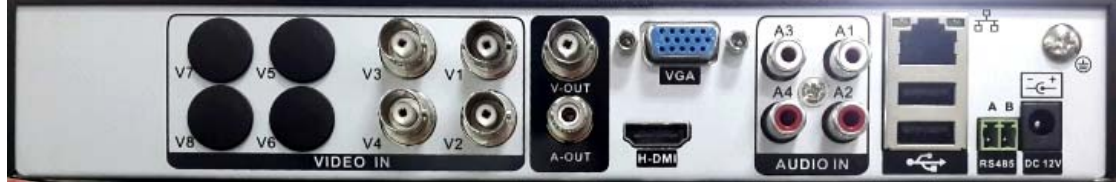

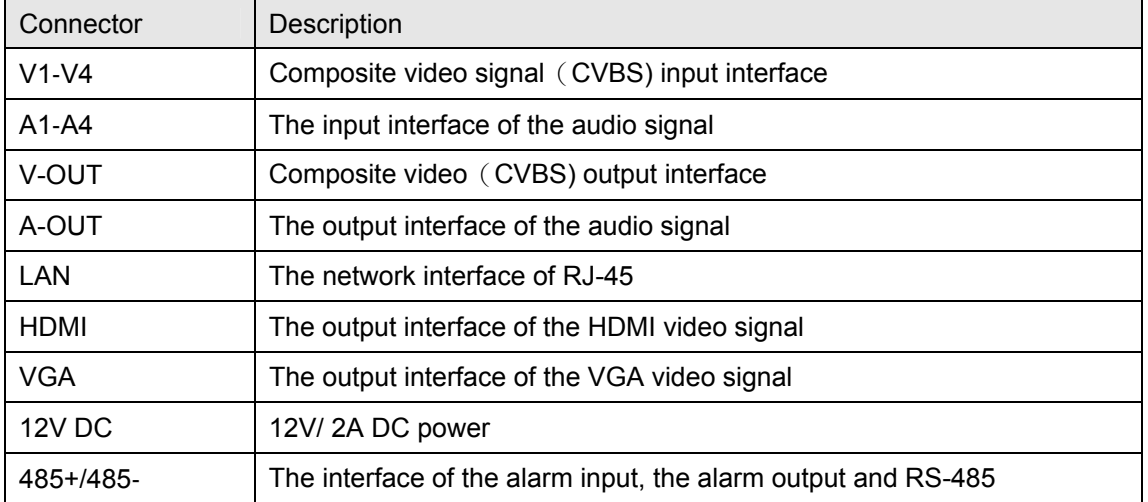

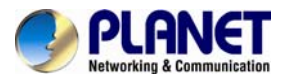

#### **HDVR-830 Real Panel**

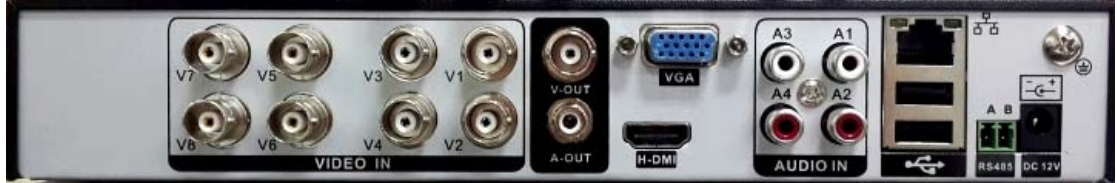

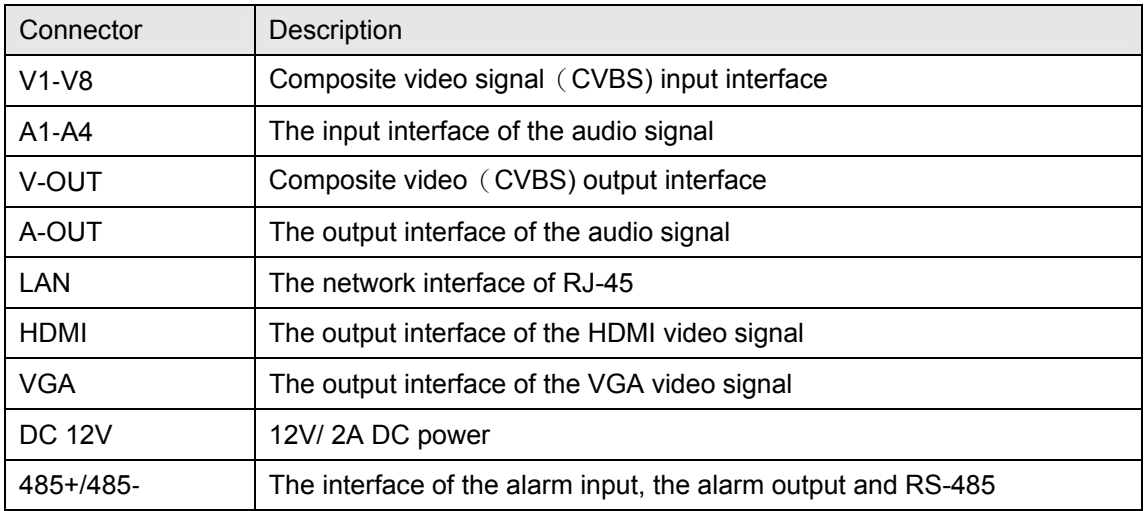

#### **HDVR-1630 Real Panel**

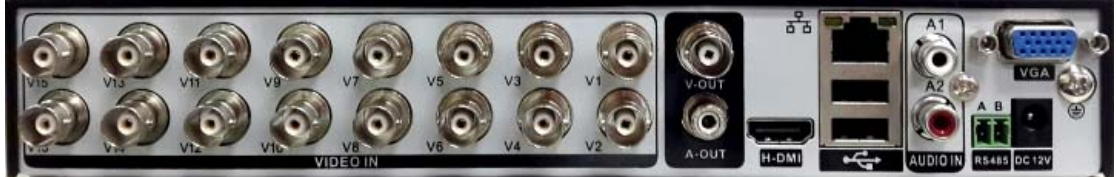

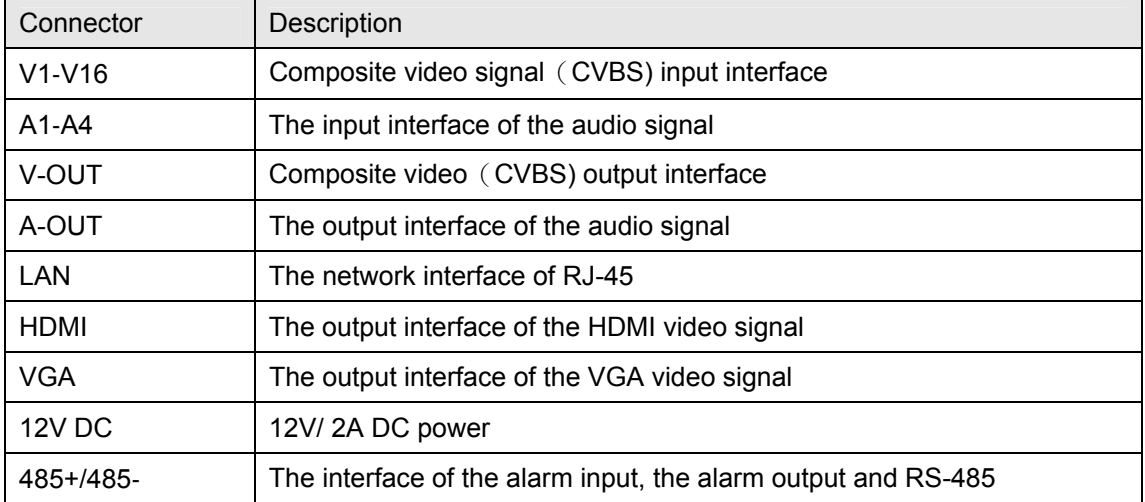

<span id="page-14-0"></span>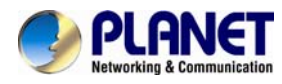

# **2.2 Hardware Installation**

# **2.2.1 Installing Hard Disk**

1. Remove the upper case.

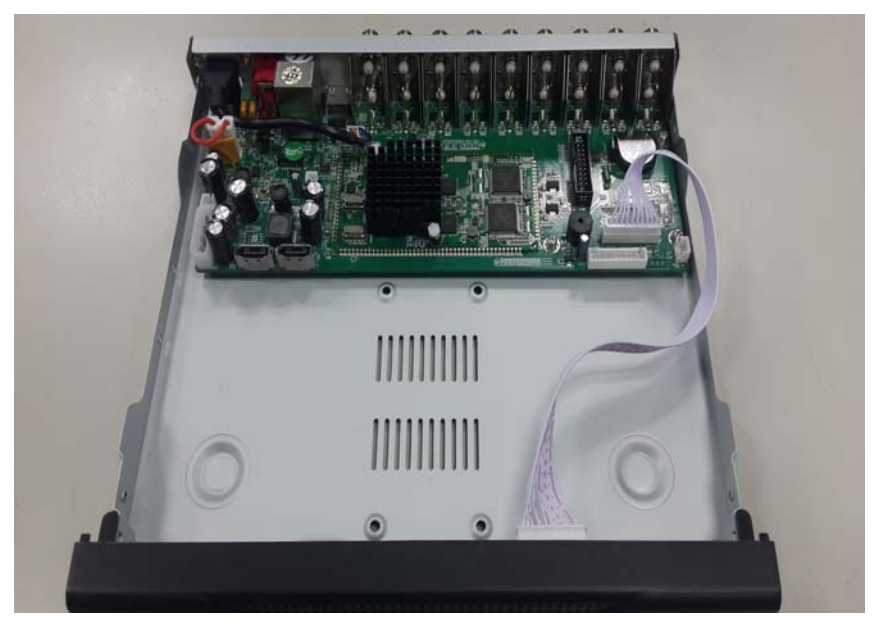

2. Plug the HDD power cable and SATA cable into the slot of the PCBA board and the HDD respectively, making sure the connections are well done.

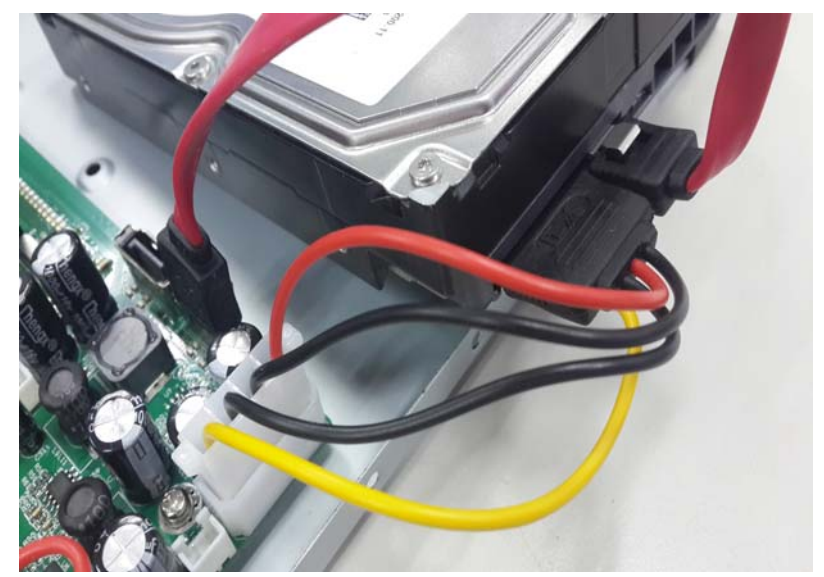

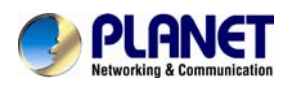

3. Please align the screw holes on the HDD with those on the HDVR case and secure them with the given screws.

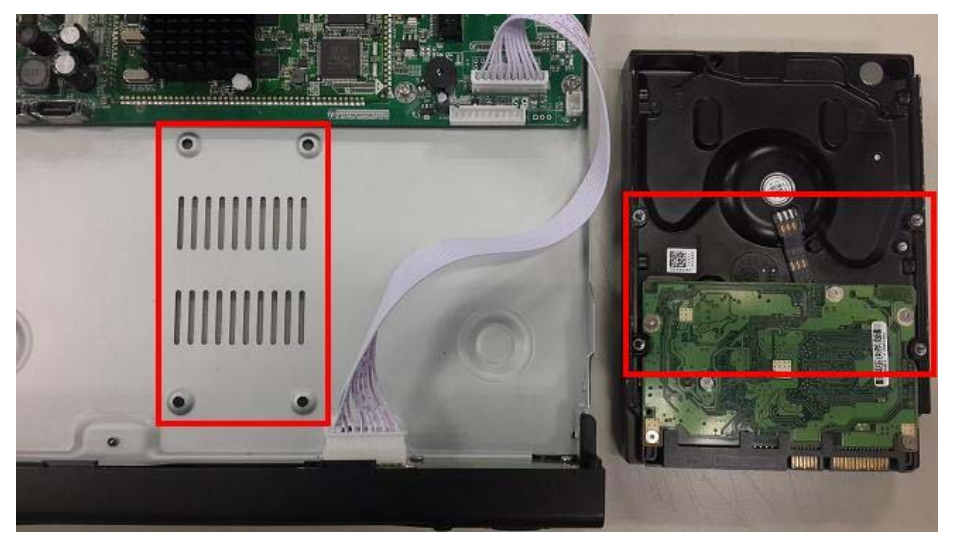

4. After the HDD is secured, it should look like the one in the pictures (front and back) below:

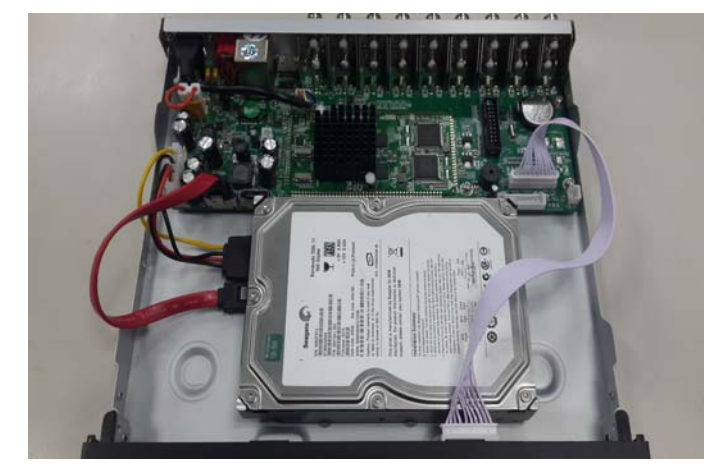

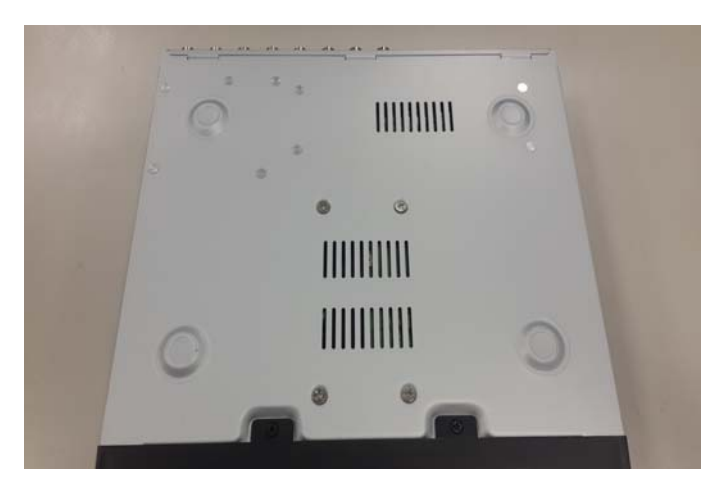

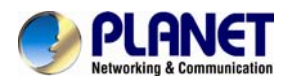

5. Plug in the power supply and turn on the power supply switch. When power supply indicator is lit, it indicates the video recorder is turned on. After the startup, you will hear a beep.

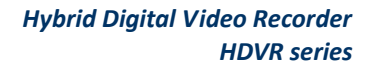

<span id="page-17-0"></span>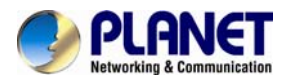

# **Chapter 3. Connecting to the HDVR**

There are various ways you can connect to the HDVR and below are the suggested methods for different network setups:

The HDVR is placed in a network with a DHCP server: Connect to the HDVR by using "HDVR Search Tool" Utility.

The HDVR is placed in a network without DHCP server (or you are connecting to it directly): Access HDVR with its default IP (192.168.0.20).

# **3.1 Using Search Tool Utility**

If the HDVR is placed in a corporate network or a local area network where a DHCP server is already presented, please install the "Search Tool" utility from the bundled CD disk.

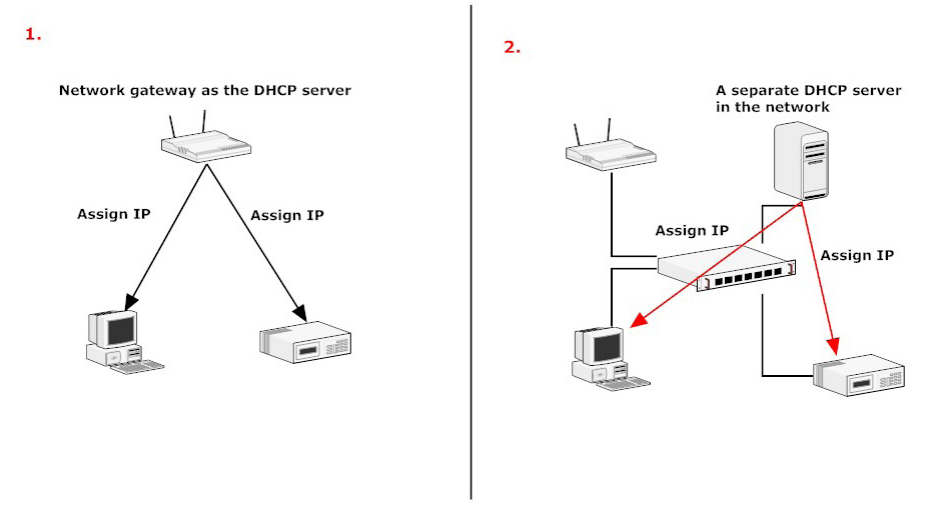

To begin, launch the "Search Tool" utility from the CD and proceed with the installation.

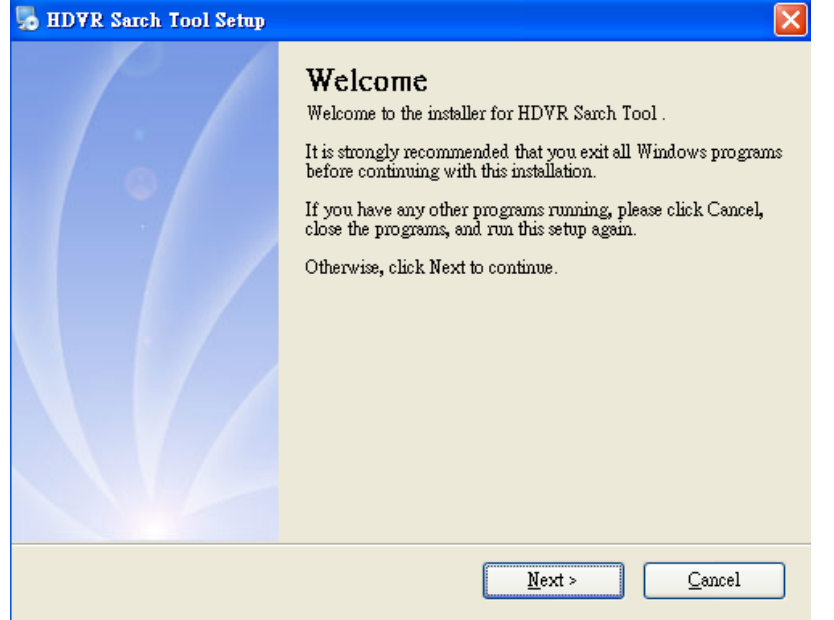

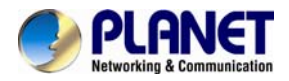

#### Please click "Next" to continue.

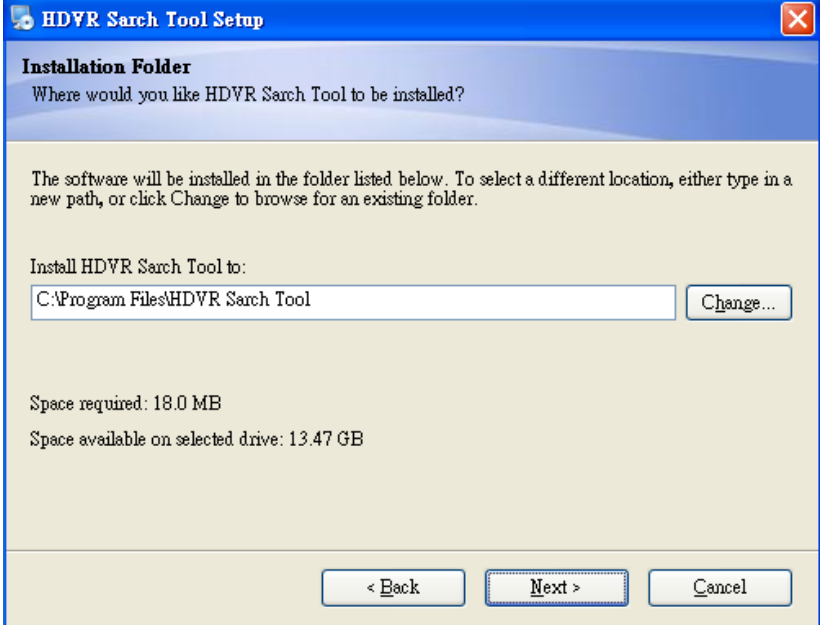

#### Please click "Next" to start the installation.

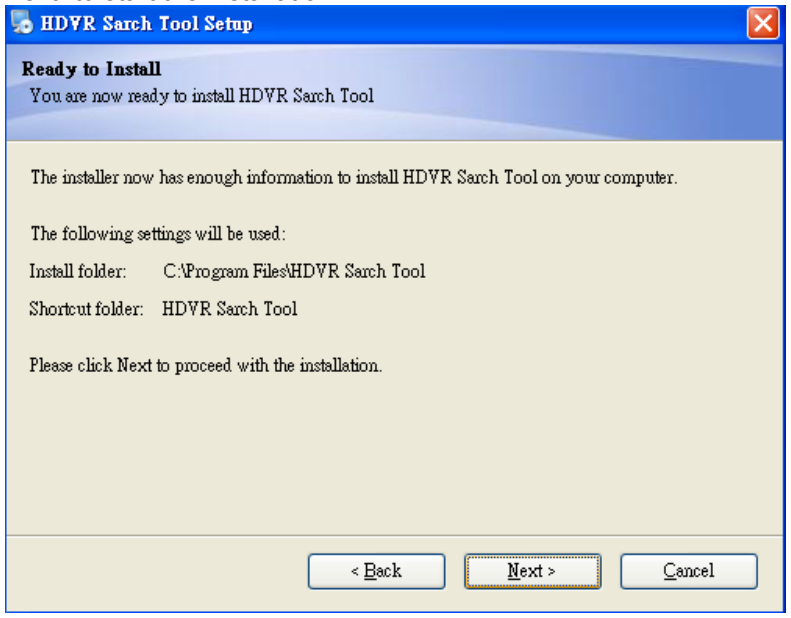

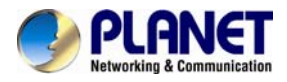

Once the installation is completed, please click "Finish".

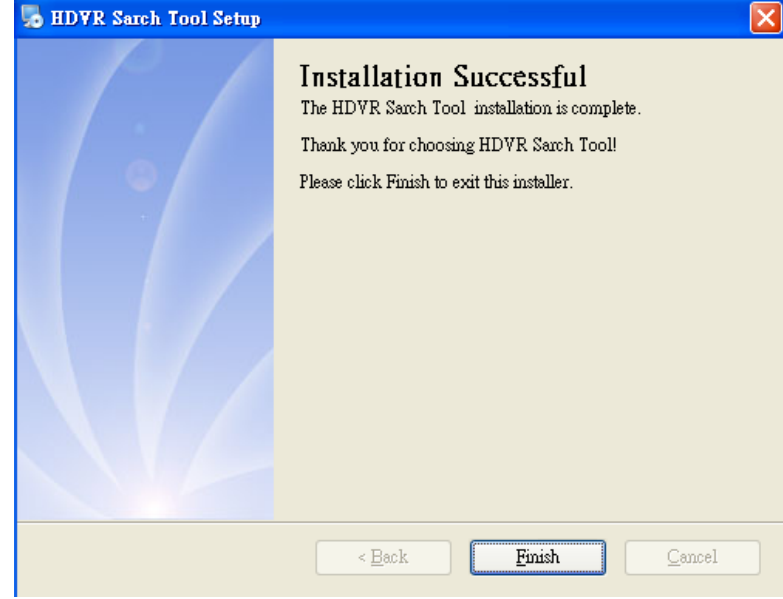

Please go to Start => Programs => HDVR Search Tool => HDVR Search Tool to run the search tool.

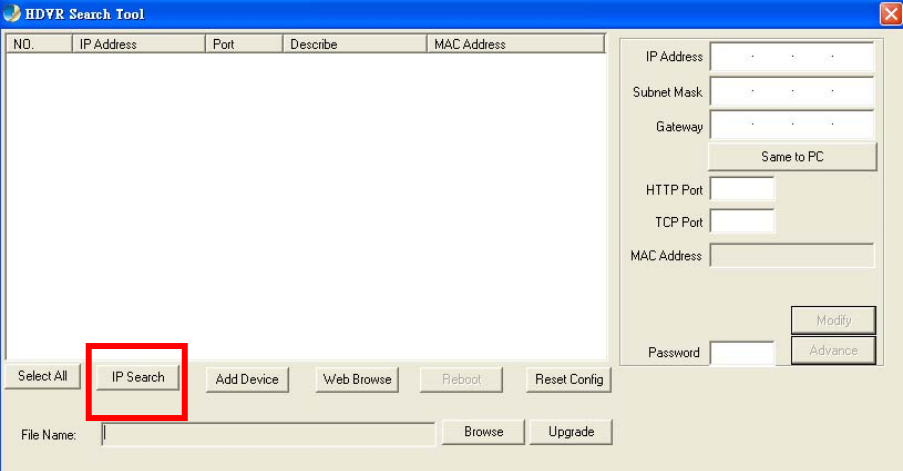

The HDVR should be located and its IP address should be displayed. Select the HDVR and click on "Web Browse", the program should automatically access the HDVR's web administration page from your default browser.

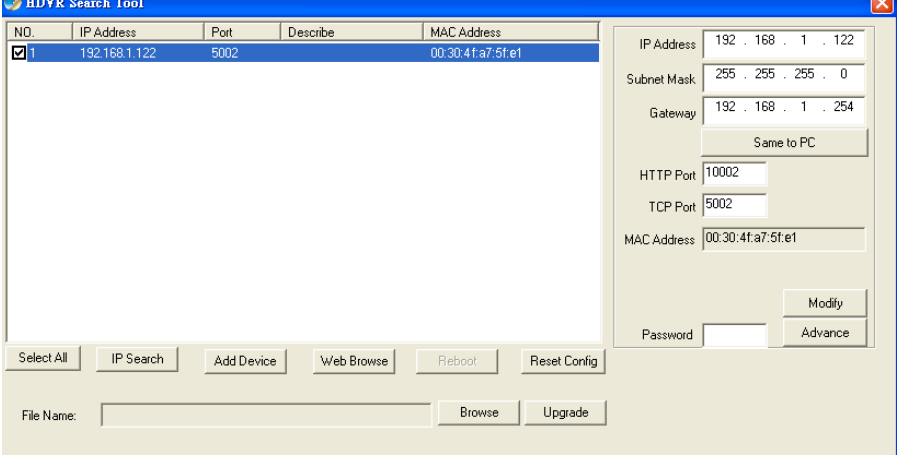

<span id="page-20-0"></span>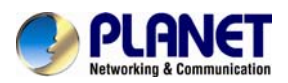

You will be prompted for the HDVR's login information before proceeding to modify device's IP address via search tool.

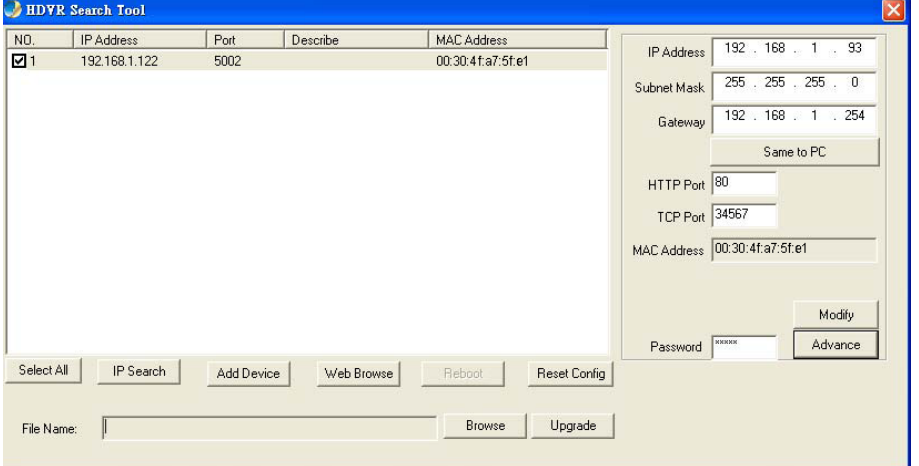

# **3.2 Accessing HDVR with its default IP address**

The HDVR comes with a pre-configured static IP address "192.168.0.20". However, it is only used when there is no DHCP server presented in the network. Connect the HDVR and PC to your switch or hub, or connect the PC directly to the HDVR using a crossover CAT5 Ethernet cable.

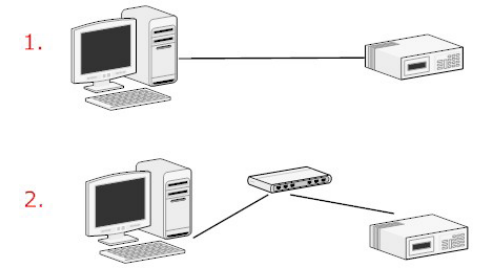

You can select utility or type the IP address to connect with HDVR directly. After the login, a window appears, prompting for the HDVR's username and password. Enter **"admin"** for both **default username** and **password,** and then click "OK" to enter the system.

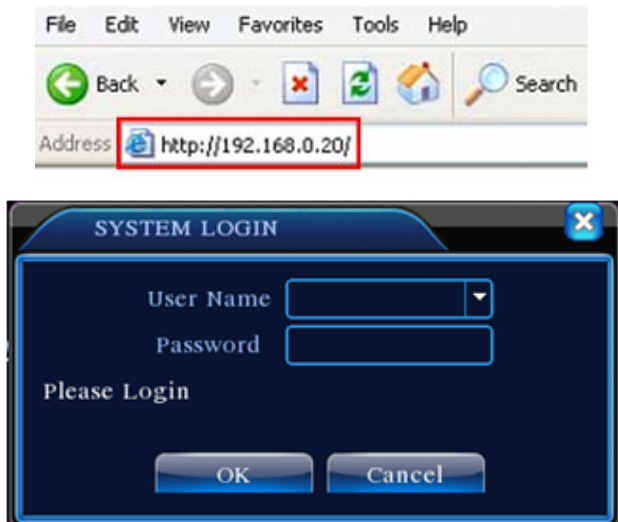

Login page of local display

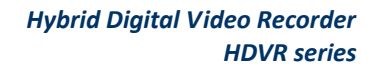

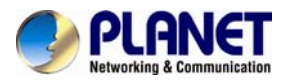

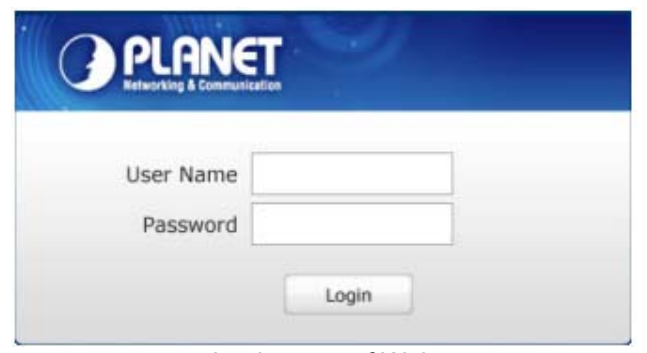

Login page of Web

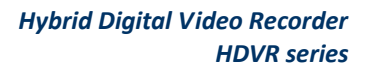

<span id="page-22-0"></span>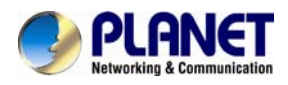

# **Chapter 4. Basic Operation**

This chapter provides setup instructions of the HDVR local display Interface.

# **4.1 Main / Live Viewing**

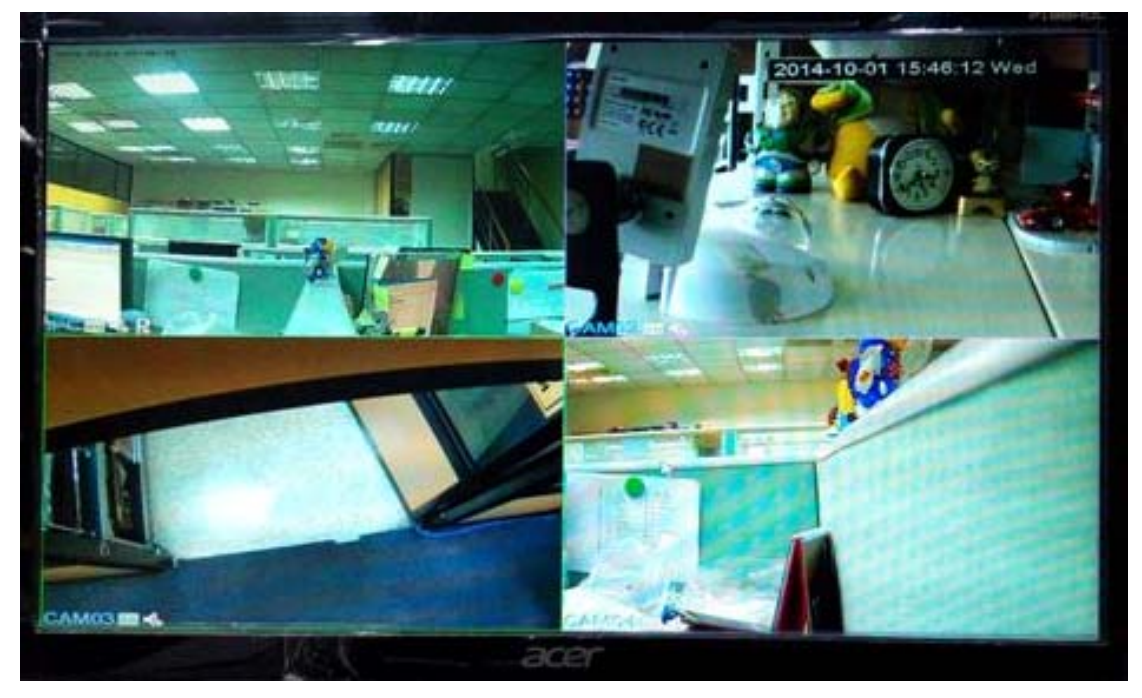

The main/live view is the first interface displayed once you access to the HDVR through local display. It displays the live video of all cameras added to the HDVR and the above patterns chosen by the user. The interface has many functions explained below.

# **4.2 Preview**

You can right-click mouse to switch between the windows. The system date, time and channel name are shown in each viewing window. The surveillance video and alarm statuses are shown in each window.

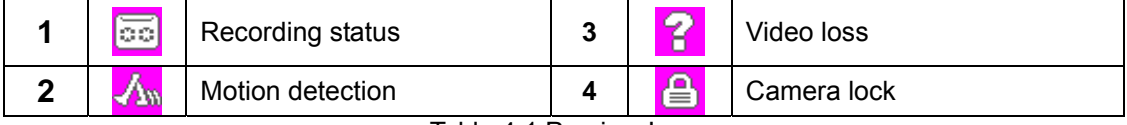

Table 4.1 Preview Icon

<span id="page-23-0"></span>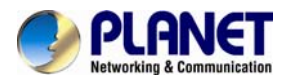

# **4.3 Desktop Shortcut Menu**

In preview mode, you can right-click mouse to get a desktop shortcut menu as shown below. The menu includes **Main Menu, Record Mode, Playback, PTZ Control, High Speed PTZ,**  Alarm Output, Color Setting, Output Adjust, Logout and View Mode shift.

| 画 Main Menu          |  |
|----------------------|--|
| <b>Record Mode</b>   |  |
| <b>B</b> PlayBack    |  |
| PTZ Control          |  |
| ◆ HighSpeedPTZ       |  |
| LAlarm Output        |  |
| <b>Color Setting</b> |  |
| Output Adjust        |  |
| <b>O</b> Logout      |  |
| <b>□</b> View 1      |  |
| <b>EiView 4</b>      |  |
| <b>■View 8</b>       |  |
| ⊞ View 9             |  |

Picture 4.2 Shortcut Menu

#### **4.3.1 Main Menu**

The system main menu is shown below after login.

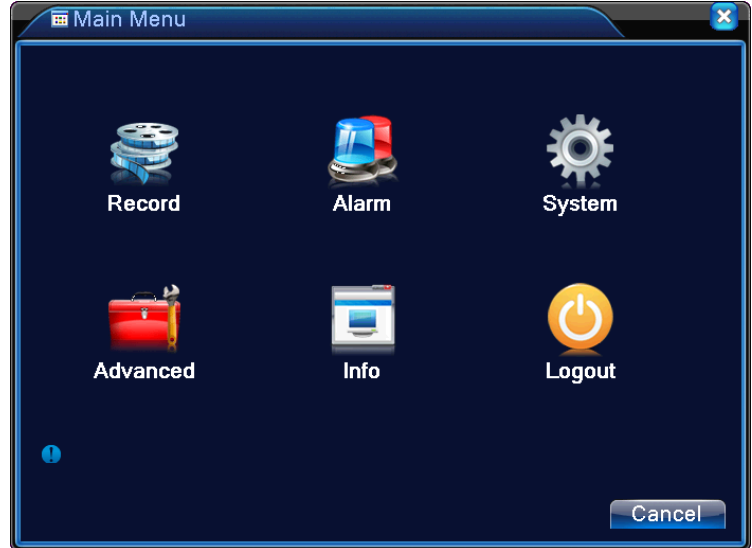

Picture 4.3 Main Menu

## **4.3.2 Playback**

There are two methods for you to exceed playback.

1. In the desktop shortcut menu.

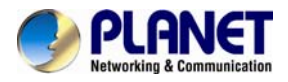

#### 2. Main menu>Record->Playback

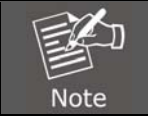

*The hard disk that saves the video files must be set as read-write or read-only state.* 

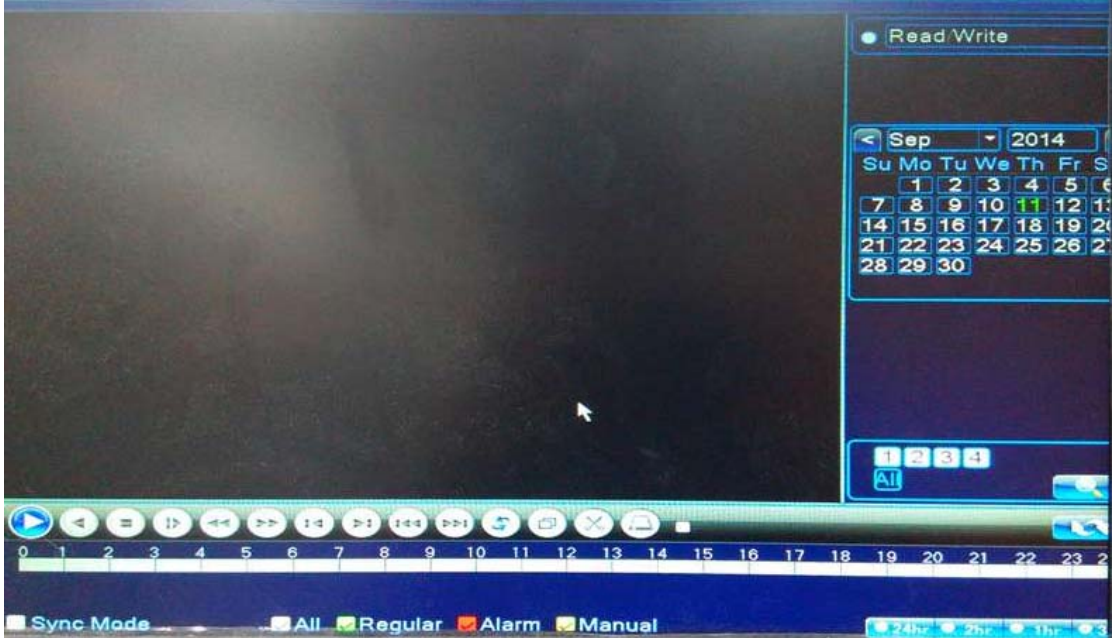

Picture 4.4 Video Playback

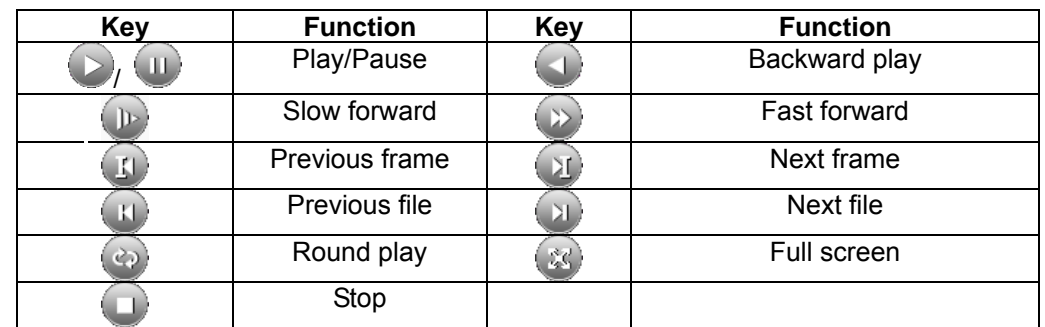

Table 4.5 Playback Control Button

#### **Operation tips:** Show function of the key that cursor placed.

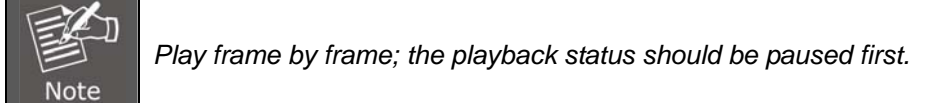

#### **Special functions**:

**Accurate playback**: Select time (h/m/s) in the time column and then click play button. The system can operate accurate playback according to searching time.

<span id="page-25-0"></span>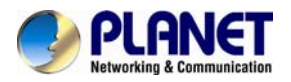

**Local zoom:** When the system is in the single-window, full-screen playback mode, you can drag your mouse on the screen to select a section and then left-click mouse to realize local zoom. You can right-click mouse to exit.

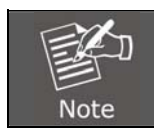

When the current resolution of the channel is over the limit, the system will *show a Red "X" on the playback screen.* 

## **4.3.3 Record**

Please check the current channel status; "o" means it is not in the recording status, and "•" means it is in the recording status. You can use desktop shortcut menu or click [main menu]> [recording function]> [recording conf.] to enter the recording control interface.

| Record Mode                                            |                                                                                                    |  |  |  |  |  |  |  |              |
|--------------------------------------------------------|----------------------------------------------------------------------------------------------------|--|--|--|--|--|--|--|--------------|
| Record Mode All 1 2 3 4 5 6 7 8 9 10 11 12 13 14 15 16 |                                                                                                    |  |  |  |  |  |  |  |              |
| Schedule                                               | $\begin{array}{c} \circ\hspace{10.1cm}\bullet\hspace{10.1cm}\bullet\hs$ |  |  |  |  |  |  |  |              |
| Manual                                                 | 0 0000000000000000                                                                                                    |  |  |  |  |  |  |  |              |
| Stop                                                   | 0 0000000000000000                                                                                                    |  |  |  |  |  |  |  |              |
|                                                        |                                                                                                    |  |  |  |  |  |  |  |              |
|                                                        |                                                                                                    |  |  |  |  |  |  |  |              |
|                                                        |                                                                                                    |  |  |  |  |  |  |  | OK<br>Cancel |

Picture 4.6 Record Mode

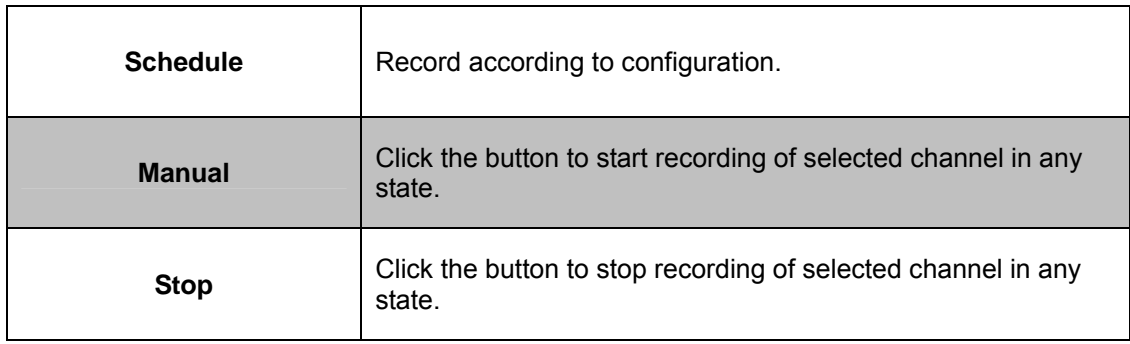

# **4.3.4 Alarm Output**

Please check the current channel status; "○" means it is not in the alarming status, "●" means it is in the alarming status. You can use desktop shortcut menu or click [main menu]> [alarm function]> [alarm output] to enter the alarm output interface.

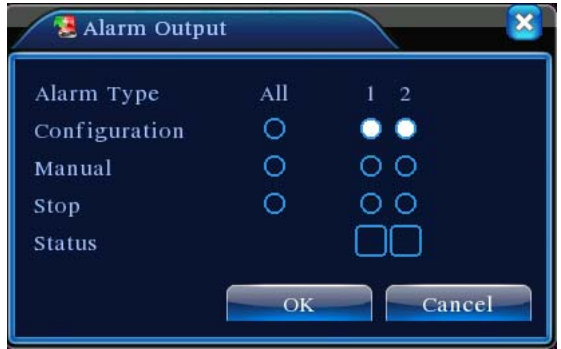

Picture 4.7 Alarm Output

<span id="page-26-0"></span>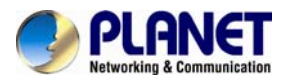

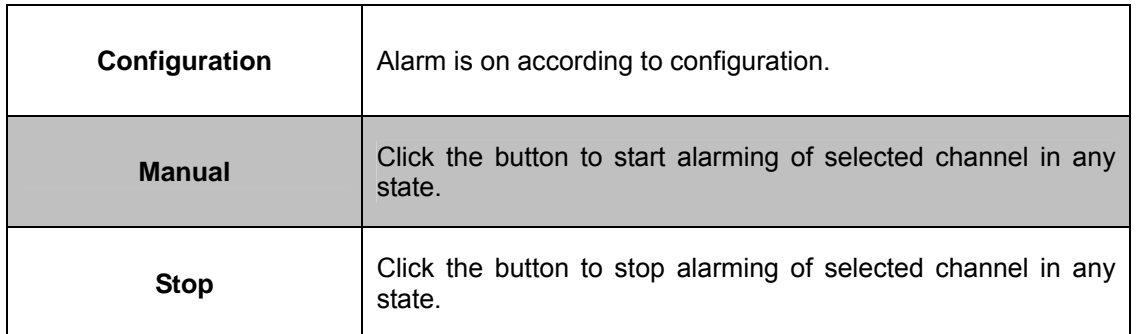

## **4.3.5 PTZ**

PTZ control is a little different between hybrid mode and full digital mode.

- **1) Digital channel** the digital channel needs to link PTZ; the remote device should connect with PTZ with protocol correctly set also.
- **2) Analog channel** Only when the device is connecting with PTZ and configuring protocol correctly is OK.

Operation interface is shown below. The functions include PTZ direction control, step, zoom, focus, iris, setup operation, patrol between spots, trail patrol, boundary scan, assistant switch, light switch, level rotation and so on.

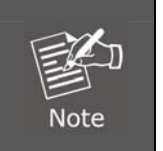

*1. When Decoder A (B) line connects with DVR A (B) line, the connection is right.* 

*2. Click [main menu] > [system configuration] > [PTZ setup] to set the PTZ parameters.* 

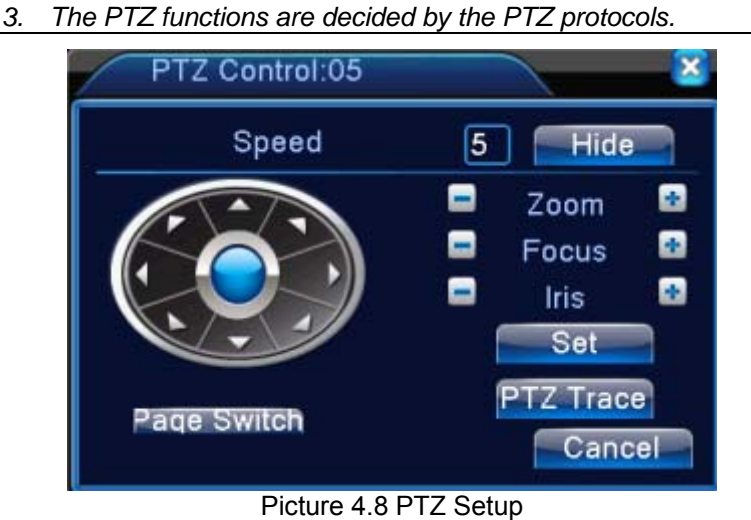

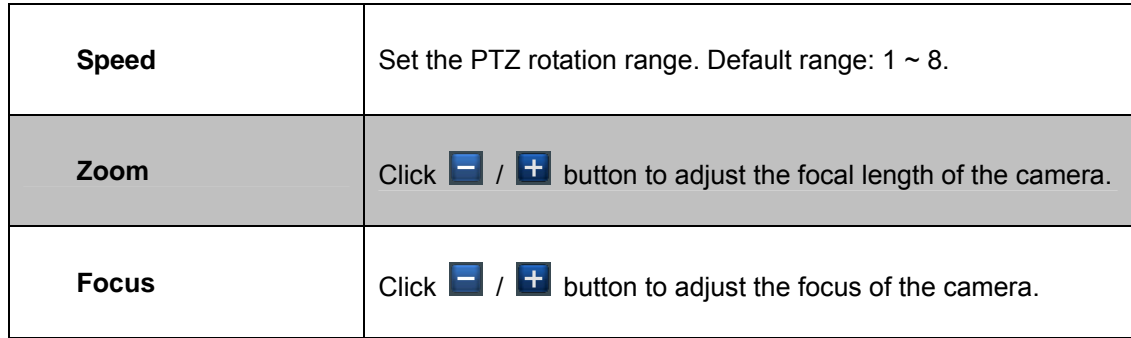

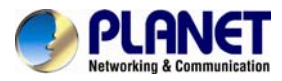

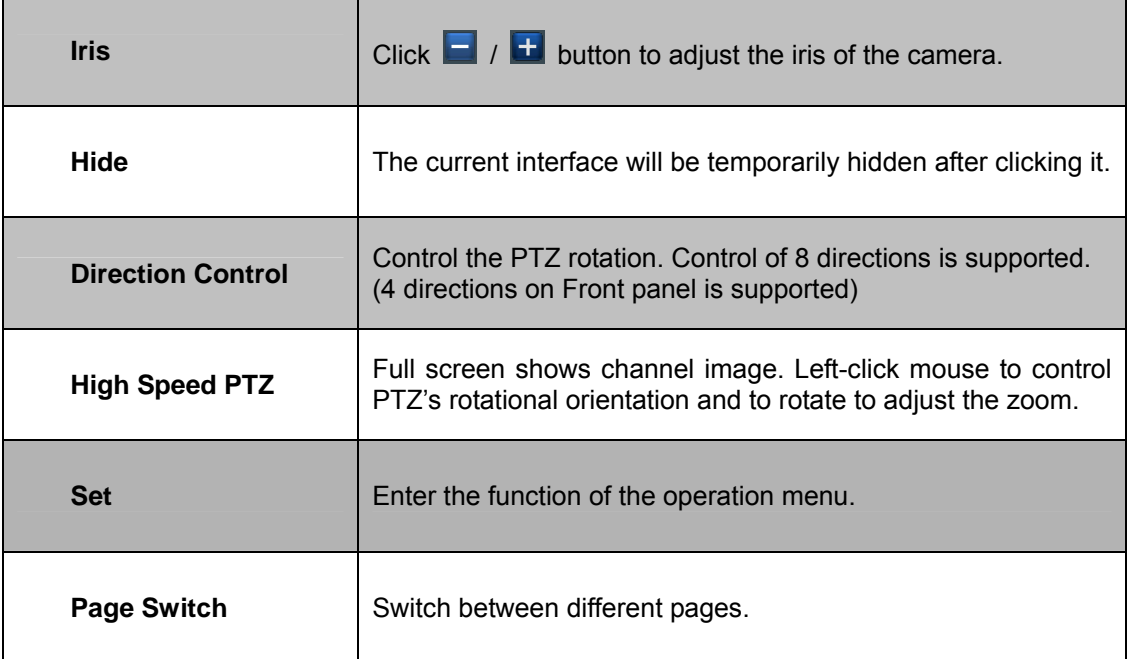

#### **Special functions**:

#### **1. Preset**

Set a location for the preset and call the preset points; PTZ automatically turns to the setting position

1) Preset option

Set a location for the preset as the procedure is shown below.

- Step1: Refer to Picture 4.8. Click the Direction button to turn into the preset position; click the Settings button to enter the following interface as Picture 4.9 shows.
- Step 2: Click the Preset button to write the preset points in the input field.
- Step 3: Click the Settings button to return to the complete setup, that is the preset points and preset position that corresponds.

**Clear Preset**: Input preset points, click Remove button and remove the preset.

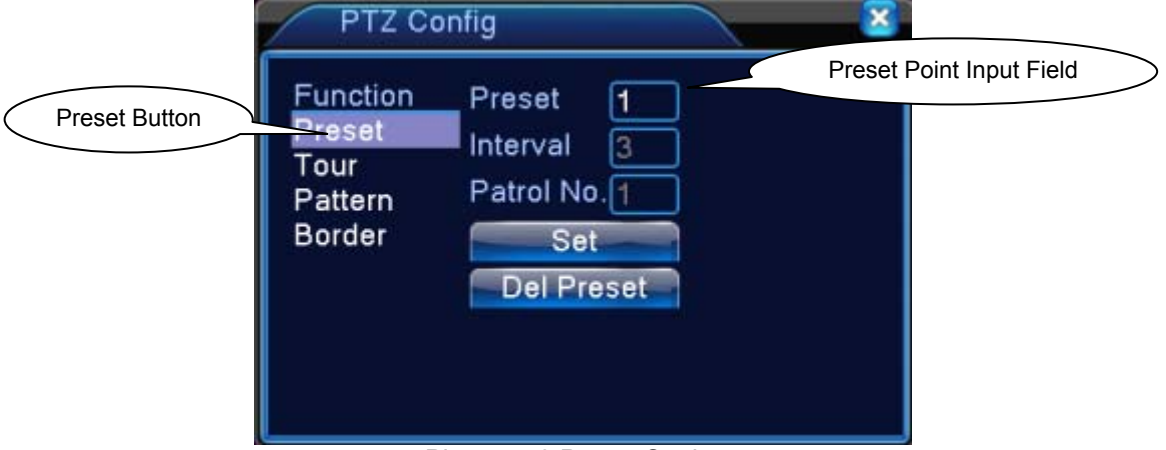

Picture 4.9 Preset Settings

2) Preset Point Calls

Refer to Picture 4.8 and click the Page Shift button to enter PTZ control interface as shown in Picture 4.10. In the input field, write the preset points and then click the Preset button to have

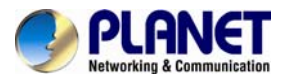

PTZ turned to the corresponding preset point.

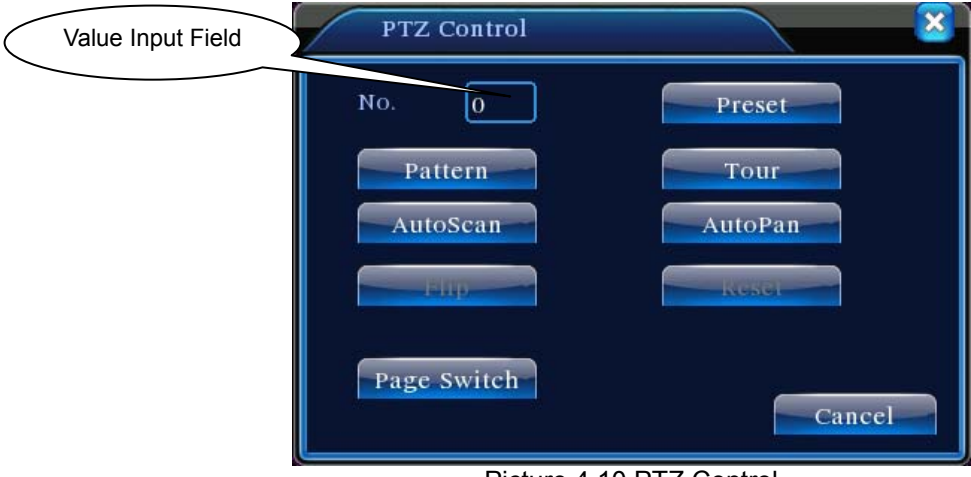

Picture 4.10 PTZ Control

#### **2. Cruise between Points**

Multiple preset points connects to cruise lines, call cruise between points and the PTZ runs around on the line

1) Cruise Between Points Settings

- Cruise lines are connected by multiple preset points; setting procedure is shown below.
- Step1: Refer to Picture 4.8; the Direction key will turn PTZ to designate a location. Click the Settings button to enter PTZ to configure interface as Picture 4.11 shows.
- Step 2: Click the Cruise button to input proper value in the Cruise Line and Preset Points fields. Next, click the Add Preset Points button to complete setting (also can add and delete cruise line which has been set up).
- Step 3: Repeat Steps 1 and 2 to set out all the preset designated cruise lines.
- Remove Preset: Please input preset value in the field; click the Remove Preset button to remove the preset points.

Remove Cruise Line: Input the number of cruise line, click the Remove Cruise Lines button to remove the cruise lines set.

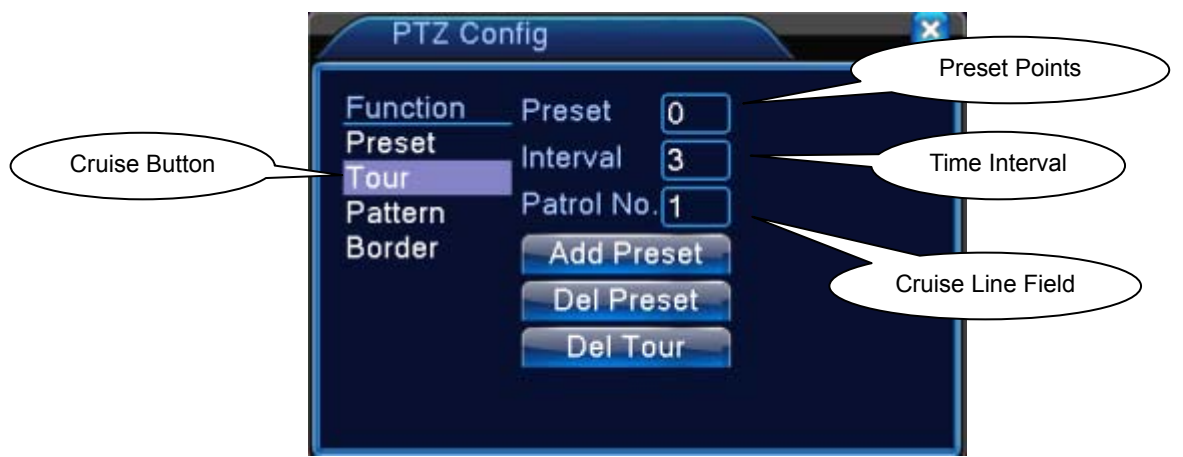

Picture 4.11 Cruise between Point Settings

2) The Calls of Cruise between Points

Refer to Picture 4.8; click the Page Shift button to enter PTZ control menu as shown in Picture 4.10. Please input the number of cruise in the value field and then click Cruise between the Points button. Next, PTZ begins to work on the cruise line. You can click the Stop button to stop cruise.

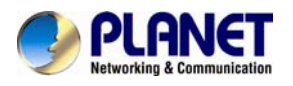

#### **3. Scan**

PTZ also can work on the preset scan line repeatedly.

1) Scan setup

Setting steps:

- Step 1: Refer to Picture 4.8; click the Setup button to enter scan setup interface.
- Step 2: Click the Scan button to input proper value in the scan value field.
- Step 3: Click the Start button to enter PTZ setup interface. Here, you can set the following items like Zoom, Focus, Aperture, Direction, and so on. Click the Setup button to go back to scan setup interface.
- Step 4: Click the End button to complete setup. Right-click the mouse to exit.

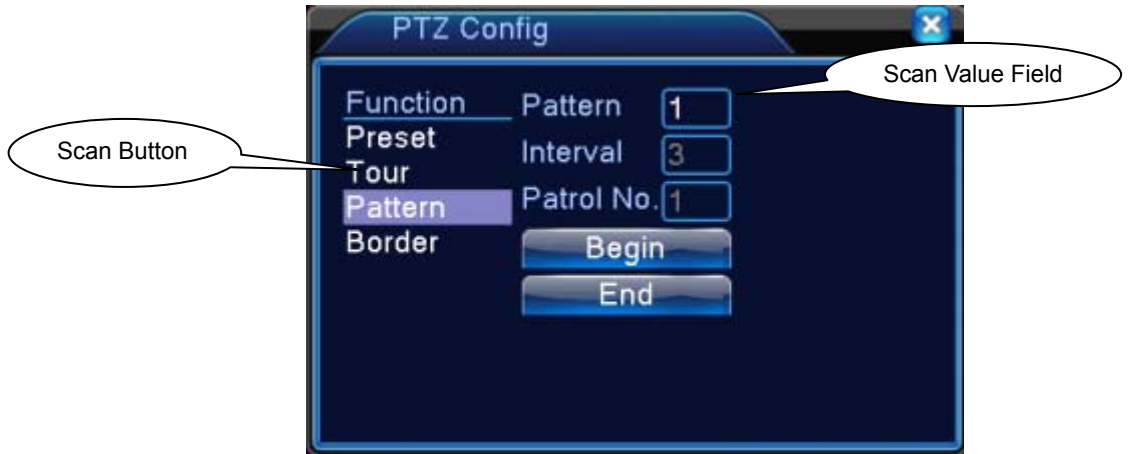

Picture 4.12 Scan Setup

2) Scan Calls

Refer to Picture 4.8; click the Page Shift button to enter PTZ control menu as shown in Picture 4.10. Please input the number of scan in the value field and then click the Scan button. Next, PTZ begins to work on the scan line. You can click the Stop button to stop.

#### **4. Boundary Scan**

In a horizontal line, set up a line and call scan to make PTZ repeat operation in accordance with the route.

1) Boundary Scan setup

Set a period of horizontal curve for PTZ search path as the steps are shown as follows:

- Step 1: Refer to Picture 4.8; click the Direction button to turn the PTZ to preset direction and then click the Setup button to enter Boundary scan setup interface as Picture 4.13 shows. Select the left boundary and then return to Picture 4.8.
- Step 2: Please click direction arrows to adjust PTZ direction. Next, click the Setup button to enter Boundary scan setup interface and then select the right boundary to return to PTZ setup interface as Picture 4.8 shows.

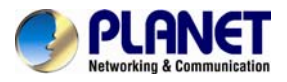

#### Step 3: Complete setup, that is, the position of left and right boundaries

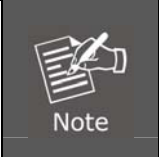

*When the left and right scans are in one horizontal position, the PTZ will rotate from the left scan along the reverse direction to the right scan. When the left and right scans are not in the same horizontal position, the PTZ* 

will regard the end of the horizontal line where rotating from the left scan along *the reverse direction to the right scan takes place.*

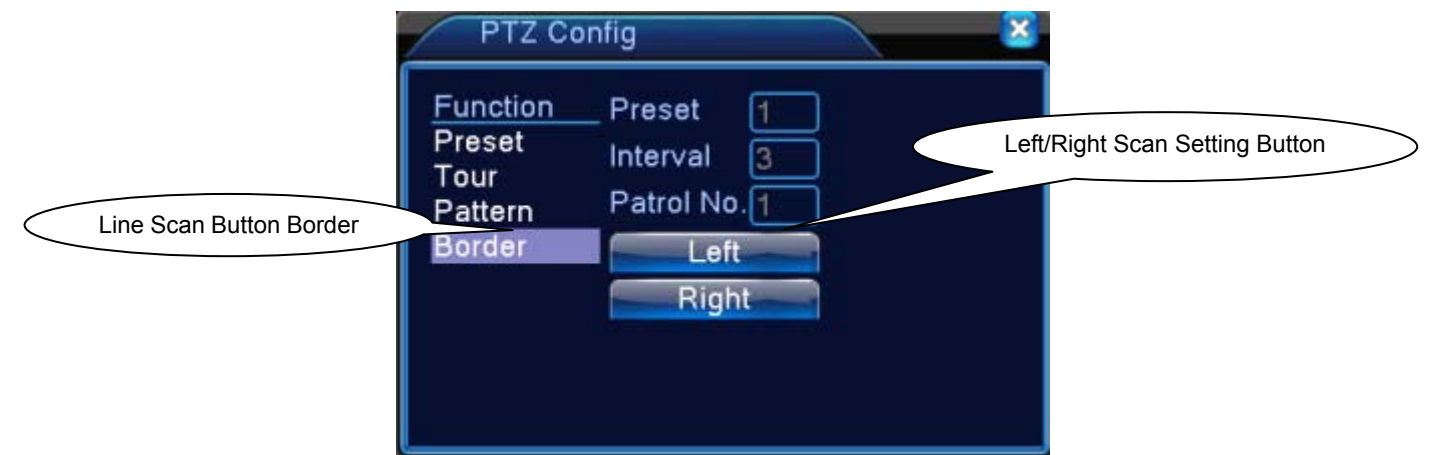

Picture 4.13 Boundary Scan Setup

#### 2) Boundary Scan Calls

Refer to Picture 4.8; click the Page Shift button to enter PTZ control menu as shown in Picture 4.10. Please input the number of scan in the value field and then click the Scan button. Next, PTZ begins to work on the scan line. You can click the Stop button to stop.

#### **5. Horizontal Rotating**

After clicking the Horizontally Rotating button, PTZ begins to rotate horizontally (relative to the original position of the camera). You can click the Stop button to stop.

#### **6. Rotate**

Click the Horizontally Rotating button to make PTZ turn around.

#### **7. Reset**

PTZ restarts; all the data clears to 0.

<span id="page-31-0"></span>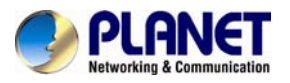

#### **8. Page Shift**

Refer to Picture 4.10; click the Page Shift button to leave for auxiliary function control interface as Picture 4.14 shows the setup of the auxiliary function where auxiliary number corresponds to auxiliary switch on the decoder.

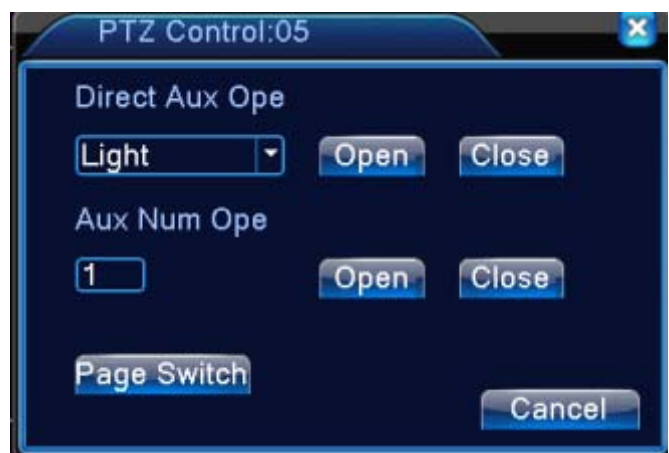

Picture 4.14 Auxiliary Function Control

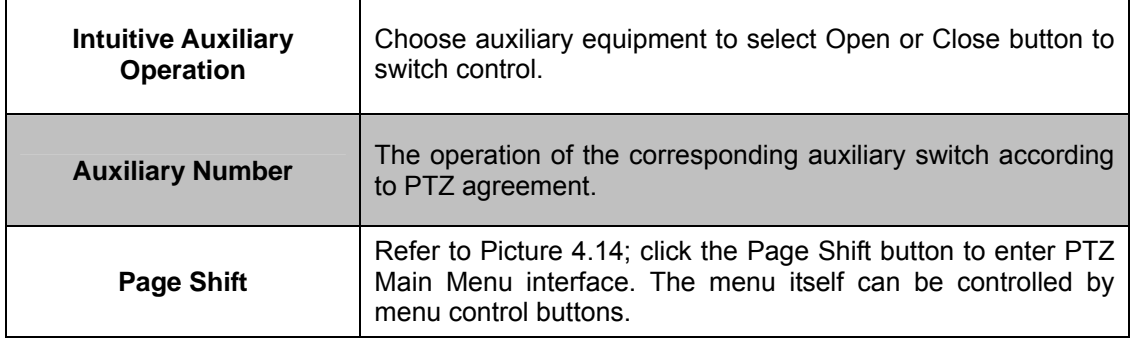

#### **4.3.6 Color Setting**

Color setting is only applied for hybrid (HVR) / full analog (DVR) mode and can be configured in analog channel. You can adjust the selective image parameters according to your requirement (current channel for single window display and cursor place for multi-window display). Through desktop shortcut menu, you are able to enter the interface. The image parameters include tonality, brightness, contrast, saturation. Besides, you can set different parameters at different time sections.

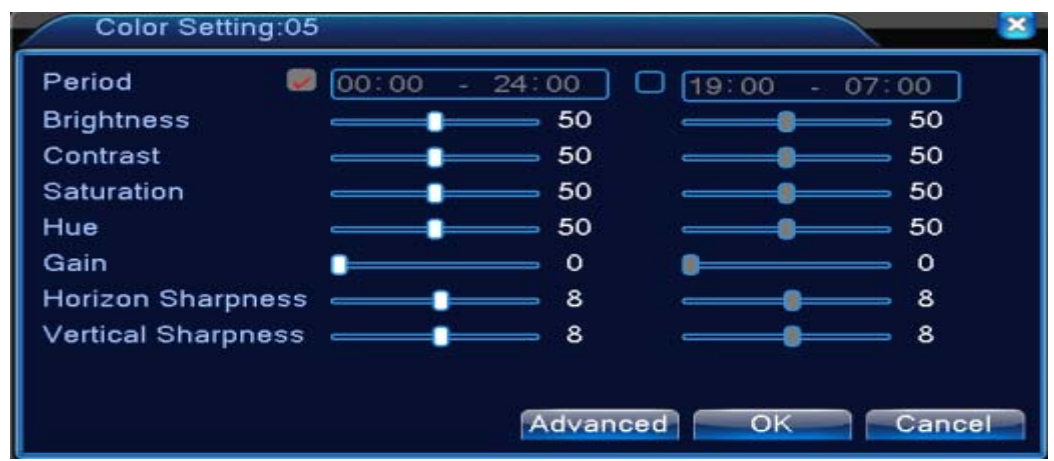

Picture 4.15 Color Setting

<span id="page-32-0"></span>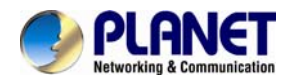

## **4.3.7 Output Adjust**

In hybrid mode, the output adjust function supports black vertical and black horizontal adjustment; in full digital mode, the function does not support the adjustment below. The function allows you to adjust TV output area parameters. You can go to the setup interface via desktop shortcut menu or enter [main menu]> [management tools]> [Output adjust].

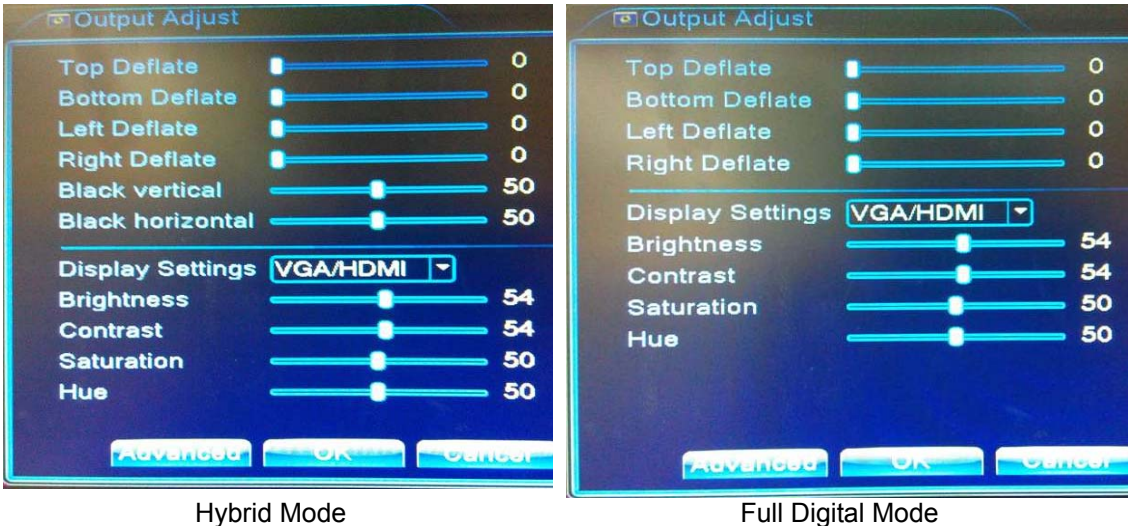

Picture 4.16 Output Adjust

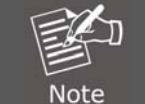

*The black vertical and horizontal lines at output adjust can affect analog channel in the hybrid mode.*

# **4.3.8 Logout**

In logout setup interface, it comes with logout, shutdown and reboot functions. You can use the desktop shortcut menu or enter [main menu].

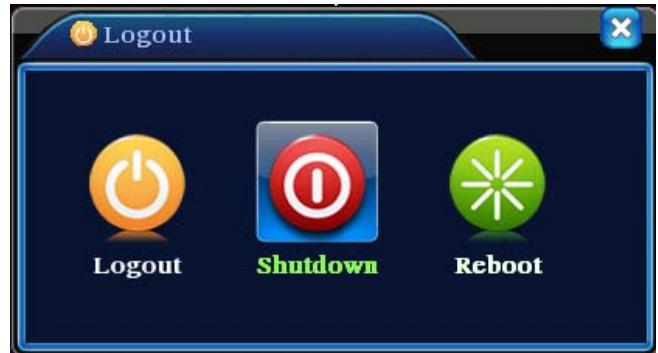

Picture 4.17 Logout, Shutdown, Reboot

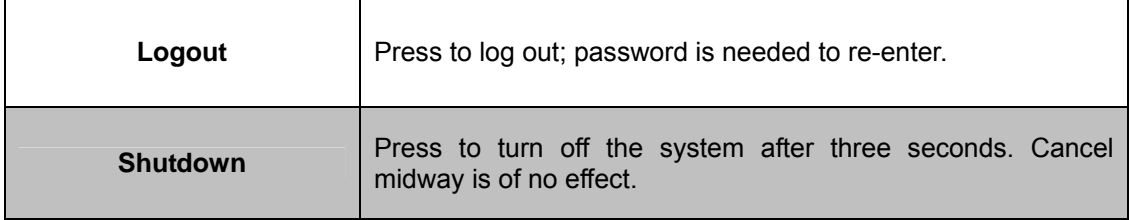

<span id="page-33-0"></span>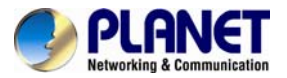

**Reboot Press to reboot the system.** 

## **4.3.9 Window Switch**

Previewing in single window, four windows, eight windows, nine windows or sixteen windows is up to your choice.

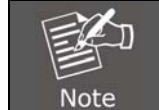

*Different video input numbers have different switchable previewed pictures.*

<span id="page-34-0"></span>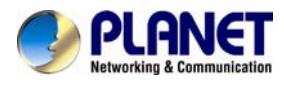

# **Chapter 5. Main Menu**

# **5.1 Main Menu Navigation**

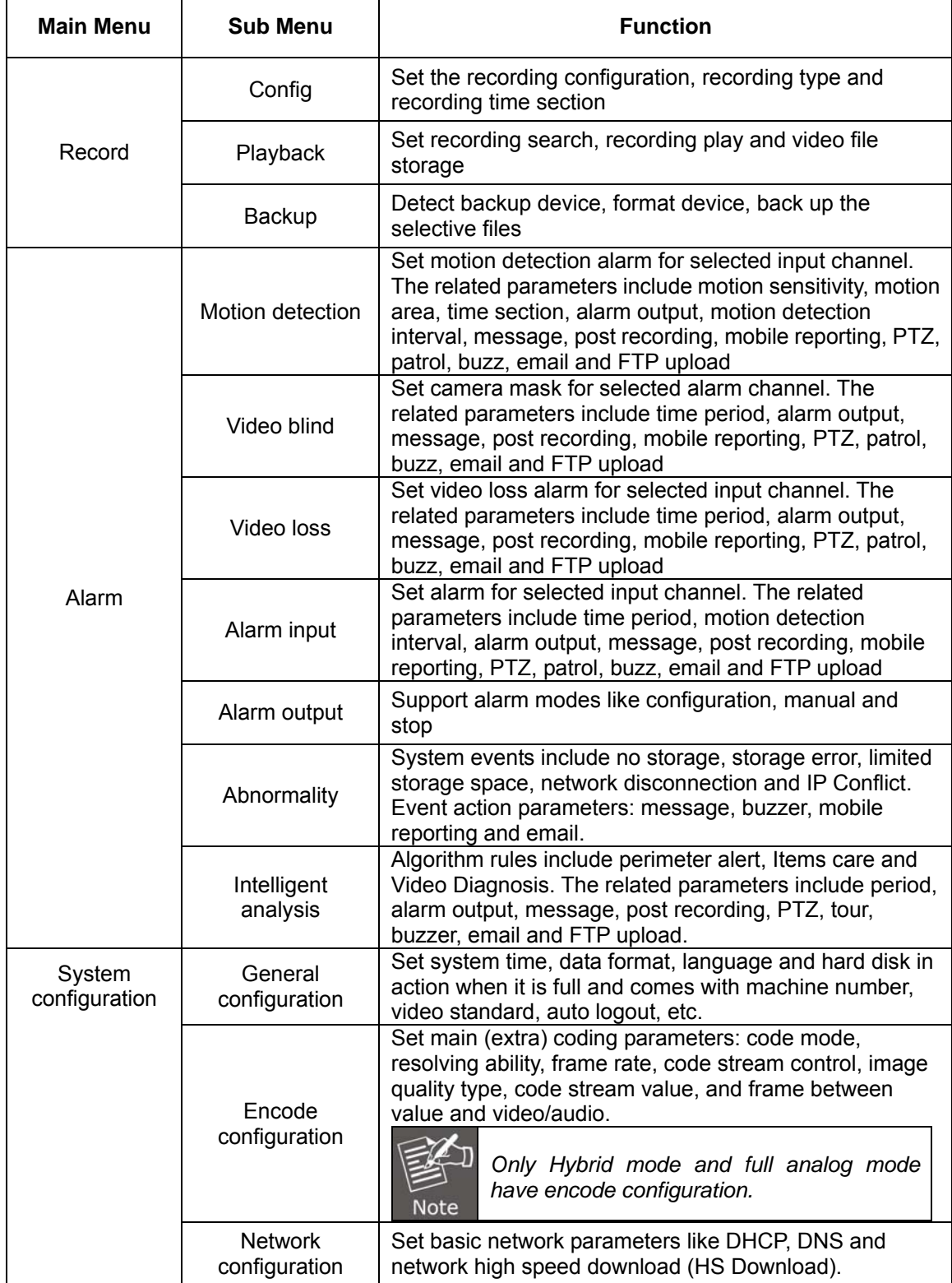

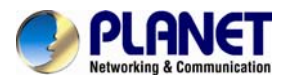

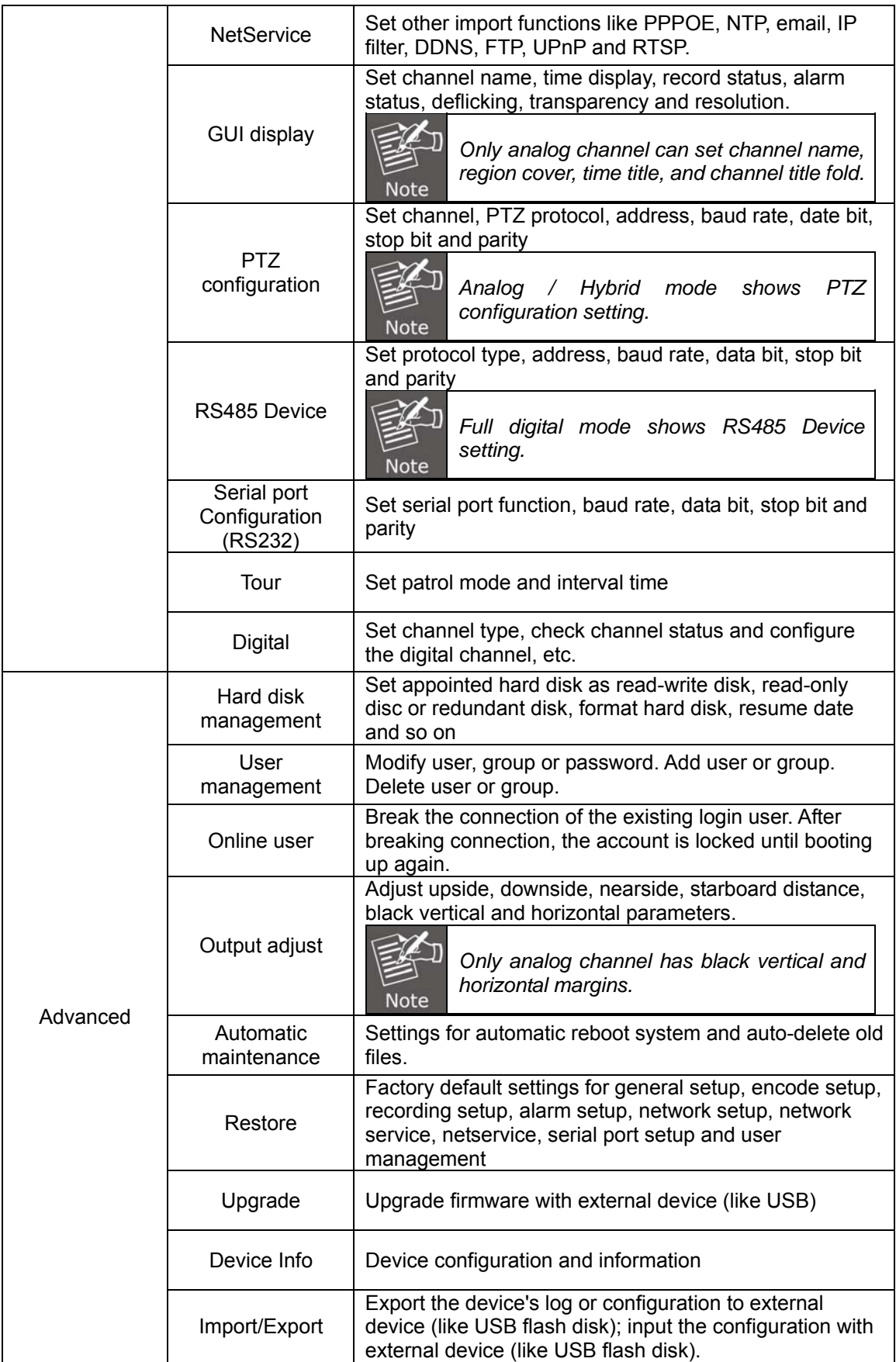
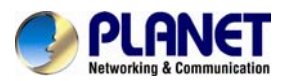

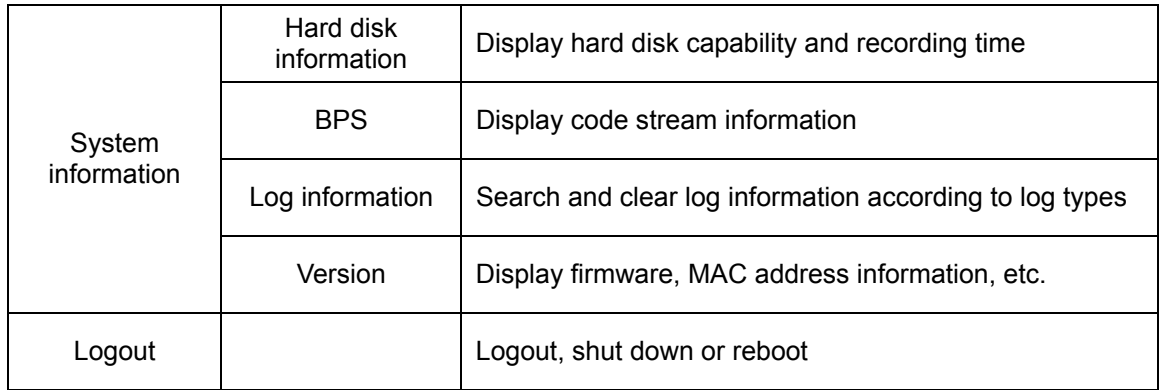

# **5.2 Record**

Operations related to record includes Recording, Playback, Backup and Screen Shot (only for hybrid mode and full analog mode).

## **5.2.1 Record Configuration**

Set the recording parameters in the surveillance channel. The system sets 24 hours consecutive recording in the first startup. You can enter [main menu]> [recording function]> [recording setup] to set.

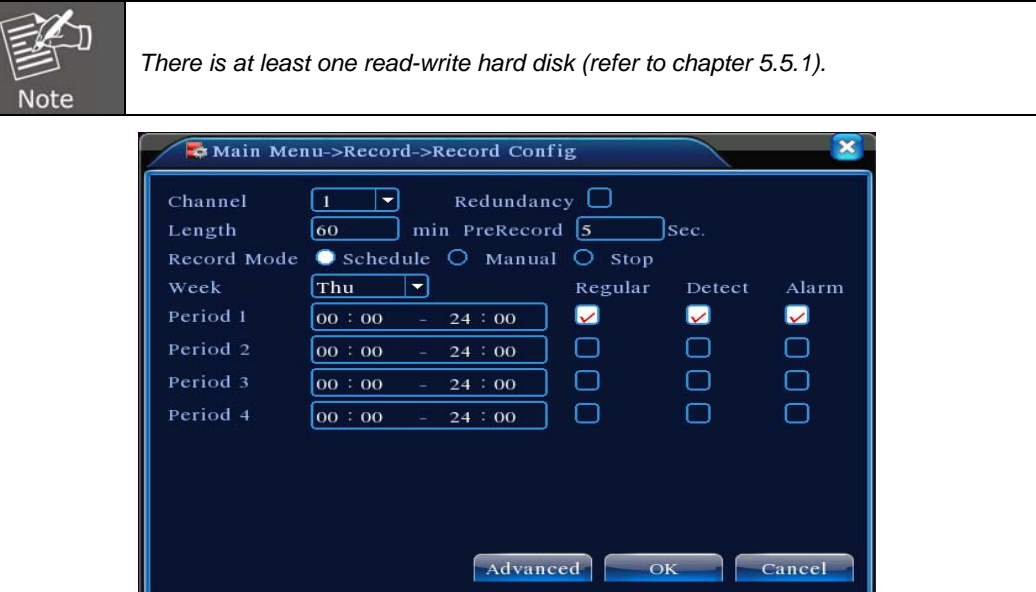

Picture 5.1 Record Configuration

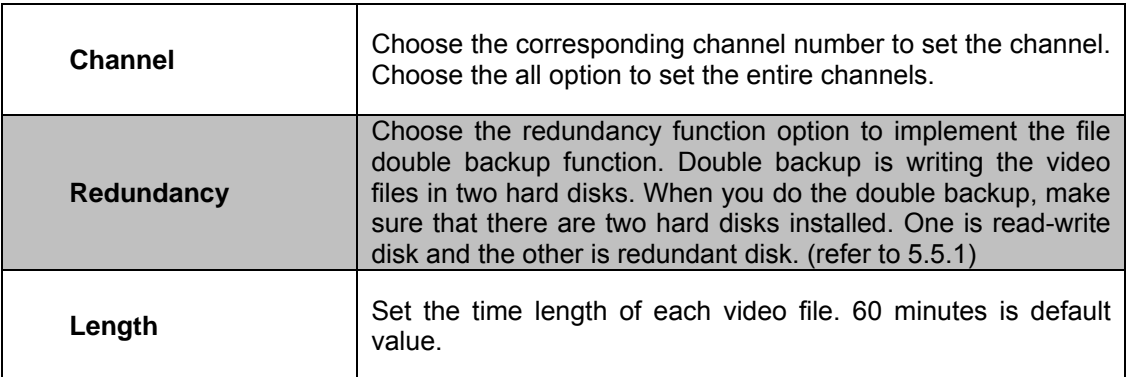

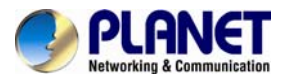

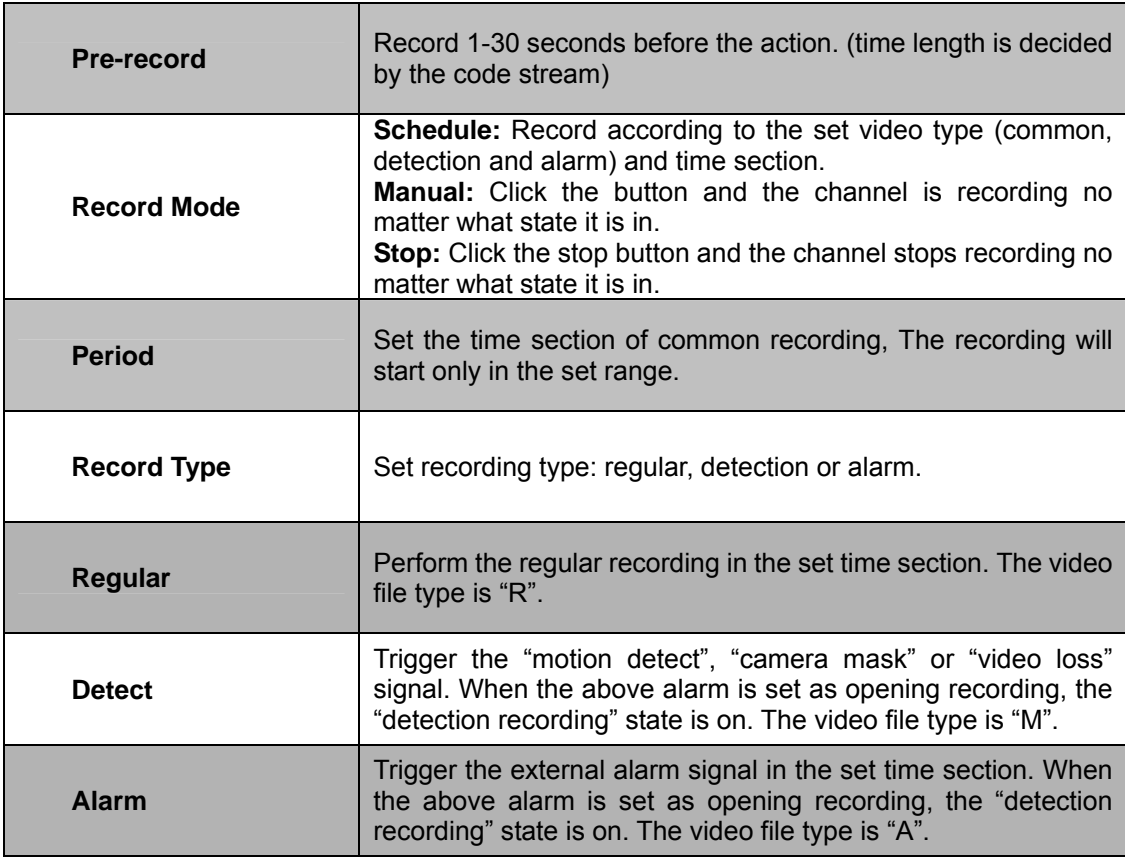

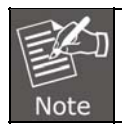

*Refer to chapter 5.3 to set corresponding alarm function.* 

## **5.2.2 Playback**

Refer to chapter 4.3.2.

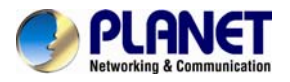

## **5.2.3 Backup**

You can back up the video files to external storage through setup. The storage must be installed before the file backup. If the backup is finished, the video can be displayed individually.

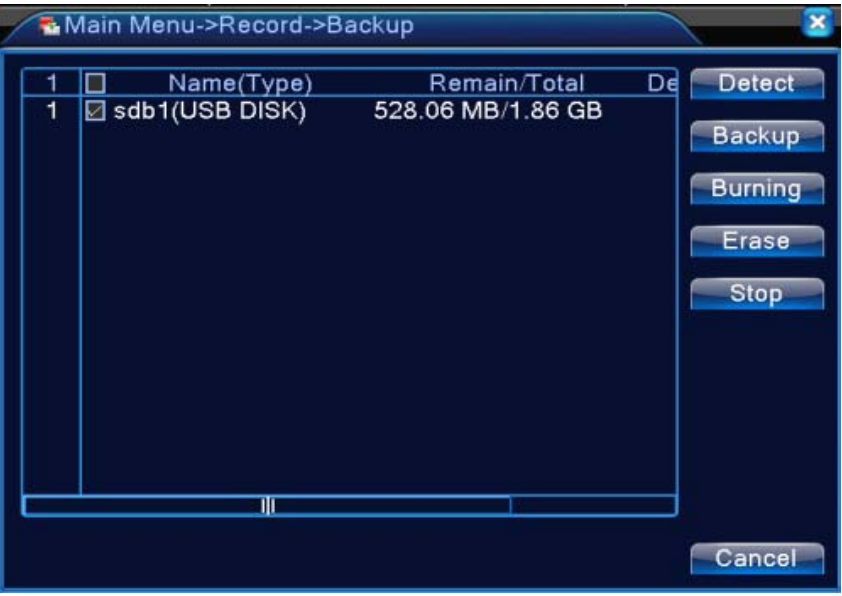

Picture 5.2 Backup

| <b>Detect</b> | Detect the storage connected with the DVR such as hard disk<br>or universal disk.                                                          |
|---------------|----------------------------------------------------------------------------------------------------|
| <b>Backup</b> | Click the backup button and then the dialog box will pop-up.<br>You can choose the backup file according to the type, channel<br>and time. |

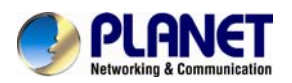

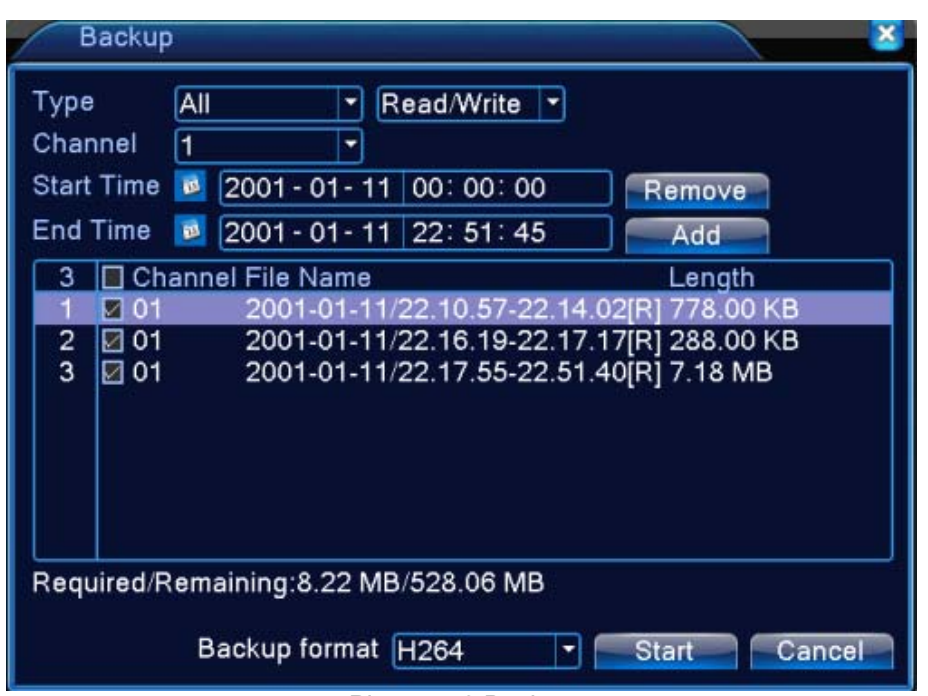

Picture 5.3 Backup

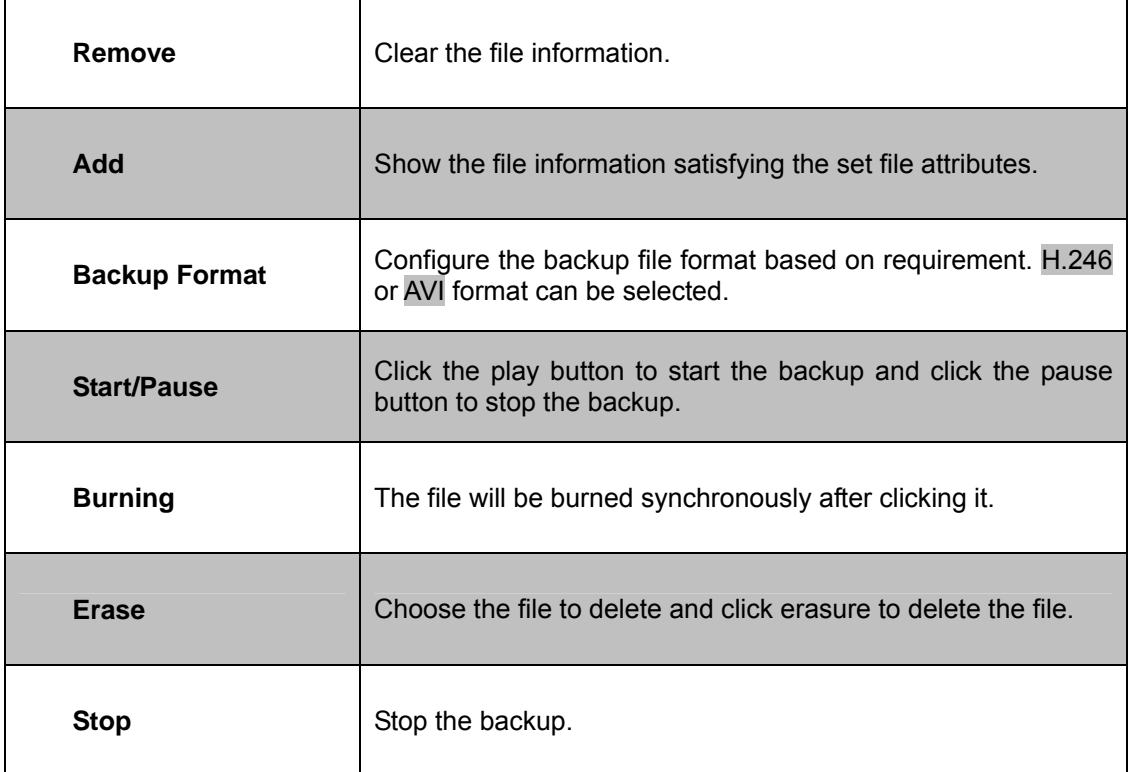

# **5.3 Alarm Function**

Alarm function includes motion detection, video blind, video loss, alarm input, alarm output, abnormality and intelligent analysis.

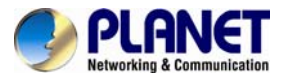

## **5.3.1 Motion Detection**

When system detects the motion signal that reaches the set sensitivity, the motion detection alarm is on and the linkage function is turned on. Motion detection function is different between hybrid mode and full digital mode. The details are shown below.

**Digital channel:** It not only enables motion detection function at the local side, but also enables the remote device that is connected. When remote device detects motion movement, the local side will start alarm recording, provided this function is not enabled. **Hybrid mode:** It only enables motion detection function at the local side.

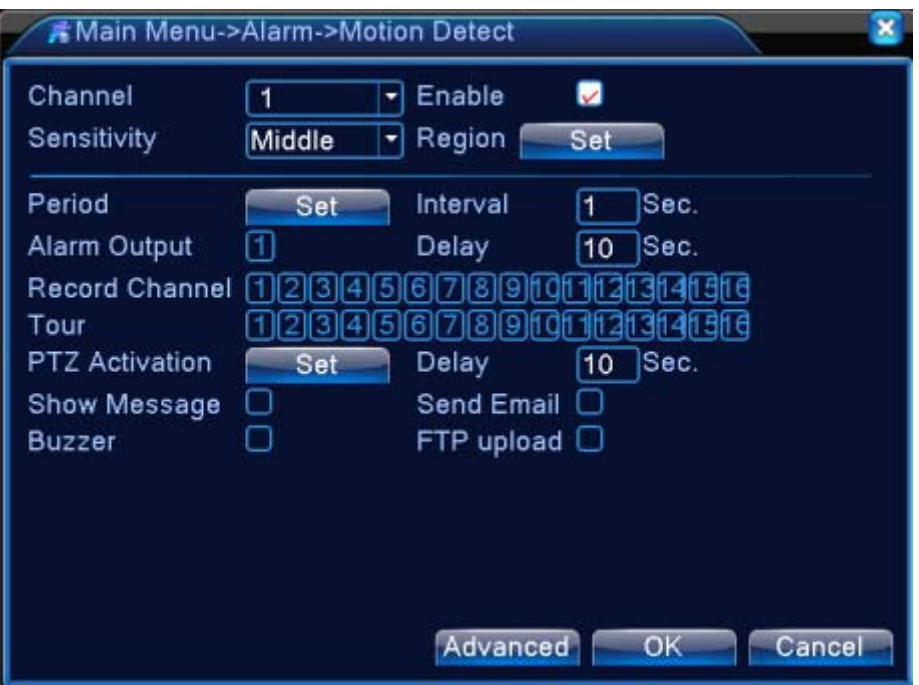

Video Detection in Hybrid Mode

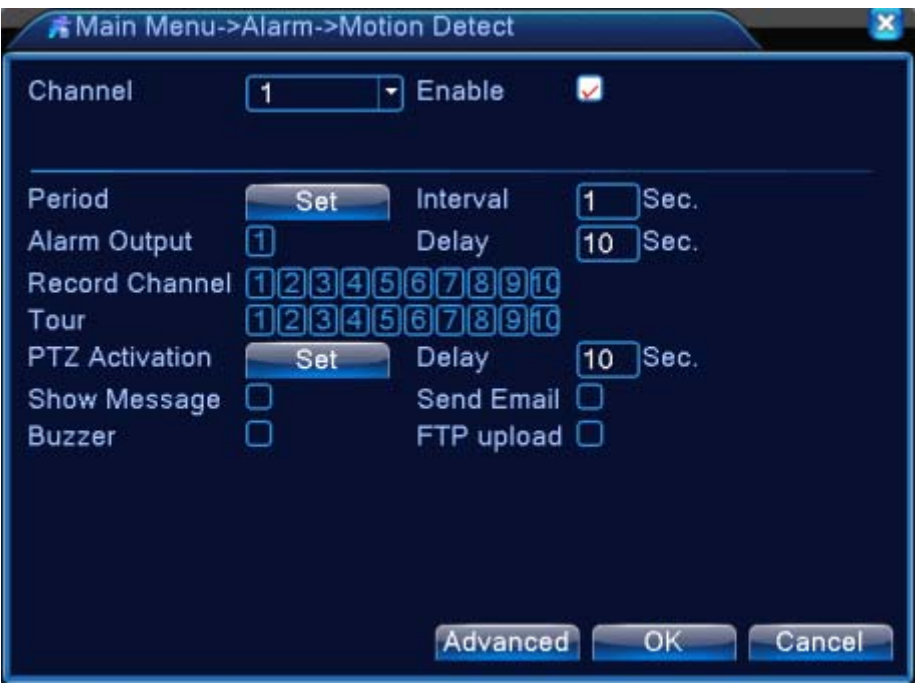

Video Detection in Full Digital (NVR) Mode Picture 5.4 Motion Detection

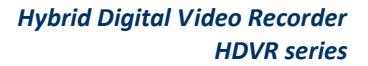

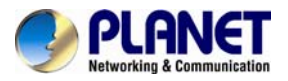

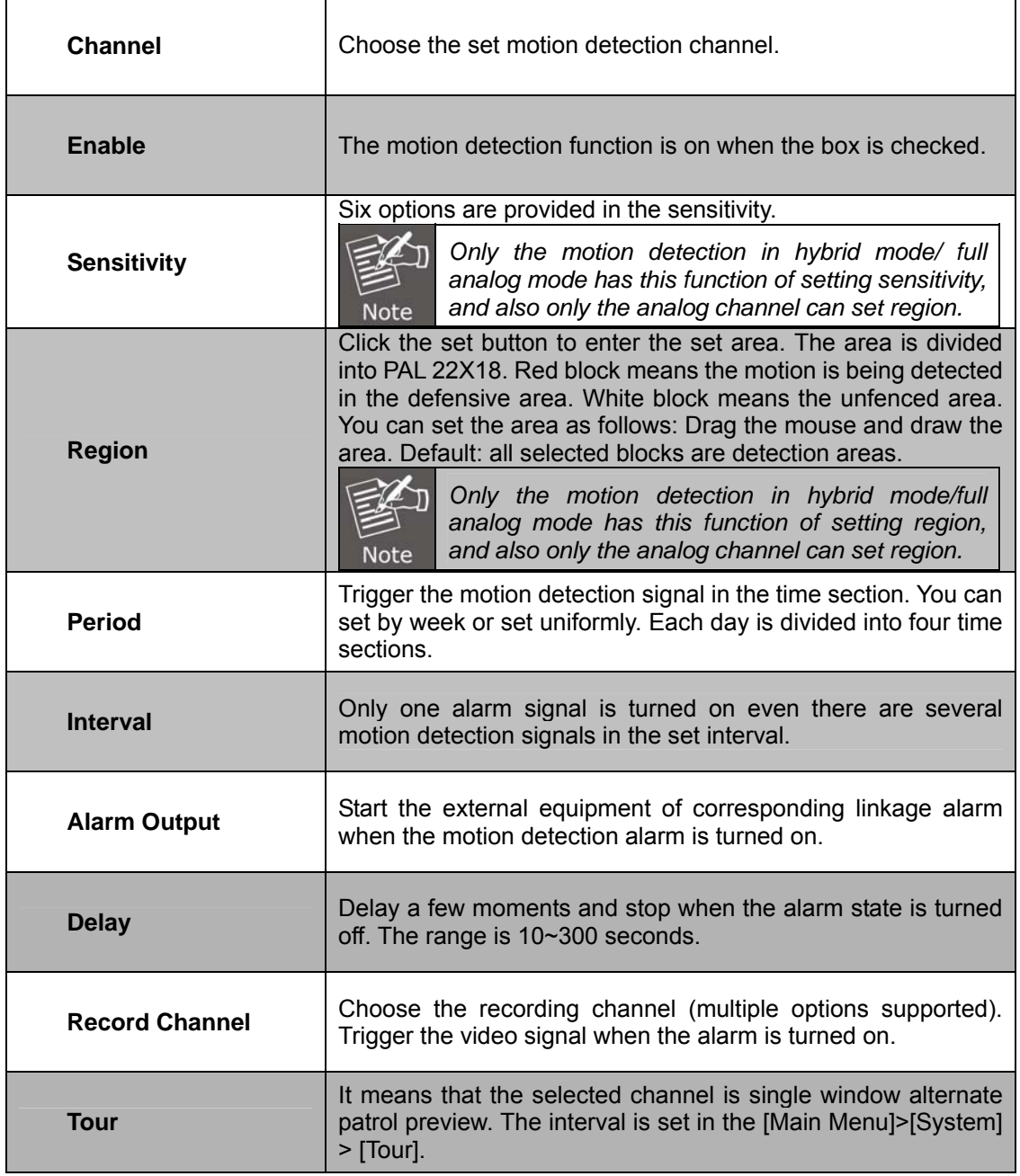

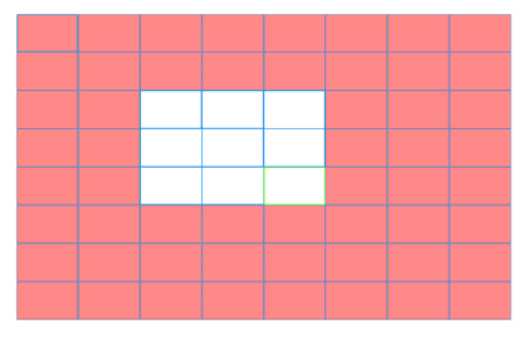

Picture 5.5 Region

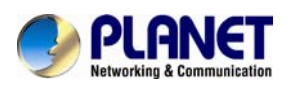

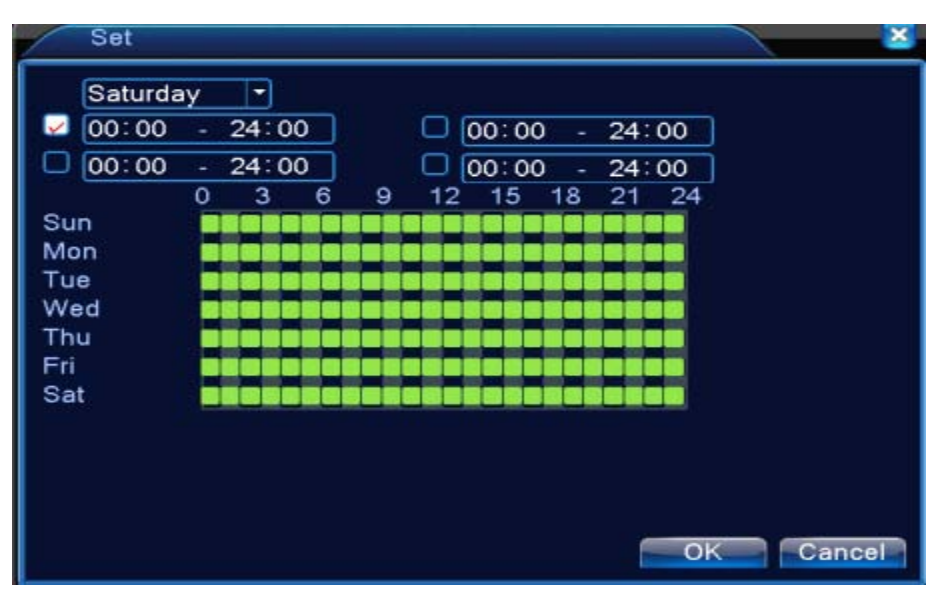

Picture 5.6 Set the Time Section

**PTZ Activation:** Set the PTZ activation when the alarm is turned on.

In hybrid mode, PTZ links to the related PTZ information of analog channel. While in digital channel model, PTZ links to the related PTZ information on the remote device which is connected.

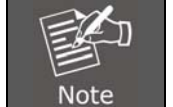

*To link PTZ, you can leave for [Shortcut menu]->[PTZ control] to set preset point, cruise between points and interval time, etc.*

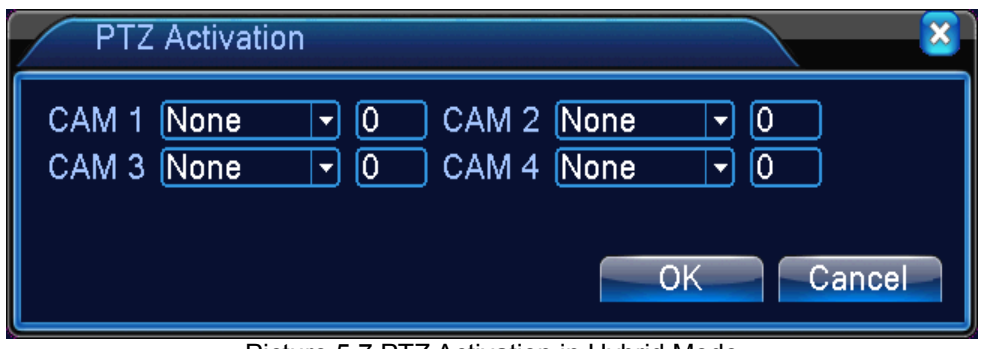

Picture 5.7 PTZ Activation in Hybrid Mode

**Delay:** When alarm is over, the recording will last some seconds (10~300sec), and then stop. **Show message:** Pop-up the dialog box of alarm information on the screen of the local host computer.

**Send email:** It means sending an email to user when the alarm is turned on.

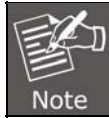

*Set in the NetService interface and send email.* 

**FTP upload:** When it is enabled, the video and picture of the related record channel and snapshot channel will be uploaded to an assigned position.

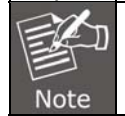

*FTP upload needs to be set at Netservice interface.* 

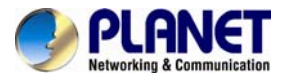

**Buzz:** When alarm happens, the device will send out a buzz.

## **5.3.2 Video Blind**

When the video image is influenced by the environment such as poor brightness or reaching the set sensitivity parameter, the camera mask function and the linkage function are turned on. Though the same as motion detection function, video blind is different between hybrid mode and full digital mode. The details are shown below.

**Digital channel: It** not only enables video blind function at the local side, but also enables the remote device that is connected. When the remote device is with video blind, the local side will start alarm recording, otherwise this function is not enabled.

**Hybrid mode:** It only enables video loss function at the local side.

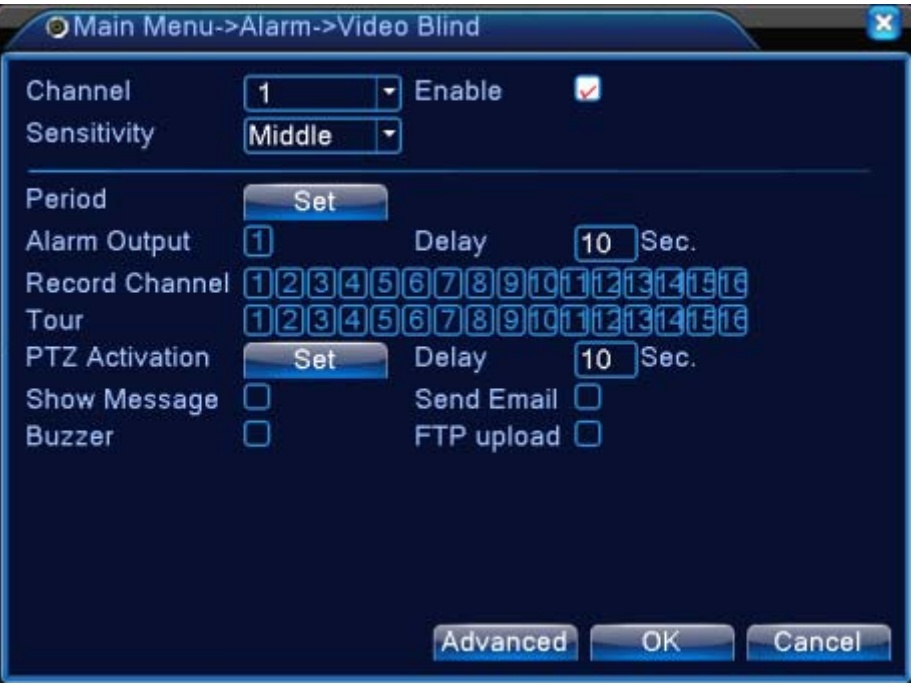

Video Blind in Hybrid mode

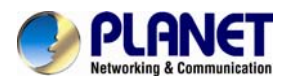

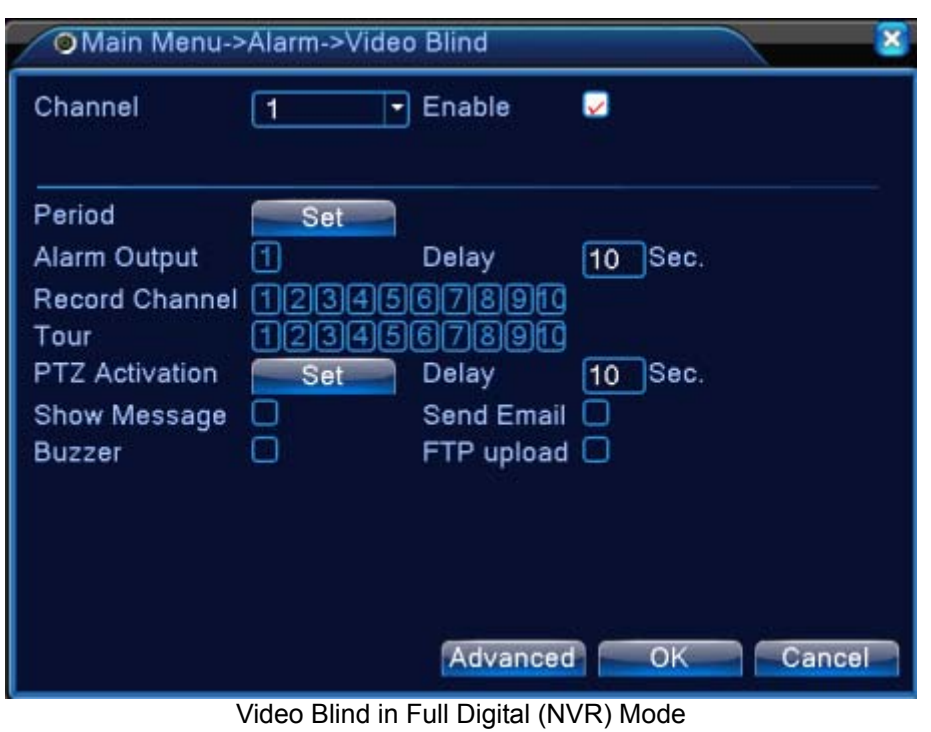

Picture 5.8 Video Blind

Set method: Refer to Motion Detection in Chapter 5.3.1.

### **5.3.3 Video Loss**

When the equipment cannot obtain the channel video signal, the video loss alarm and the linkage function are turned on. Though the same as motion detection function, video loss is different between hybrid mode and full digital mode. The details are shown below.

**Digital channel:** It not only enables video loss function at the local side, but also enables the remote device that is connected. When remote device is with video loss, the local side will start alarm recording, otherwise this function is not enabled.

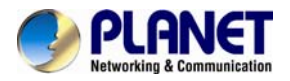

**Hybrid mode:** It only enables video loss function at the local side.

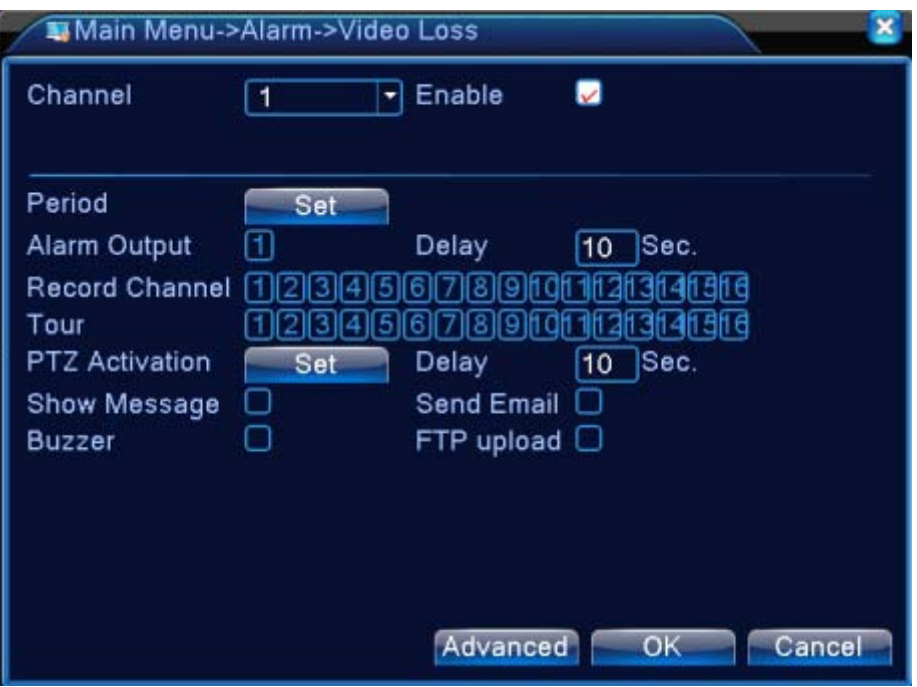

Video Loss in Hybrid (HVR) Mode

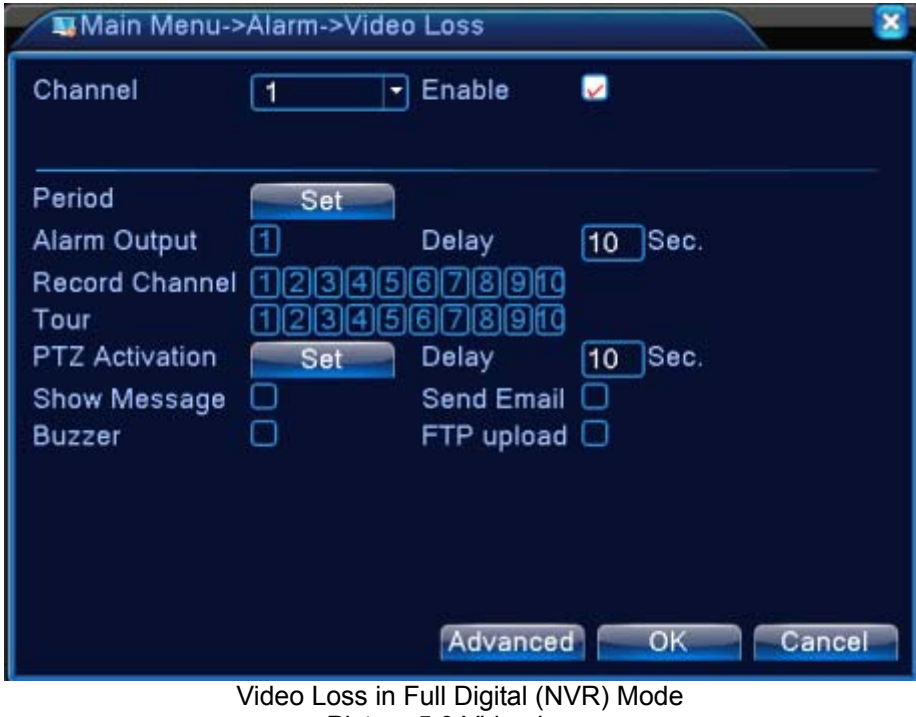

Picture 5.9 Video Loss

Set method: refer to Motion Detection in Chapter 5.3.1.

## **5.3.4 Alarm Input**

When the equipment obtains the external alarm signal, the alarm function is turned on. Alarm input is the same between hybrid mode and full digital mode when the function is enabled. When it is set normal, it only needs to connect alarm sensor to alarm input port on the

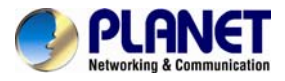

local side. When alarm information occurs, it will link to the related setting functions at the same time.

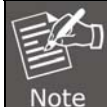

*The "Advanced" button is the same as right click.* 

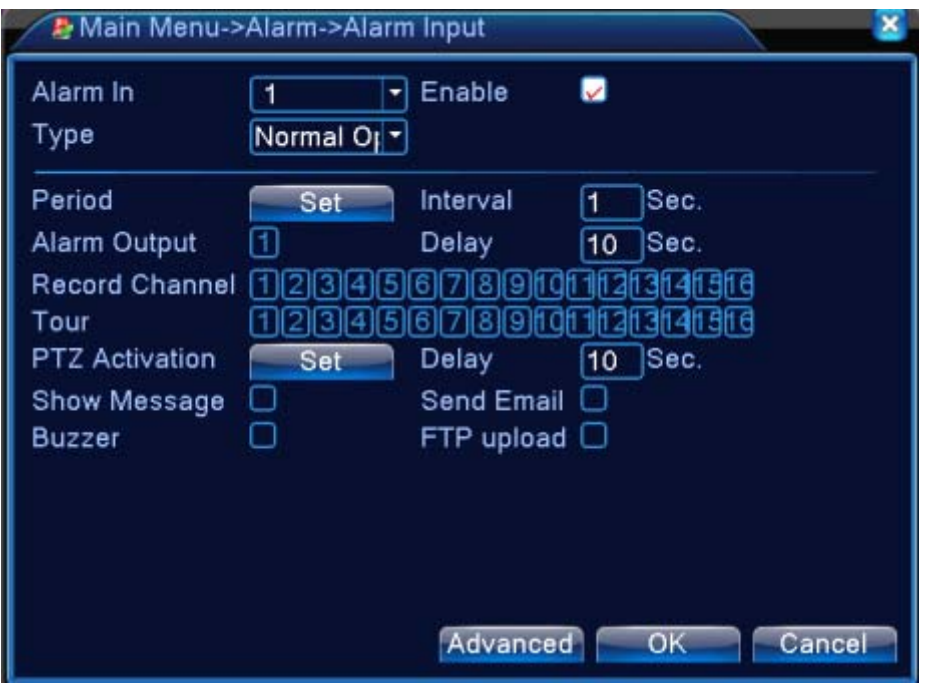

Alarm Input in Hybrid (HVR) Mode

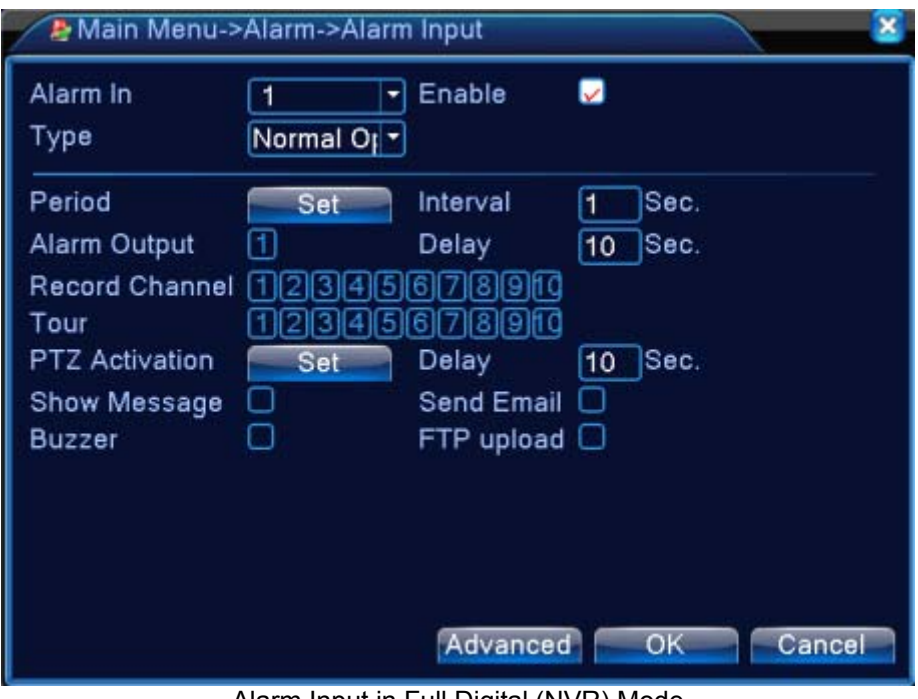

Alarm Input in Full Digital (NVR) Mode Picture 5.10 Alarm Input

Set method: refer to Motion Detection in Chapter 5.3.1.

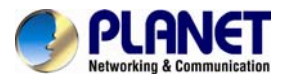

## **5.3.5 Alarm Output**

Refer to Chapter 4.3.4.

## **5.3.6 Abnormal**

Analyzing and inspecting the current software and hardware of the device. When some abnormal events happen, the device will take an action immediately, such as show message and buzzer.

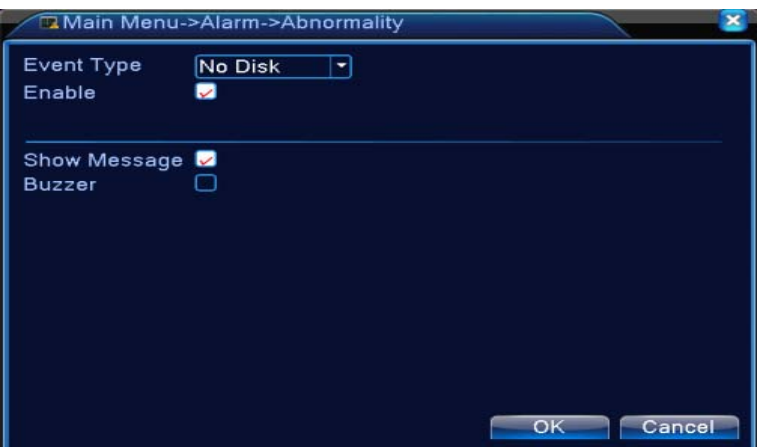

Picture 5.11 Abnormal

| <b>Event Type</b>   | Select abnormity you want to inspect.                             |
|---------------------|-------------------------------------------------------------------|
| Enable              | Select it to make sure abnormal function workable                 |
| <b>Show Message</b> | Automatically alarm cue dialog box pops out of the main<br>screen |
| <b>Buzzer</b>       | Device will have one long "di" sound while alarm is happening     |

## **5.3.7 Intelligent Analysis**

Intelligent Analysis provides several extra event methods via analyzing image. When system detects object that meets pre-set algorithm rules, traces or minimum moving distance, it will trigger video analysis alarm, and enable the linkage function.

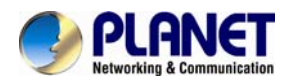

\*Only the 1st channel of full analog mode and hybrid mode can support this function. If this function is enabled, then video blind is invalid.

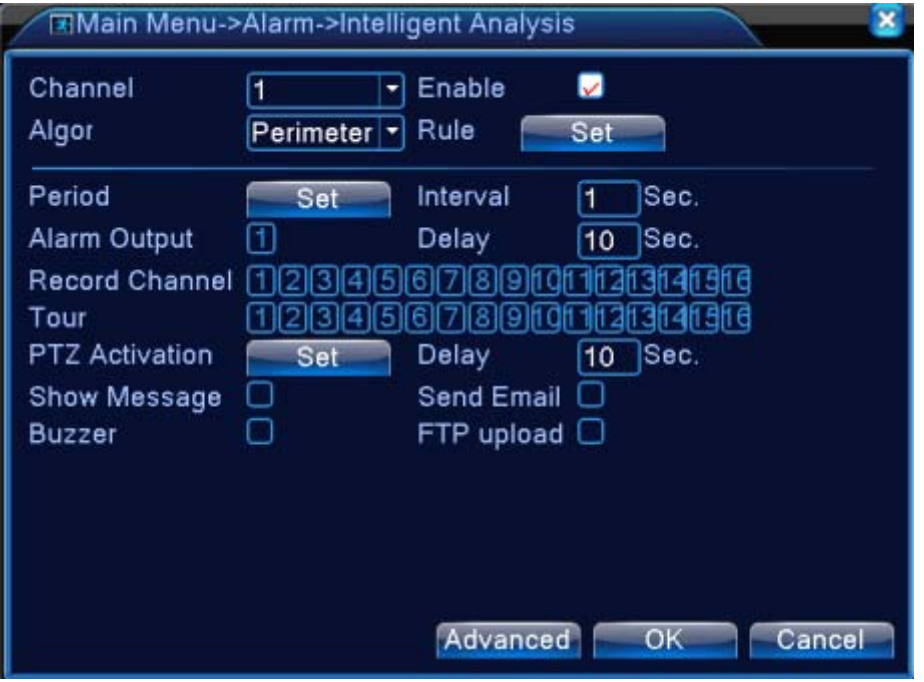

Picture 5.12 Intelligent Analysis

| <b>Channel Number</b> | Only the 1st channel has maximum resolution of 1080P in full<br>analog(DVR) mode and hybrid(HVR) mode |
|-----------------------|----------------------------------------------------------------------------------------------------|
| Enable                | Tick it to enable the video analysis function, and then go for<br>further setting                     |
| <b>Algorithm Rule</b> | Options (perimeter alert/items care/video diagnosis) for<br>choosing the algorithm rule of detection  |
| Rule                  | The related setting page is different when choosing different<br>algorithm rules.                     |

#### **Cordon**:

- ¾ **Show traces**: When alarm is triggered, there will be a red box around moving objects.
- **Sensitivity:** To apply for different requirements, there are 3 options in the drop-down box (high / middle / low).
- ¾ **Minimum image distance**: The range is between 0 and 30 %; the more flexible it is, the less image distance.
- ¾ **Alert way**: there are two kinds of alert ways; one is cordon and the other one is warning area. **Cordon:** there are three prohibited directions: bidirectional prohibited, from top to bottom (from left to right), from bottom to top (from right to left). When the setting cordon is too sloping, show from left to right / from right to left, otherwise it will be from top to bottom / from bottom to top. When the moving object meets preset cordon rules, the alarm will be triggered.

**Warning area**: there are three kinds of prohibited directions: bidirectional prohibited, enter and leave. When the moving object meets preset warning area rules, alarm will be triggered.

¾ **Rules**: Click setting and enter rule setting page. Next, right-click mouse, choose add

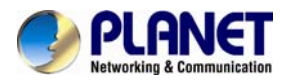

function and use mouse to fix two or more points, and then connect them to form a line or an irregular region. After that, a box of prohibited direction options will come out and choose one of them. Right-click mouse and click Yes to return the previous page. Click Yes while alarm rule setting is finished.

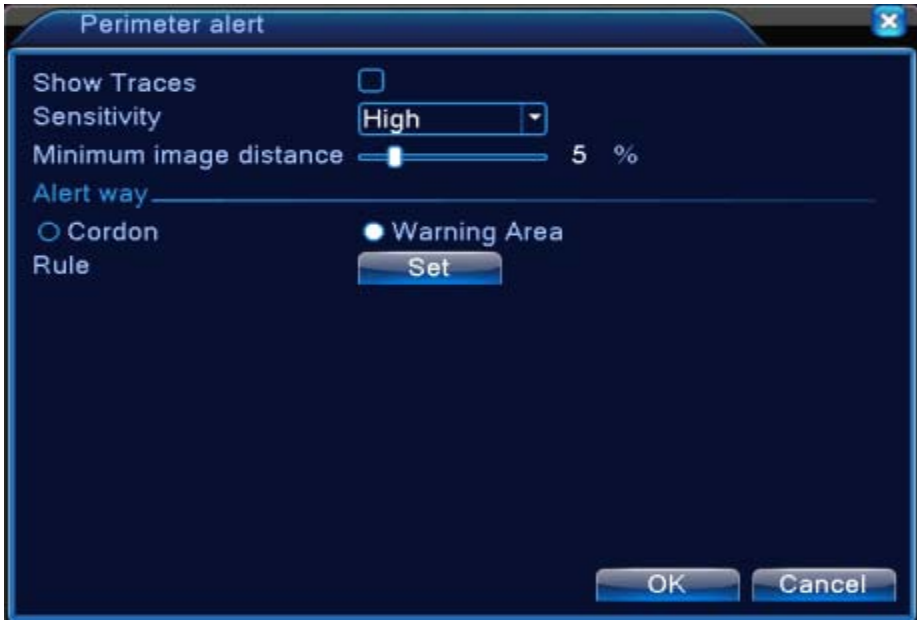

Picture 5.13 Rules Setting (Cordon)

**Items care:** After enabling the show traces function and when this function is triggered, there will be a red box around the moving object

- ¾ **Sensitivity**: To apply for different requirements, there are 3 options in the drop-down box (high / middle / low).
- ¾ **Minimum image distance:** the range is between 0 and 30 %; the more flexible it is, the less image distance.
- ¾ **Alert way:** three modes are Items stranded, Items stolen and Illegal parking. **Items stranded**: Object appears within warning area. When the size of object meets the rules of the minimum image distance, alarm will be triggered; **Items stolen**: Object disappears within warning area. When the size of object meets the rules of the minimum image distance, alarm will be triggered; **Illegal parking**: this way is similar to Items stranded.

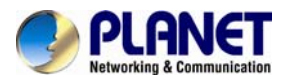

¾ **Rules**: Click setting and enter the setting page of rule. Next, right-click mouse, choose add function, use mouse to fix several points and then connect them to form an irregular region. At last, right-click mouse and click Yes button to return the previous page. Click Yes while alarm rule setting is finished.

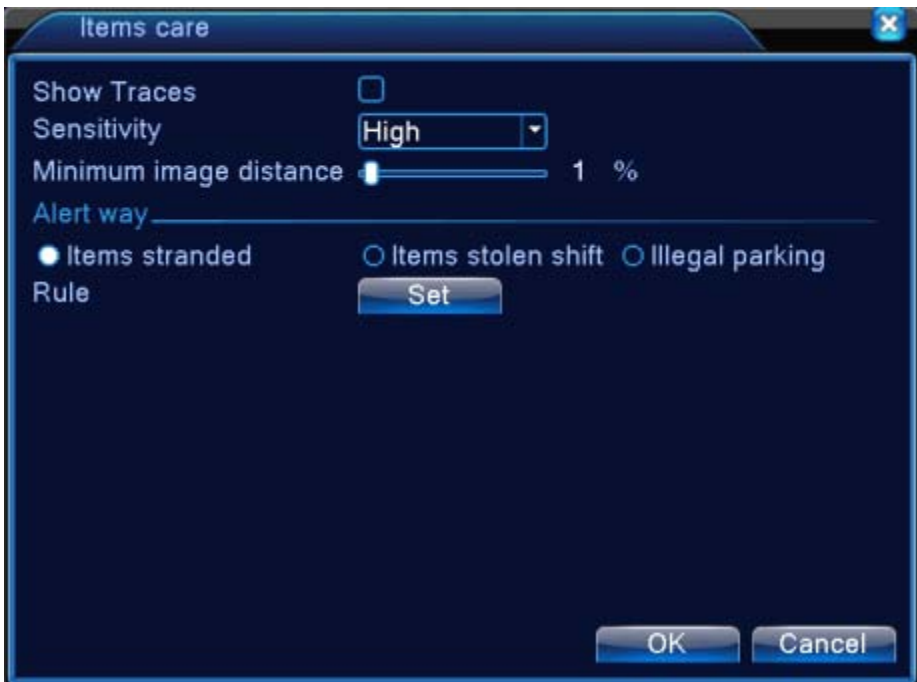

Picture 5.14 Rule Setting (Items Care)

#### **Video diagnosis:**

- ¾ **Sensitivity**: To apply for different requirements, there are 3 options in the drop-down box (high / middle / low).
- ¾ **Detection type**: There are eight kinds of detection types: Brightness anomaly detection, Sharpness detection, Noise detection, Color cast detection, Screen freezes detection, Scene change detection, Anthropogenic interference and PTZ runway detection. It allows you choose one or more types if necessary. When video detects selected type, the alarm will be triggered.

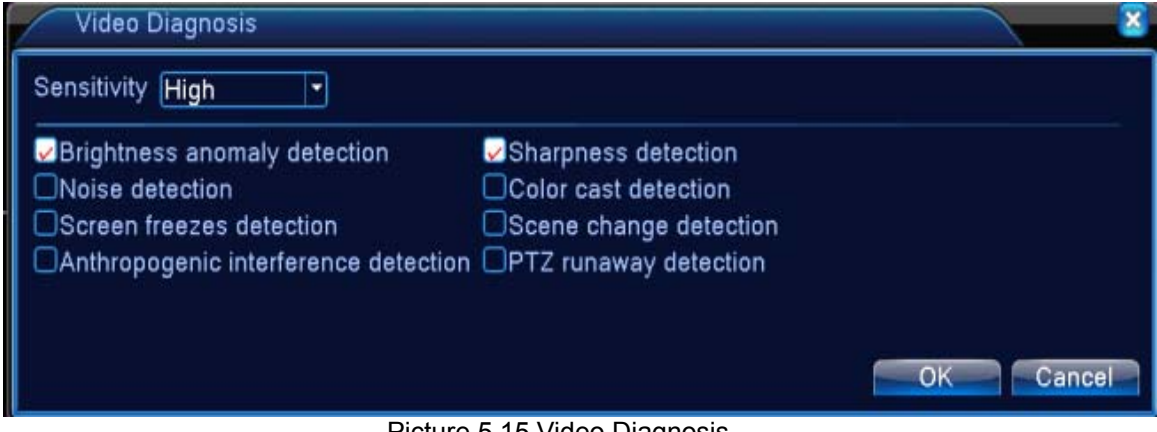

Picture 5.15 Video Diagnosis

For setting / withdrawing garrison time period and linkage parameter, please refer to Motion Detection in Chapter "5.3.1.

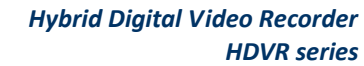

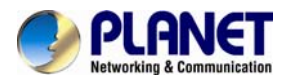

When a moving object crosses this warning line, alarm will be triggered (refer to Picture 5.16) based on video analysis function when enabled. When algorithm rule is PEA, the alert way in the rule is Gordon whose prohibited direction is bidirectional.

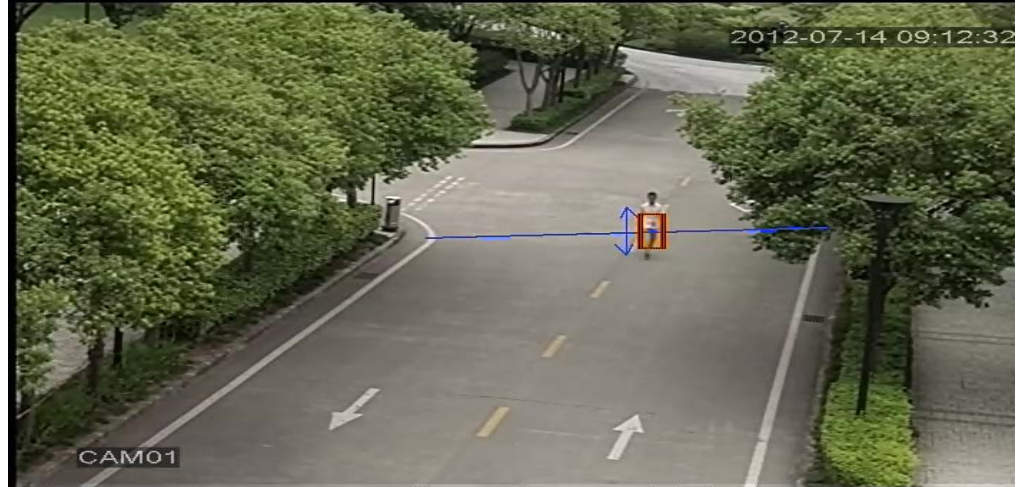

Picture 5.16 The Alarm Image in a Video Analysis

## **5.4 System Setup**

In system setting, the functions contain General, Encode, Network, Net service, GUI display, PTZ configure/RS485 device, RS232, Tour setup, Spot and digital.

## **5.4.1 General**

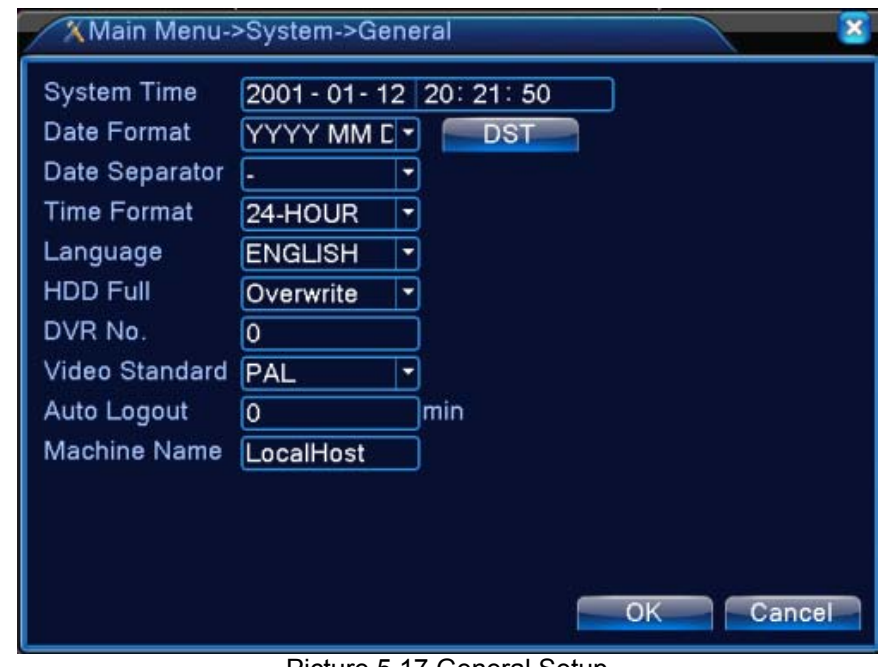

Picture 5.17 General Setup

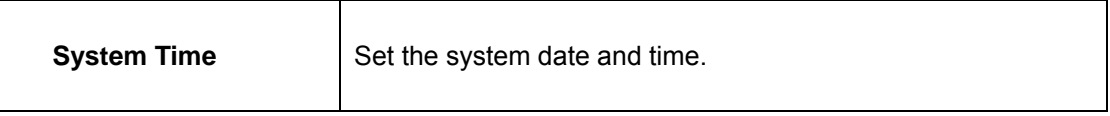

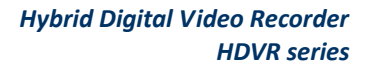

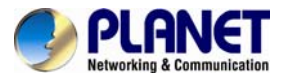

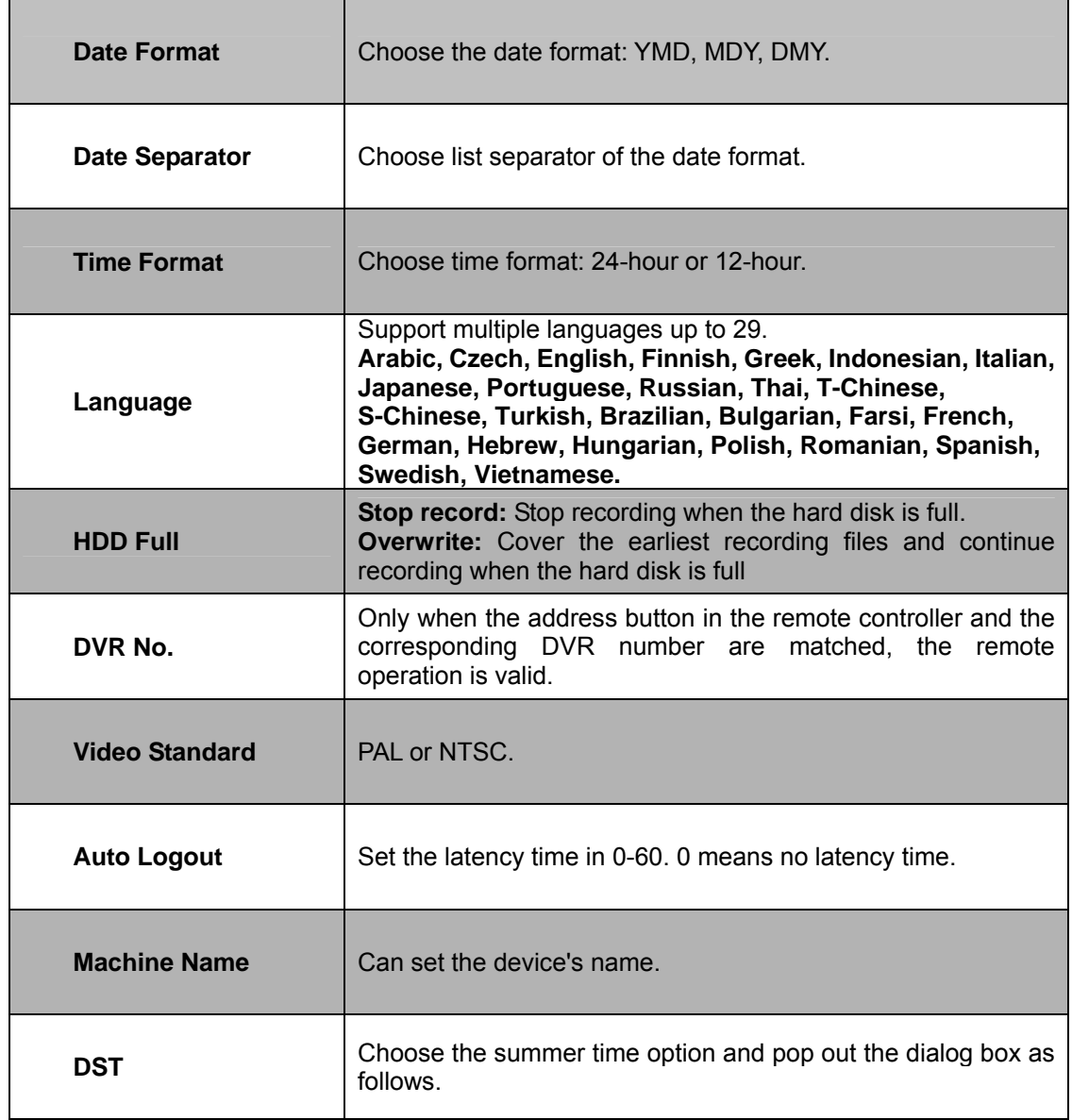

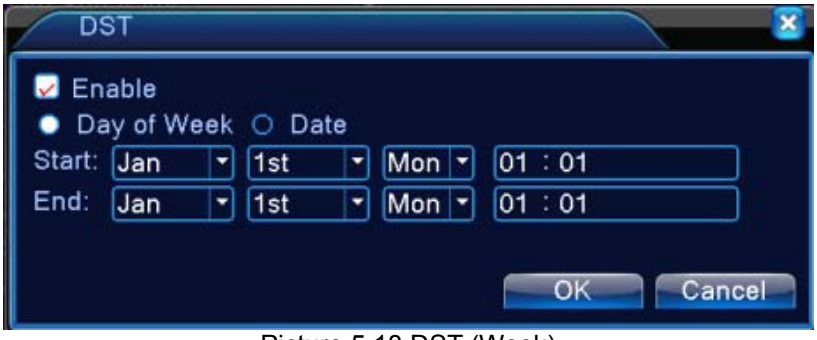

Picture 5.18 DST (Week)

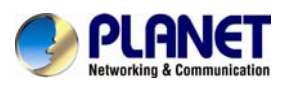

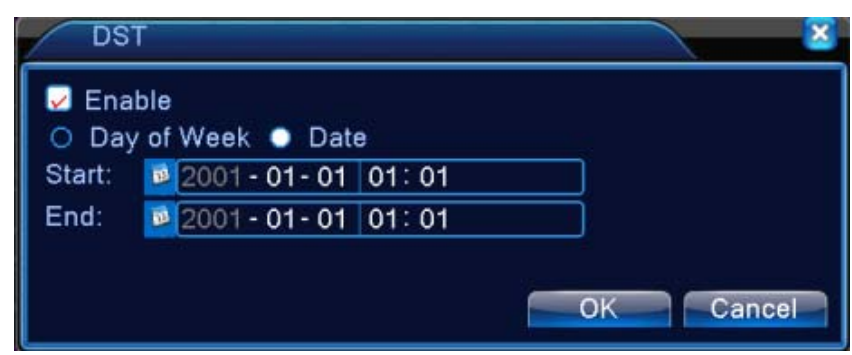

Picture 5.19 DST (Date)

## **5.4.2 Encode Setup**

HDVR provides encode setting in hybrid mode or full analog mode. The encode setting is for analog channel only.

**Set the video/audio code parameter:** video file, remote monitoring and so on. Set every main stream parameter in the left part, and set the extra stream parameter in the right part.

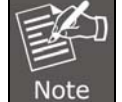

*Extra stream introduces video compression technique which applies for multi-channel playback simultaneously, dial-up multi-channel real-time monitor under poor bandwidth, or mobile monitor, and so on.* 

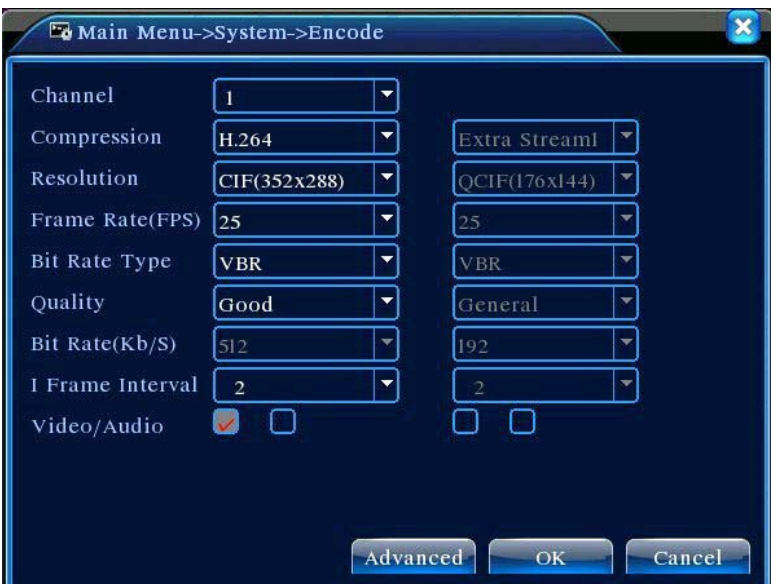

Picture 5.20 Encode Setup

| <b>Channel</b>     | Choose the channel number.                          |
|--------------------|-----------------------------------------------------|
| <b>Compression</b> | Standard H.264 main profile.                        |
| <b>Resolution</b>  | Resolution type: 1080P/720P/960H/D1/HD1/CIF / QCIF. |

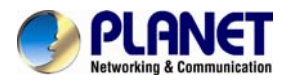

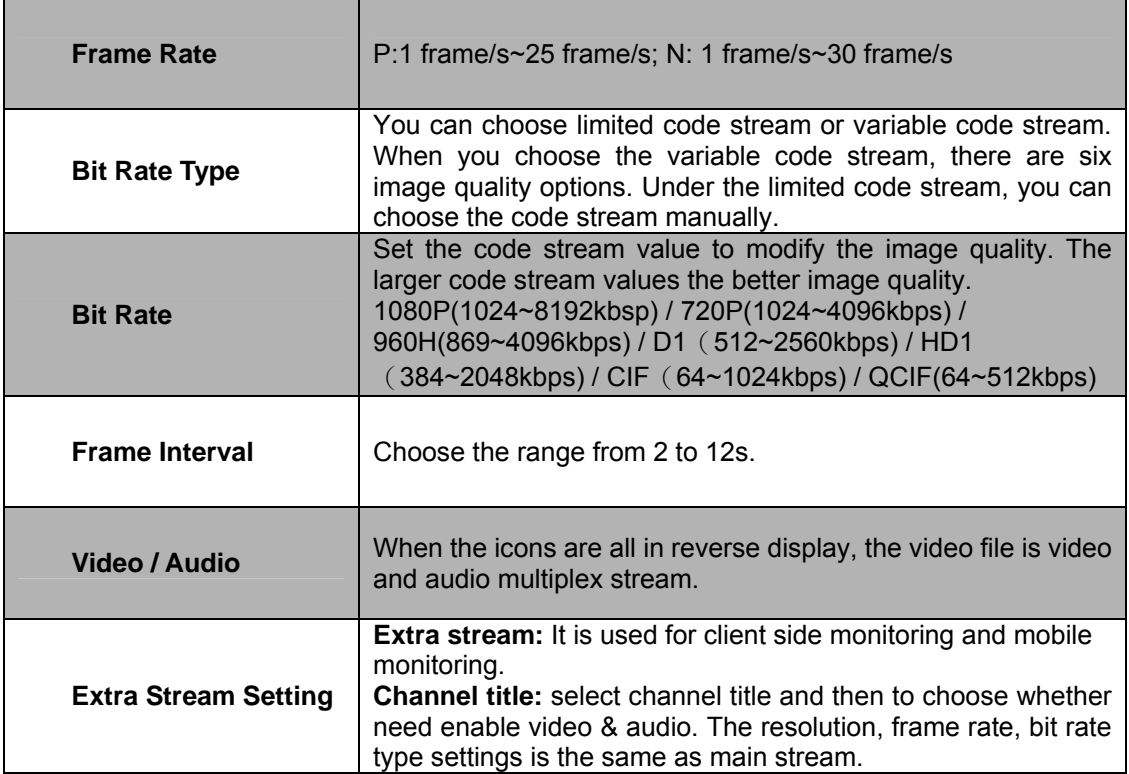

# **5.4.3 Network Setup**

 $\mathbf{r}$ 

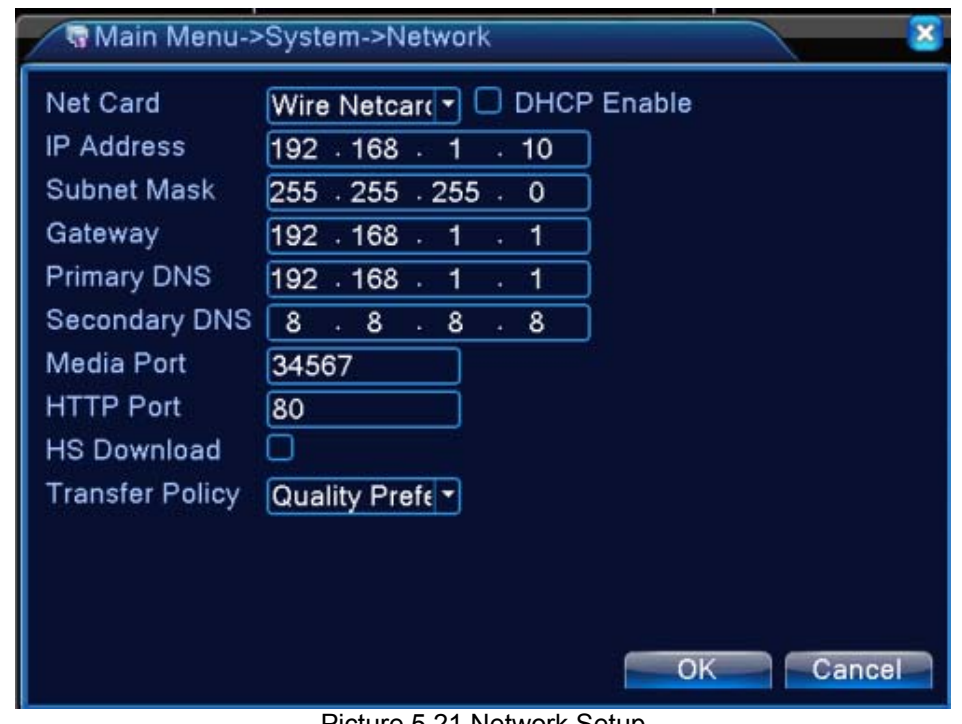

Picture 5.21 Network Setup

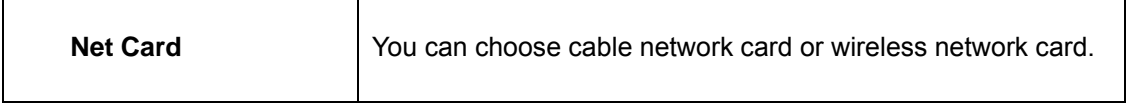

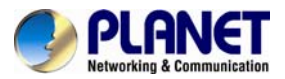

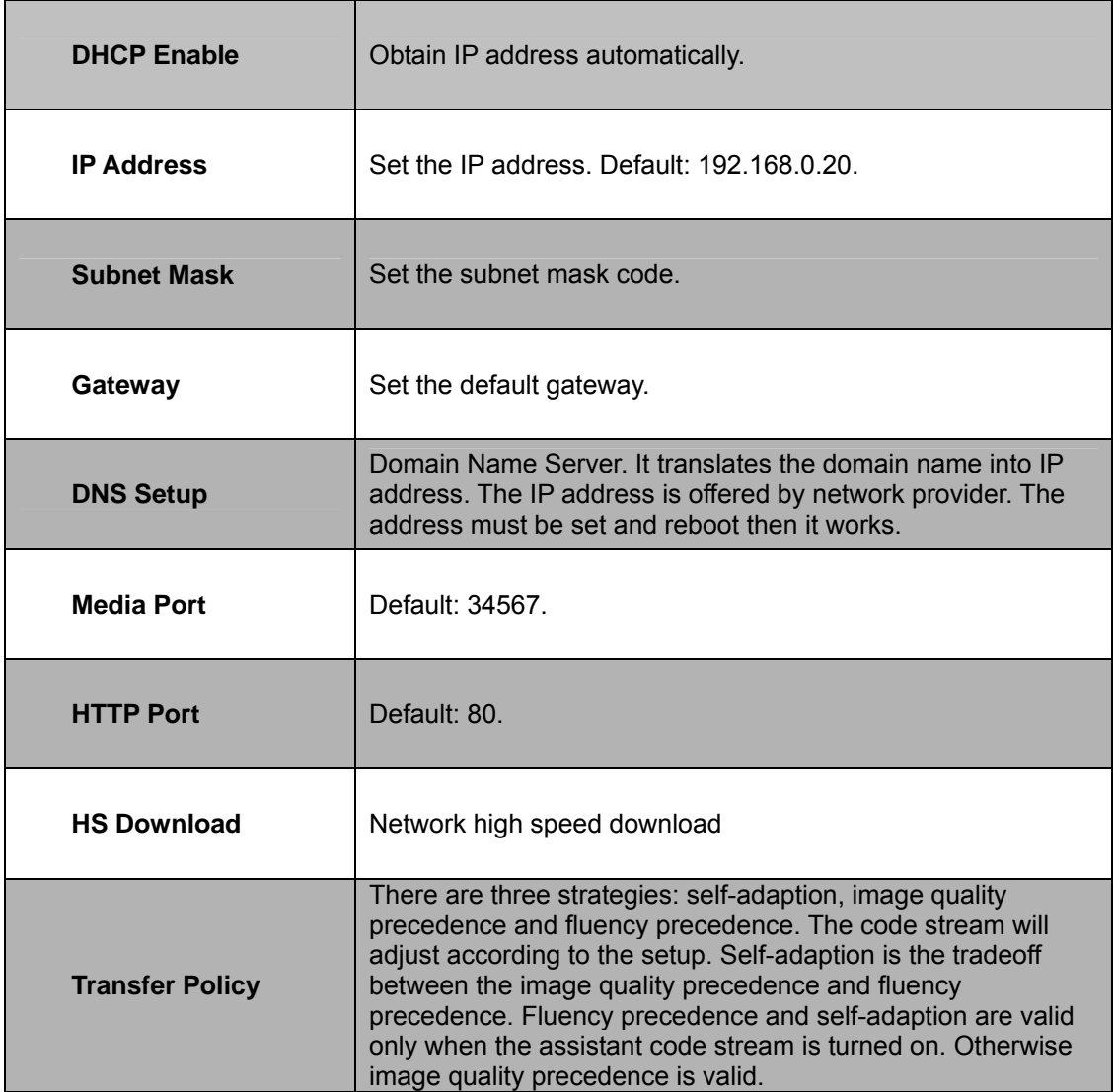

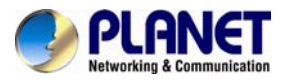

## **5.4.4 NetService**

Choose the network service option and click the set button to configure the advanced network functions or double-click the service button to configure the parameters.

|                       | Main Menu->System->NetService |
|-----------------------|-------------------------------|
| Net Server            | Net Server Info               |
| PPPoE                 | 0:                            |
| NTP                   | 0: NTP:10                     |
| <b>EMAIL</b>          | 0: Your SMTP Server:25        |
| <b>IP FILTER</b>      | 0: 0: 0                       |
| <b>DDNS</b>           | <b>DDNS Set Invalid</b>       |
| <b>FTP</b>            | $0:$ FTP                      |
| ARSP                  | 1: xmsecu.com:15000           |
| AlarmServer           | 1: 192.168.0.101              |
| Wireless Config       | Not enabled                   |
| <b>Mobile Monitor</b> | 0: 34599                      |
| UPNP                  | o                             |
| Wifi                  | Not enabled                   |
| <b>RTSP</b>           | 1:554                         |
| Cloud                 | Enable                        |
|                       |                               |
|                       | OK<br>Cancel<br>Set           |

Picture 5.22 Net Service Setup

#### **PPPoE Setup**

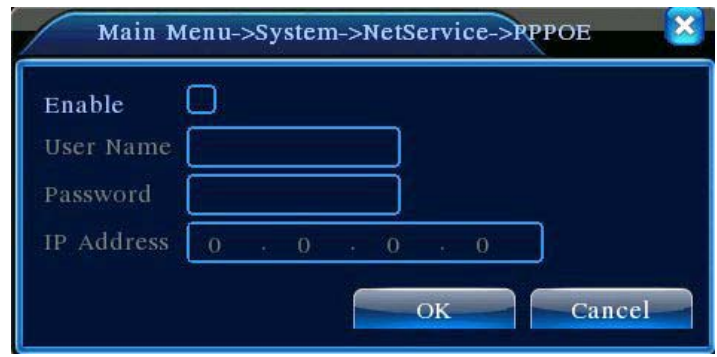

Picture 5.23 PPPoE Setup

Input the user name and password that ISP (Internet service provider) provides. After saving it, reboot your system. Then the DVR will build a network connection based on PPPoE. The IP address will change to dynamic IP address after the above operation is well done. **Operation:** The current IP address displayed after successful dial-up. Use this IP address to visit the DVR through user port.

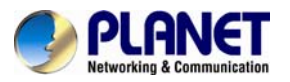

#### **NTP setup**

The NTP server must be installed in the PC.

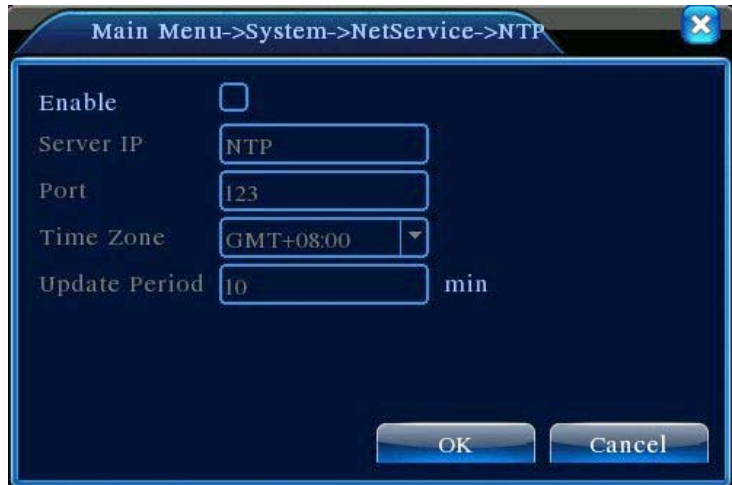

Picture 5.24 NTP Setup

| <b>Server IP</b>     | Input the IP address installed on NTP server.                                                                                                    |
|----------------------|----------------------------------------------------------------------------------------------------|
| <b>Port</b>          | Default: 123. You can set the port according to NTP server.                                                                                                    |
| <b>Time Zone</b>     | London GMT+0 / Berlin GMT +1 / Cairo GMT +2 / Moscow<br>GMT +3 / New Delhi GMT +5 / Bangkok GMT +7 / Hong Kong<br>Beijing GMT +8 / Tokyo GMT +9 / Sydney GMT +10 / Hawaii<br>GMT-10 / Alaska GMT-9 / Pacific time GMT-8 / American<br>mountain time GMT-7 / American mid time GMT-6 / American<br>eastern time GMT-5 / Atlantic time GMT-4 / Brazil GMT-3 /<br>Atlantic mid time GMT-2. |
| <b>Update Period</b> | The same with the NTP server check interval. Default: 10<br>minutes.                                                                                                    |

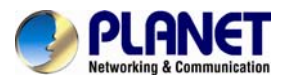

#### **Email setup**

If the alarm is turned on or the alarm linkage photos are taken, send an email about the alarm information and the photos to appointed address.

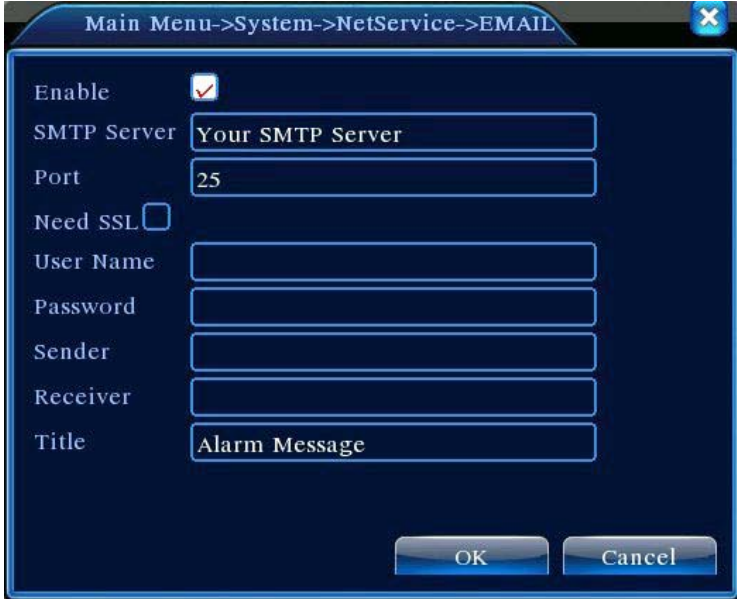

Picture 5.25 Email Setup

| <b>SMTP Server</b> | Email server address. It could be an IP address or domain<br>name. Domain name can be translated only it is the correct<br>DNS configuration. |
|--------------------|----------------------------------------------------------------------------------------------------|
| <b>Port</b>        | Email server port number.                                                                                                    |
| <b>SSL</b>         | Decide whether using Secure Socket Layer protocol to login.                                                                                   |
| <b>User Name</b>   | Apply the email server user name.                                                                                                    |
| <b>Password</b>    | Input the password corresponding to the user.                                                                                                 |
| <b>Sender</b>      | Set the email sender address.                                                                                                    |
| <b>Receiver</b>    | Send the email to appointed receivers when the alarm is<br>turned on. You can set three receivers at most.                                    |
| <b>Title</b>       | You can set a message as you want (e.g. Alarm Message).                                                                                       |

#### **IP Filter setup**

When choosing the white list, only the listed IP address can connect the DVR. The 64 IP addresses are supportive in the list. When choosing the black list, the listed IP address cannot

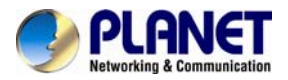

#### connect the DVR. The 64 IP addresses are supportive in the list. You can delete the set IP address by  $\sqrt{}$  in the options.

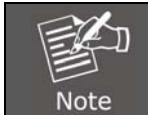

*When the same IP address is in the white and black list at the same time, the black list precedence is higher.* 

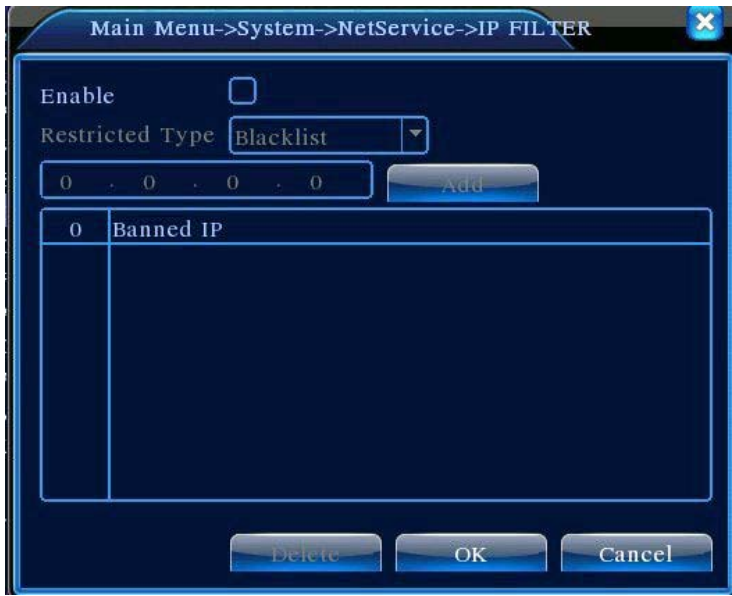

Picture 5.26 IP Filter Setup

#### **DDNS**

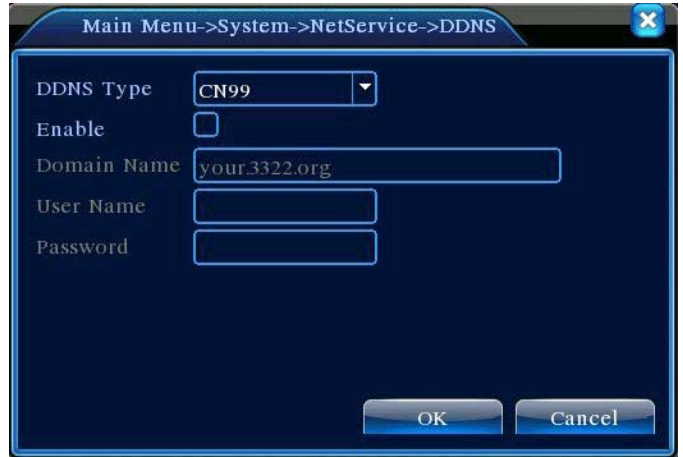

#### Picture 5.27 DDNS Setup

It is the abbreviation of dynamic domain name server.

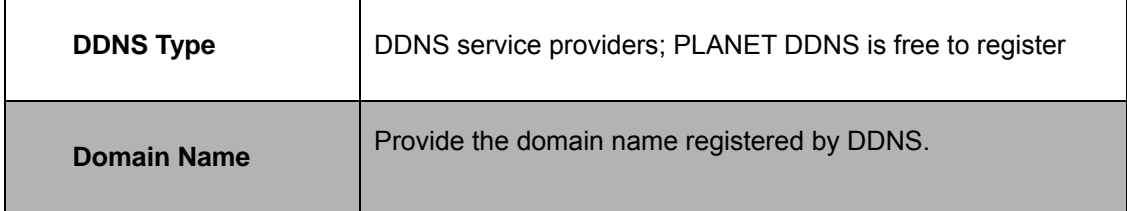

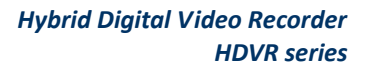

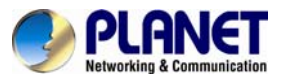

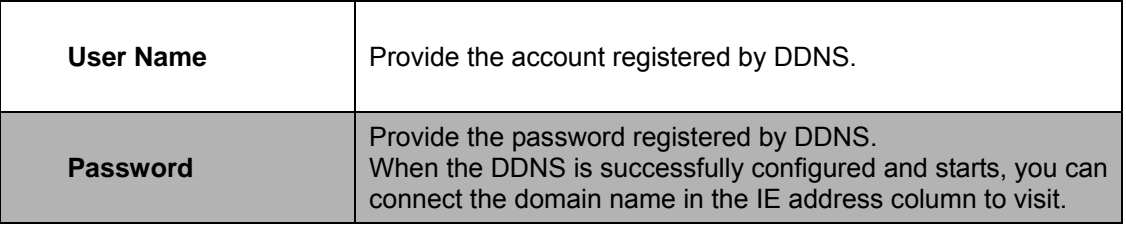

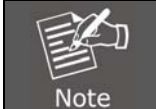

*The DNS setup must be configured correctly in the network setup.*

#### **FTP setup**

FTP is available only when alarm happens or alarm activates record and snapshot. It will upload related record and snapshot pictures to FTP server.

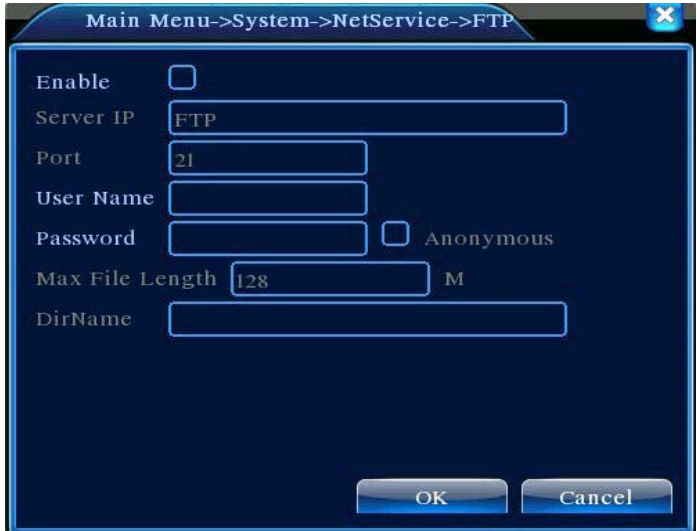

Picture 5.28 FTP Setup

| <b>Server IP</b>        | IP address of FTP server                                                     |
|-------------------------|------------------------------------------------------------------------------|
| <b>Port</b>             | Port number of FTP server. The default value is 21                           |
| <b>User Name</b>        | User name of FTP server                                                      |
| <b>Password</b>         | Password of FTP server                                                       |
| <b>Anonymous</b>        | When anonymous is enabled, setting user name and password<br>is not required |
| <b>Max. File Length</b> | Max. length for uploaded files at every packed, default value is<br>128M     |

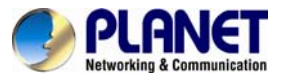

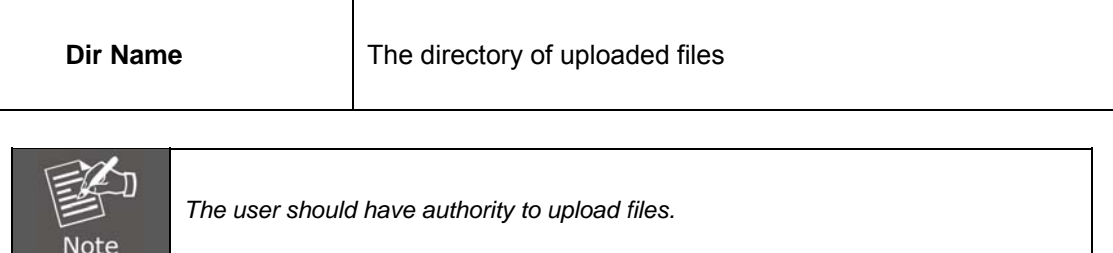

### **ARSP**

Startup DDNS server to add devices and manage it in the DDNS server

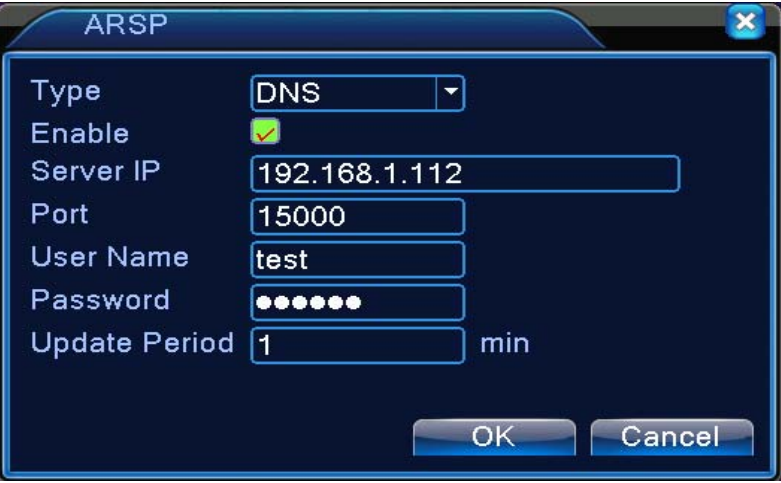

Picture 5.29 ARSP Setup

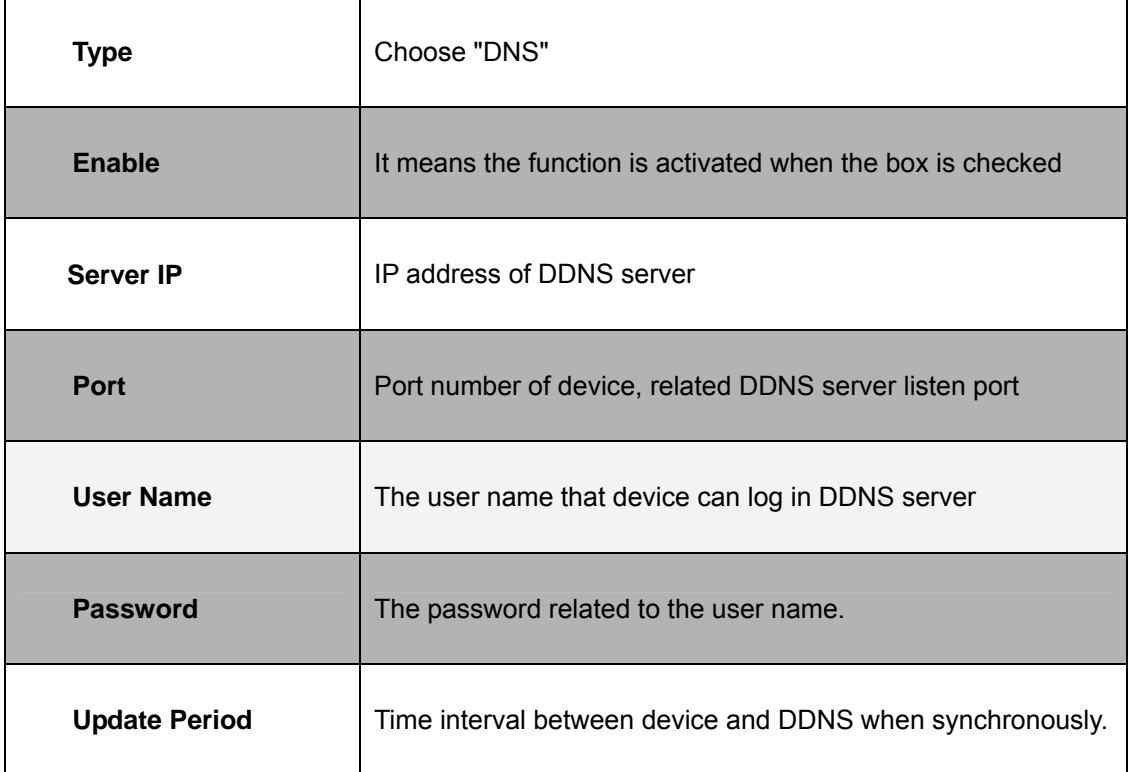

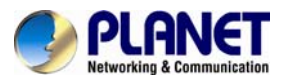

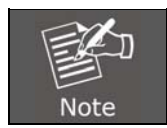

*Please set up server before using DDNS.*

### **Alarm Server**

When alarm occurs, the system will transmit alarm information to alarm server.

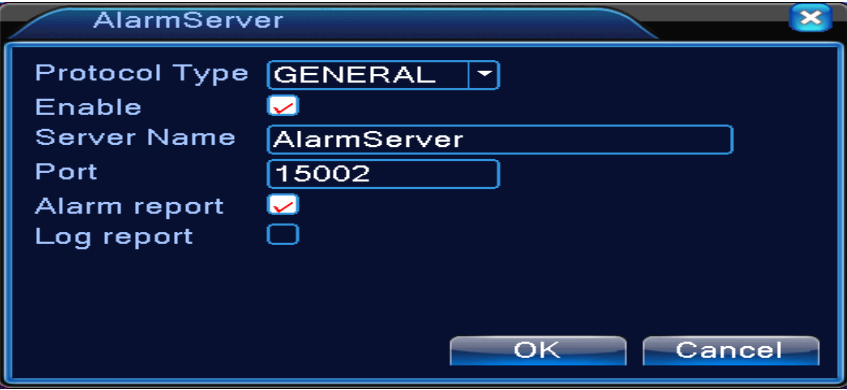

Picture 5.30 Alarm Server Setup

| <b>Protocol Type</b> | Choose "General"                                                             |
|----------------------|------------------------------------------------------------------------------|
| <b>Enable</b>        | It means the function is activated when the box is checked                   |
| <b>Server IP</b>     | IP address of alarm server                                                   |
| <b>Port</b>          | Port number of device, related DDNS server listen port                       |
| <b>Alarm Report</b>  | When the function is enabled, it will report alarm information to<br>server. |
| <b>Log Report</b>    | When the function is enabled, it will report log to server.                  |

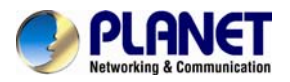

#### **Mobile Monitor Setup**

To have live view of the device via mobile, please make a router mapping of this port and use CMS to monitor and operate it by protocol.

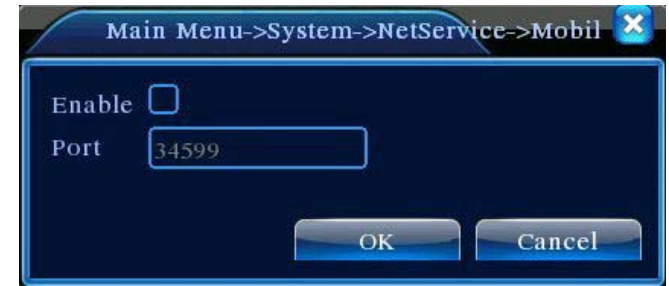

Picture 5.31 Mobile Monitor Setup

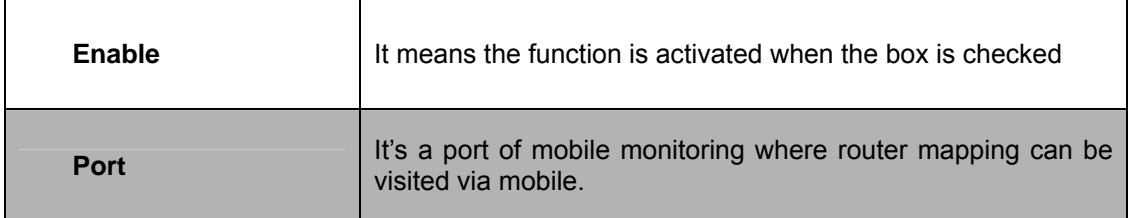

#### **UPNP**

UPNP protocol is to realize auto port forwarding on router, precondition of using this function is to make sure the UPNP function of router is enabled.

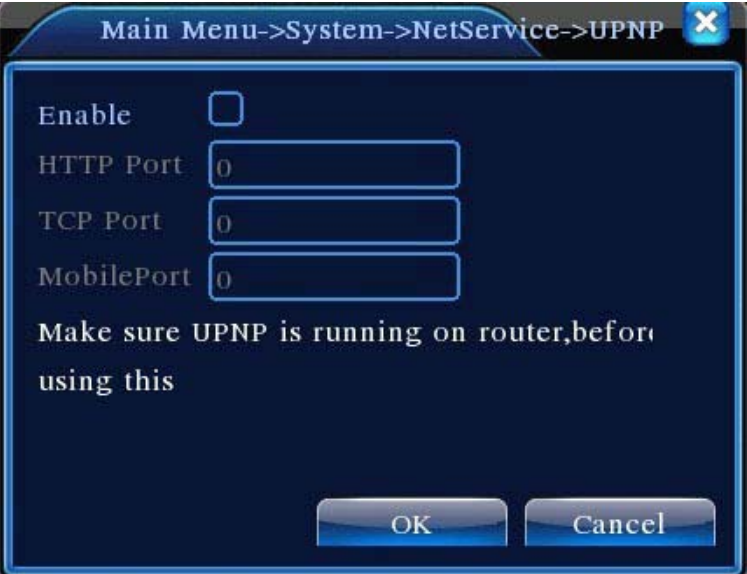

Picture 5.32 UPnP Setup

| Enable           | It means the function is activated when the box is checked.                                                          |
|------------------|----------------------------------------------------------------------------------------------------|
| <b>HTTP Port</b> | Router will automatically distribute HTTP port for the device.<br>The port is needed when live view is made via Web. |

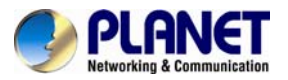

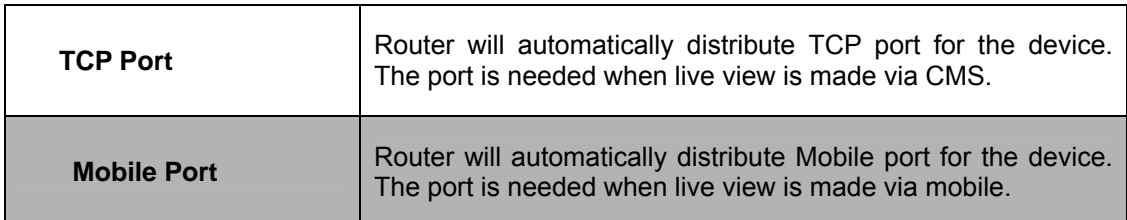

#### **RTSP**

The setting is for live view via browsers (Safari, Firefox, and Chrome) and VLC software. This function is only for live view and it cannot control the device.

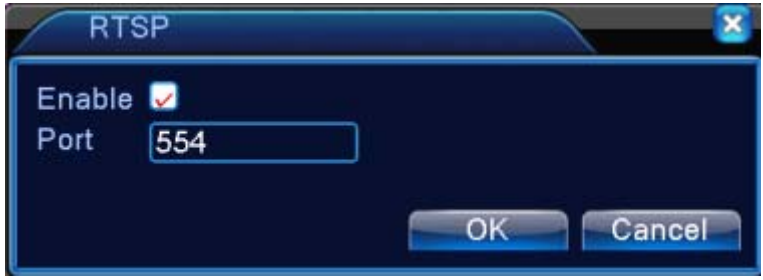

Picture 5.33 RTSP Setup

| Enable      | It means the function is activated when the box is checked. |
|-------------|-------------------------------------------------------------|
| <b>Port</b> | The default port number is 554.                             |

## **5.4.5 GUI Display**

Configure the video output parameters including the front output mode and encode output mode.

**Front output:** In the local preview mode, it includes channel title, time display, channel display, record status, alarm status, transparency and region cover information.

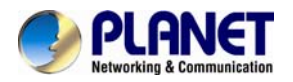

**Encode output:** In the network surveillance and video file mode, it includes channel title, time display, channel display, record status, alarm status, transparency and region cover information.

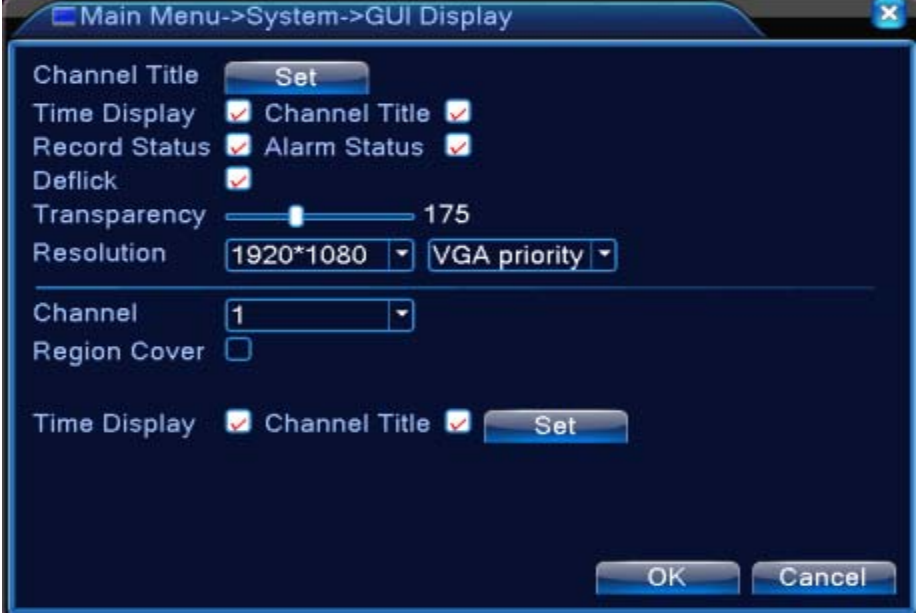

The GUI Display Page in Hybrid (HVR) Mode and All Analog (DVR) Mode

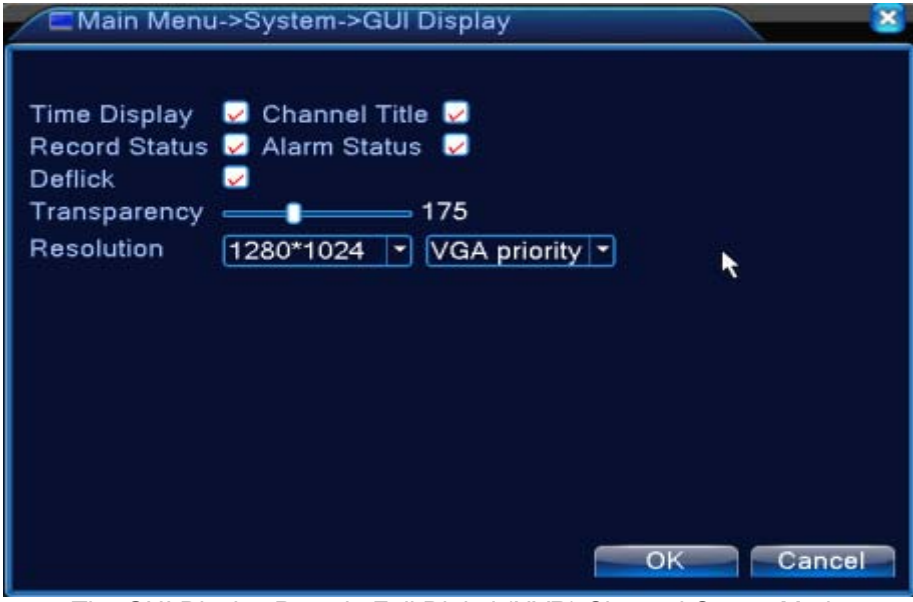

The GUI Display Page in Full Digital (NVR) Channel Output Mode Picture 5.34 Output Mode

| <b>Chanel Title</b> | Click the channel name modify button and enter the channel<br>name menu. The 16 Chinese characters and 25 letters are<br>supported. |
|---------------------|----------------------------------------------------------------------------------------------------|
| <b>Time Display</b> | Display the system data and time in the surveillance window.                                                                        |

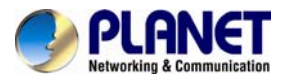

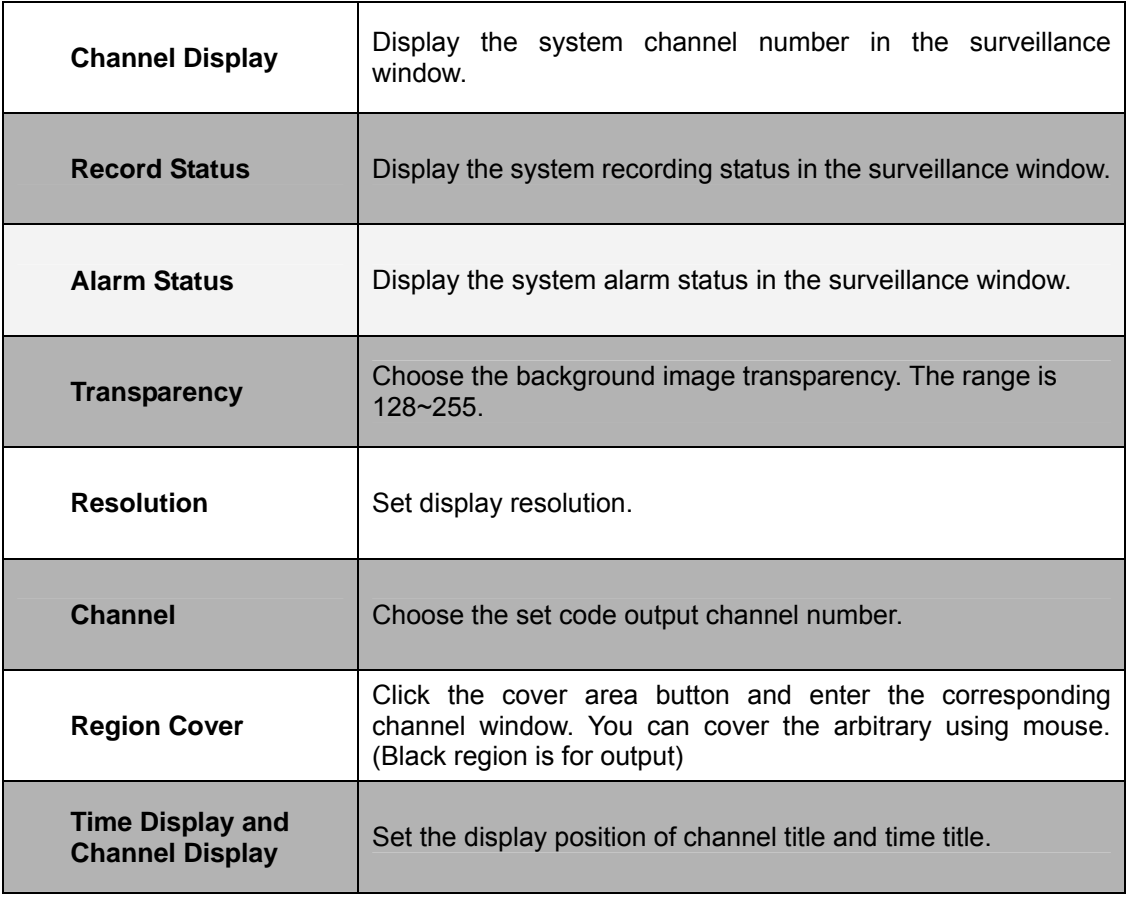

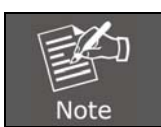

*The channel number, region cover, time title and channel title settings exist*  in output mode only when the device is in hybrid(HVR) mode or full *analog(DVR) mode.*

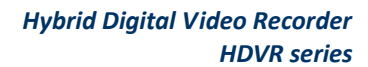

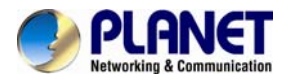

## **5.4.6 PTZ / RS485 Device**

When system is in hybrid mode or full digital mode, PTZ device and RS485 device are listed on PTZ configure page.

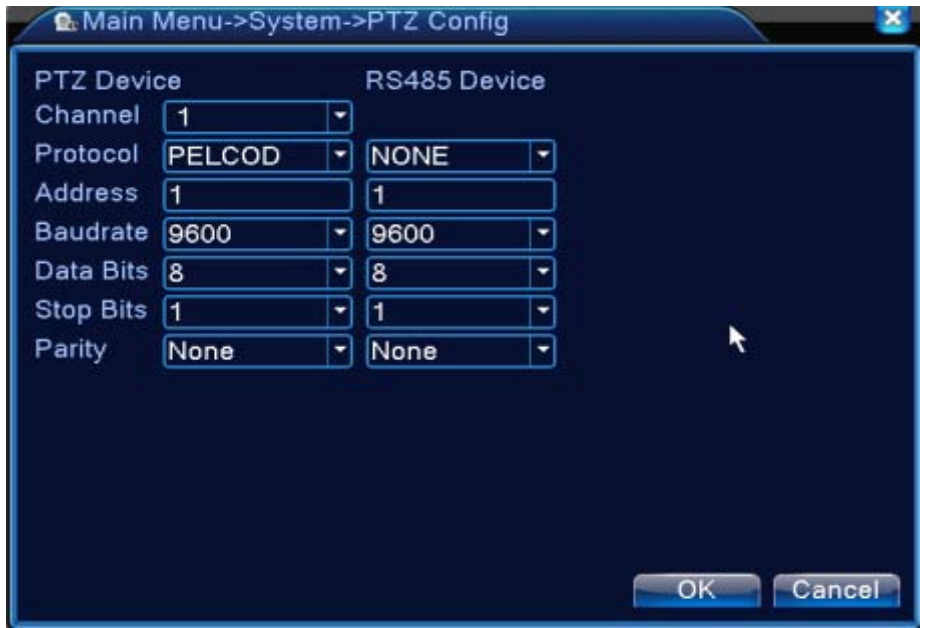

Picture 5.35 PTZ Configuration

| Channel          | Choose input channel of dome camera.                                                                                         |
|------------------|----------------------------------------------------------------------------------------------------|
| <b>Protocol</b>  | Choose the corresponding dome protocol. (PELCOD as an<br>example)                                                            |
| <b>Address</b>   | Set as the corresponding dome address. Default: 1.<br>The address must be consistent with the dome<br>address<br><b>Note</b> |
| <b>Baud rate</b> | Choose the corresponding dome baud rate length. You can<br>control the PTZ and vidicion. Default: 115200.                    |
| Data bits        | Include 5-8 options. Default: 8.                                                                                             |
| <b>Stop bits</b> | Include 2 options. Default: 1.                                                                                               |
| <b>Parity</b>    | Include odd check, even check, sign check, blank check.<br>Default: void.                                                    |

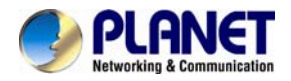

**Q. Main Menu->System->RS485 Device**  $\overline{\mathbf{x}}$ Protocol NONE ↴ Address  $\overline{1}$ Baudrate 9600  $\overline{\blacksquare}$ Data Bits 8  $\overline{\phantom{1}}$ Stop Bits 1  $\overline{\phantom{0}}$ Parity  $\overline{\phantom{0}}$ None r Cancel  $OK$ 

When in full digital mode, only RS485 device is shown below.

Picture 5.36 RS485 Device

| <b>Protocol</b>  | Choose related protocol of brand model (e.g. DaHua)                     |
|------------------|-------------------------------------------------------------------------|
| <b>Address</b>   | Set with corresponding address, default is 1                            |
| <b>Baud rate</b> | Choose baud rate that related device use, default is 115200             |
| Data bits        | Include 5-8 options, default is 8                                       |
| <b>Stop bits</b> | Include 2 options, default is 1                                         |
| <b>Parity</b>    | Include odd check, even check, sign check, blank check<br>Default: void |

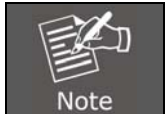

*When analog channel exists, PTZ and RS485 will be shown in PTZ setting. If device is in digital (NVR) mode, it will show RS485 only.*

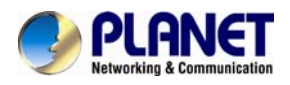

## **5.4.7 RS232**

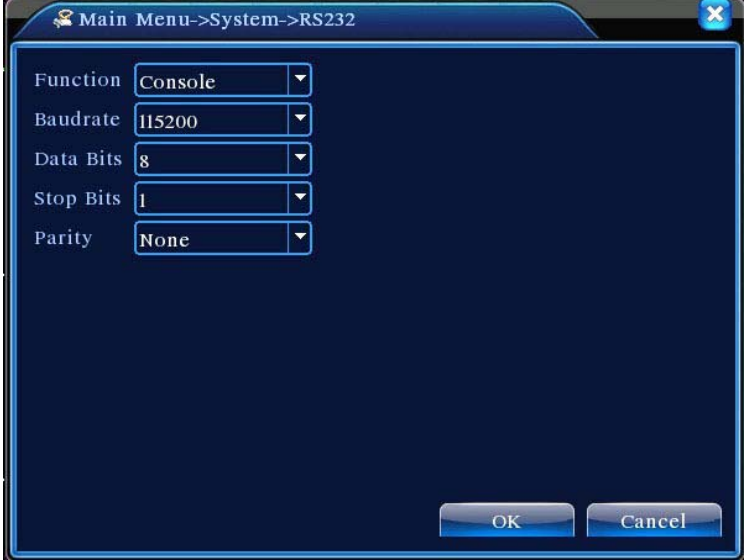

Picture 5.37 Serial Port Setting

| <b>Function</b>  | Common serial port is used to debug and update program or<br>set up specific serial port. |
|------------------|-------------------------------------------------------------------------------------------|
| <b>Baud rate</b> | Choose the corresponding baud rate length.                                                |
| Data Bits        | Include 5-8 options.                                                                      |
| <b>Stop Bits</b> | Include 2 options.                                                                        |
| <b>Parity</b>    | Include odd, even, mark, space, default is none.                                          |

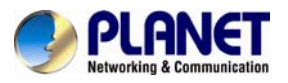

## **5.4.8 Tour**

Set the patrol display. The tour mode is enabled when box is checked. You can choose the single-view, four-view, six-view of single mode tour or hybrid mode tour.

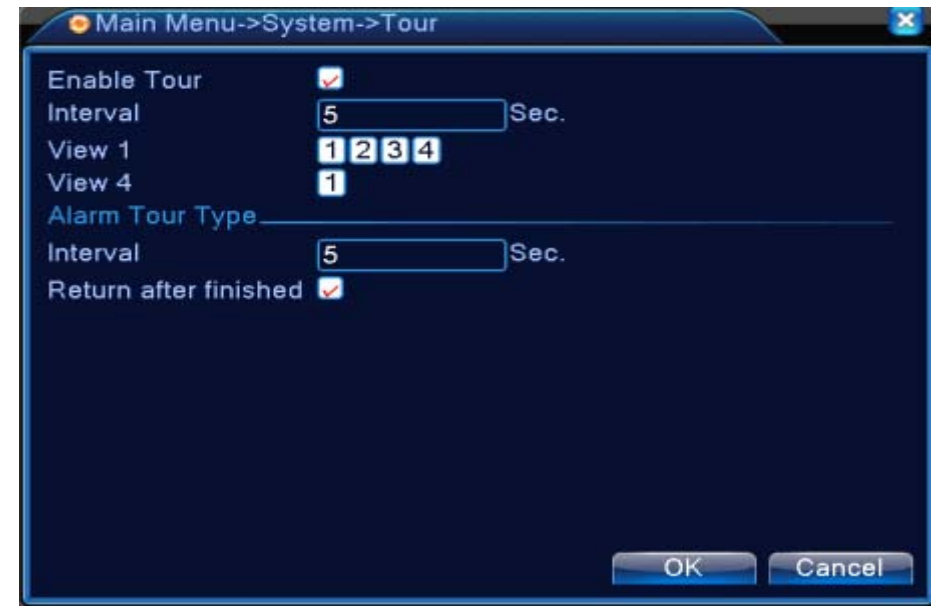

Picture 5.38 Tour Configure

| <b>Interval</b>   | Set the patrol switch interval. The set range is 5-120 seconds.                                                                                                    |
|-------------------|----------------------------------------------------------------------------------------------------|
| <b>Alarm Tour</b> | Set the interval to shift alarm tour; range is 5-120 seconds.<br>Choose return when alarm ends. When alarm is linking to tour,<br>the system will auto shift to six-view after alarm is finished. |

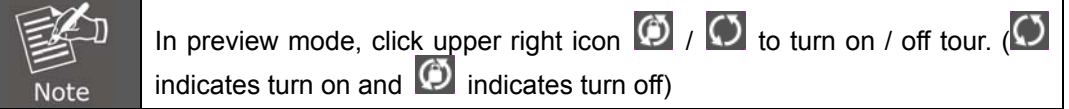

## **5.4.9 Channel Management**

Digital management includes digital channel, channel status and channel type.

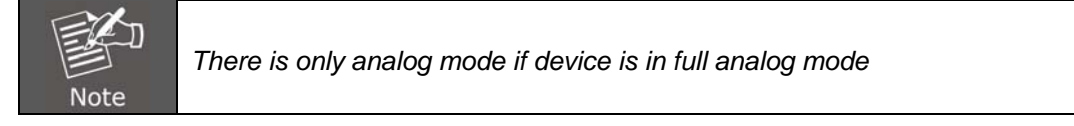

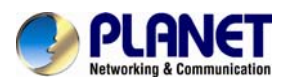

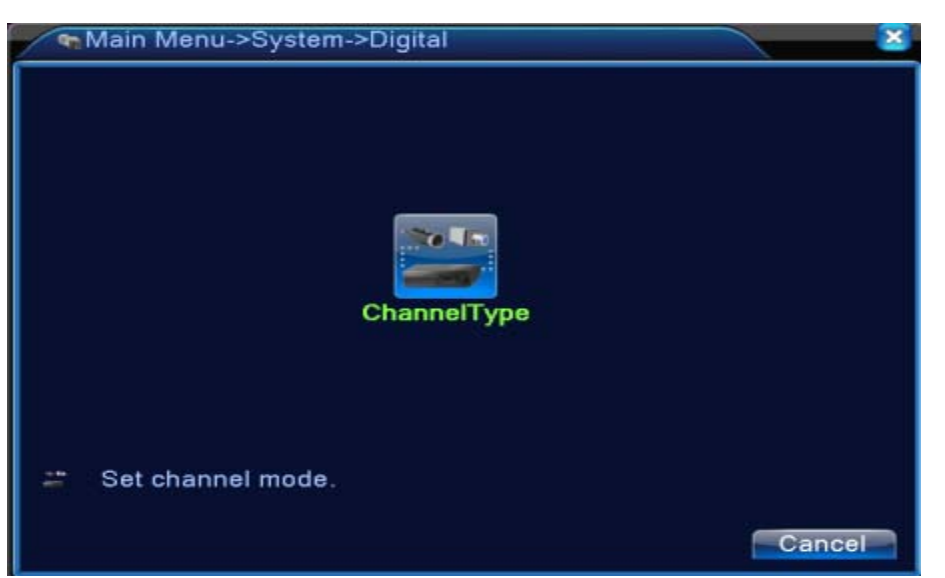

Channel Manage Page in All Analog (DVR) Mode

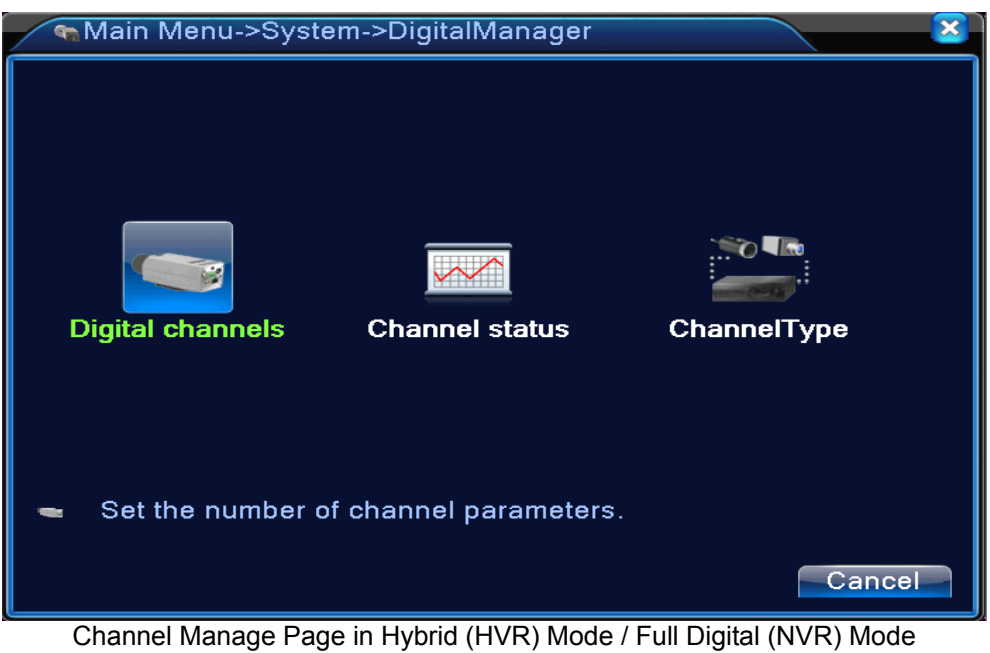

Picture 5.39 Channel Manage Interface
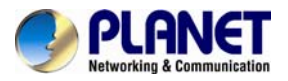

## **Digital channel:**

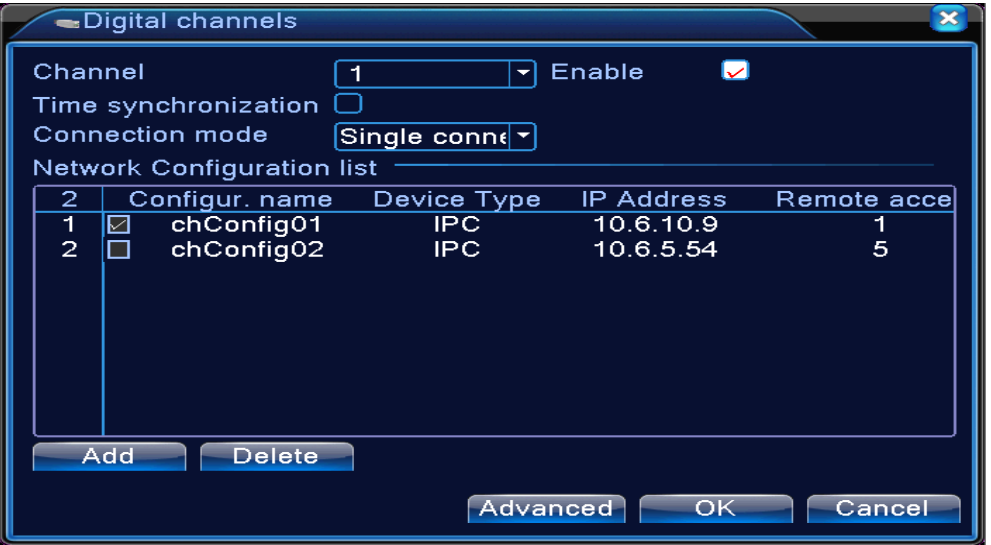

Single Link Page of Digital Channel

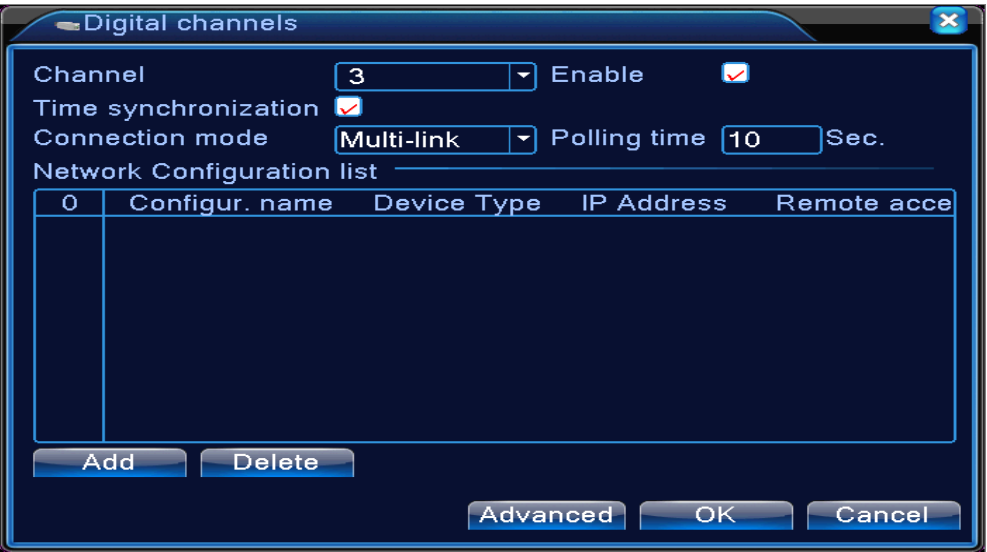

Multi-link Page of Digital Channel Picture 5.40 Digital Channel Interface

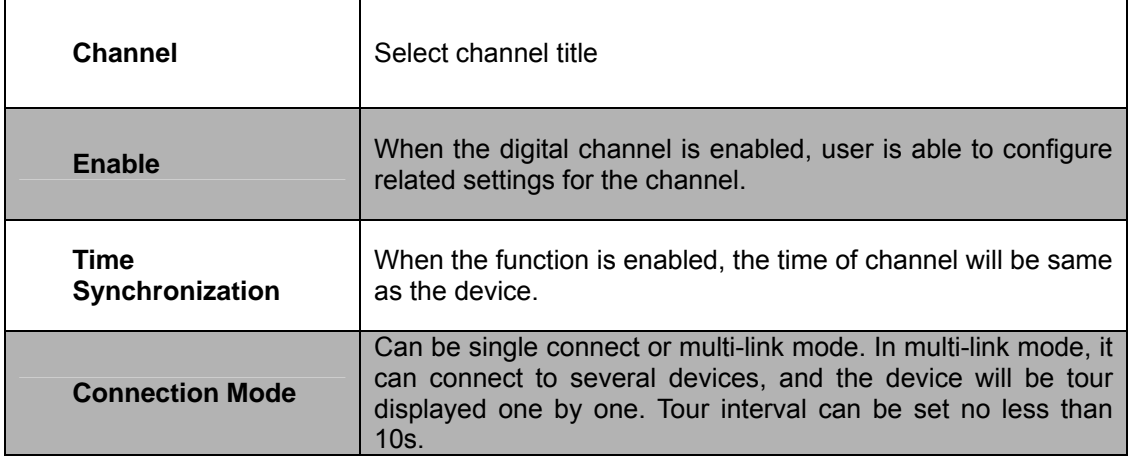

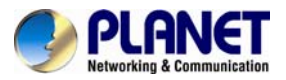

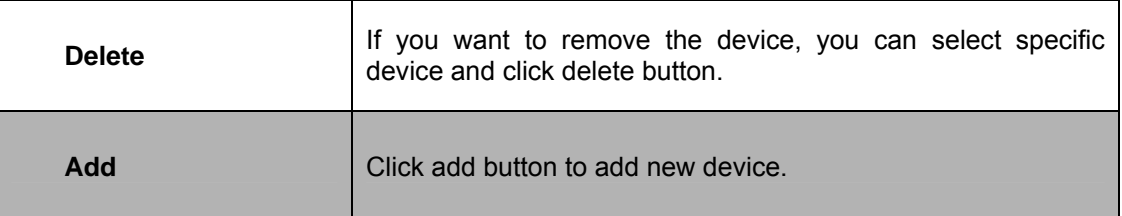

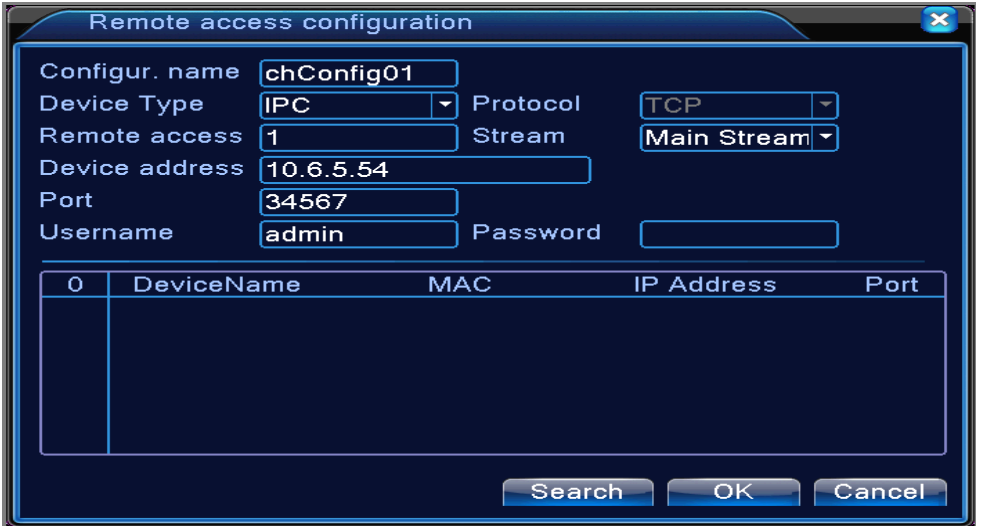

Picture 5.41 Remote Channel Configure

| <b>Configure Name</b> | Default configuration title of the device. User can modify it if<br>necessary.             |
|-----------------------|--------------------------------------------------------------------------------------------|
| <b>Device Type</b>    | The three types are IPC, DVR and HVR. User can choose<br>whatever you like; default is IPC |
| <b>Protocol</b>       | Default is TCP                                                                             |
| <b>Remote Channel</b> | User can input remote channel title from the device that you<br>want to connect remotely   |
| <b>Stream</b>         | Default is main stream and do not support extra-stream at<br>present                       |
| <b>Device Address</b> | IP address of device.                                                                      |
| Port                  | Default is 34567                                                                           |
| <b>User Name</b>      | Default is admin                                                                           |

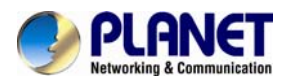

After clicking the Search button, the list will show all the devices in the network. User can choose any device that you prefer.

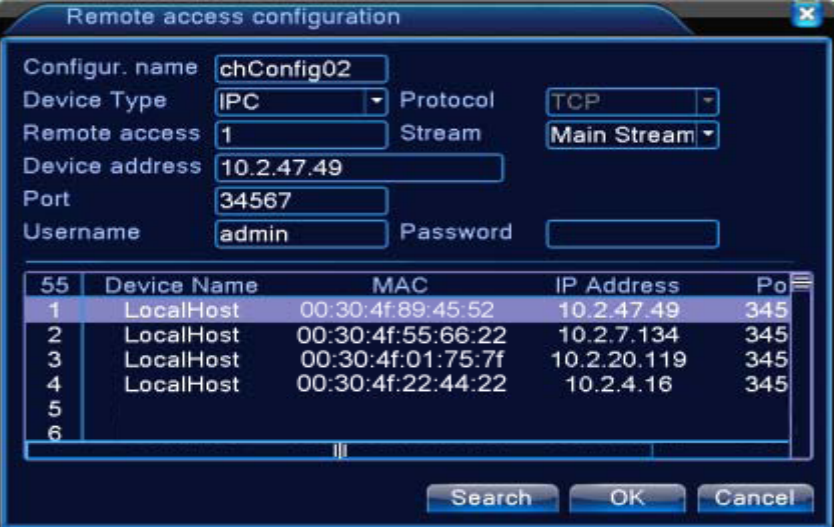

Picture 5.42 Device Searched List

#### **Channel Status:**

Channel status is to show the status of all digital channels which are connected. The status information includes Max Resolution, This Resolution and Connection Status. For example, the channel status for 4+2 mode is shown below.

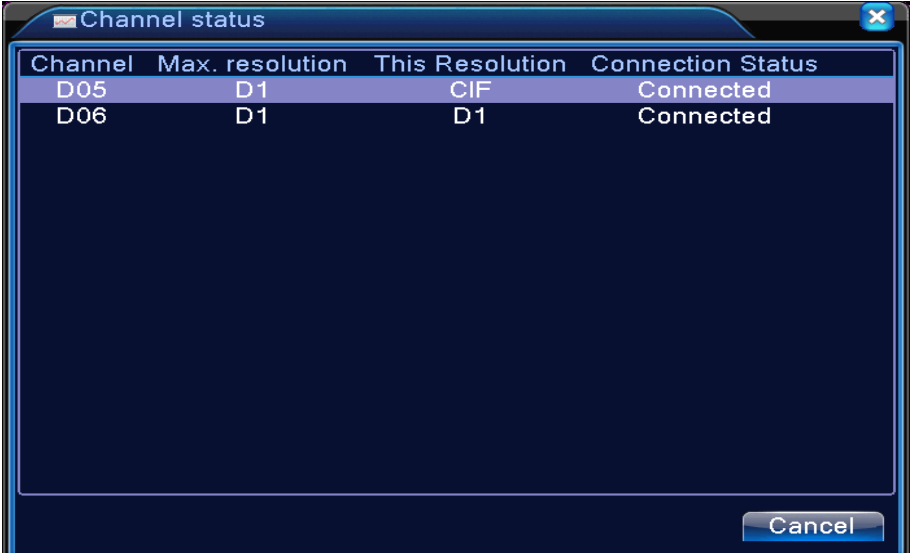

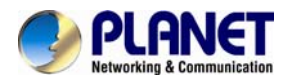

When a channel is added to device but it is not enabled, you will see as shown below.

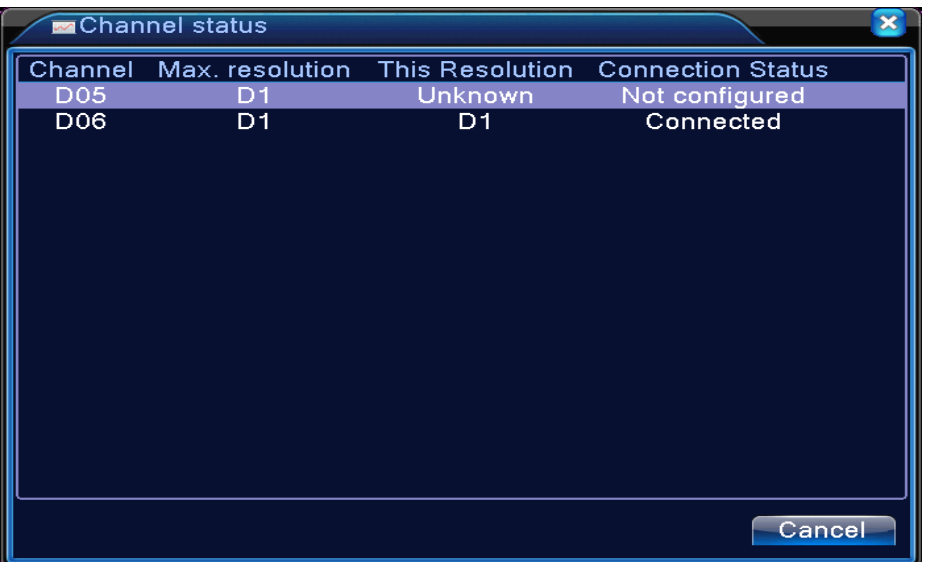

Channel status interface in full digital (NVR) mode (One of the channel is without device.)

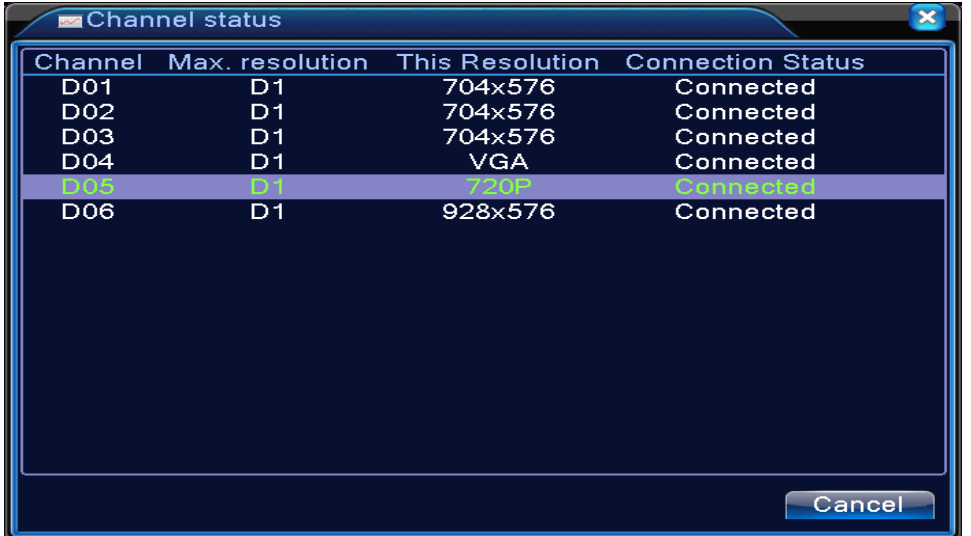

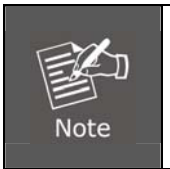

*When the current resolution is over the max resolution that the channel supports, then a red "X" will be shown on the preview image. For example, in full digital channel mode, the maximum resolution of channel is D1. If the HDVR connects to a camera with resolution over D1 (such as 960H), you will see the picture shown below.*

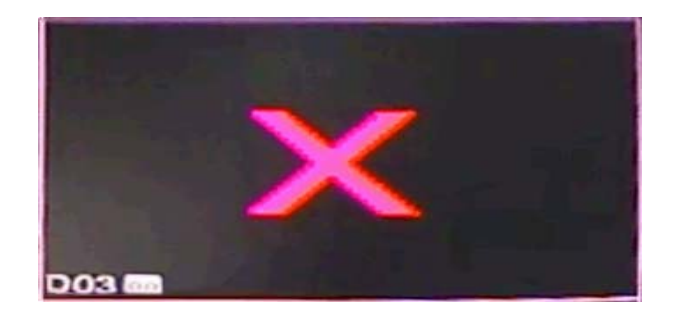

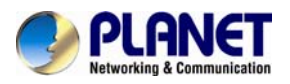

#### **Channel Type:**

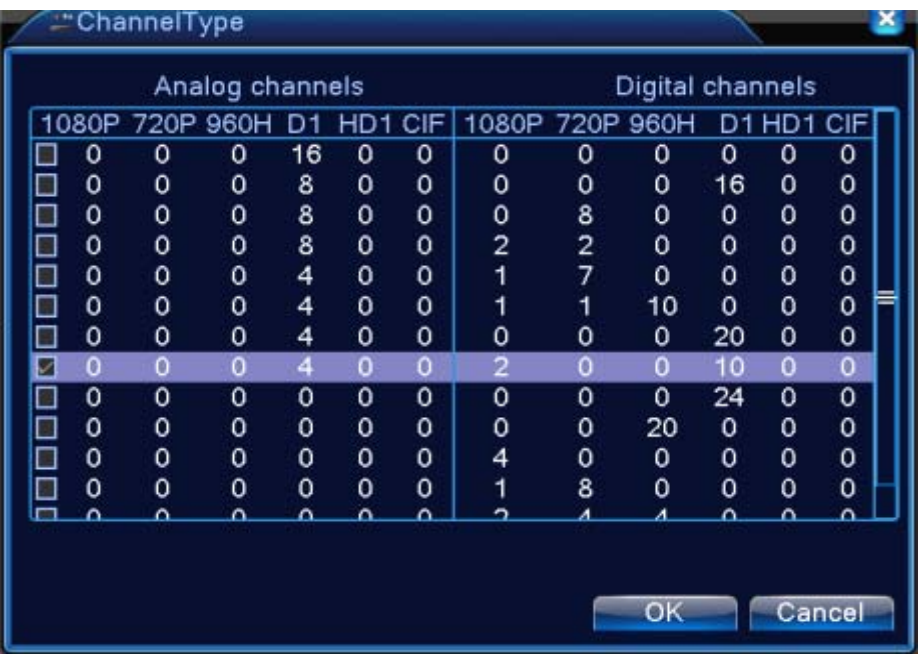

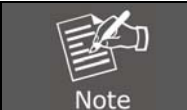

*In this series of product, the HDVR provides full analog channel mode, hybrid mode and full digital mode in channel type. Different models have different channel modes. User can shift the mode freely if necessary.*

## **5.5 Advanced**

Manage tools menu provides HDD manage, account manage, online user, output adjust, auto maintain, and upgrade functions.

#### **5.5.1 HDD Management**

Configure and manage the hard disk. The menu displays the following current hard disk information: hard disk number, input port, type, status and overall capability. The operation setup includes the write-read disk, read-only disk, redundant disk, hard disk format, and resume default. Choose the hard disk and right-click to execute.

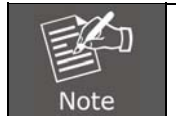

*Read/Write Disk: The equipment can write or read data. Read-only Disk: The equipment can read data but cannot write data. Redundant Disk: Double-back up the video files in the write-read disk.* 

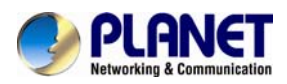

| 9              | HDD No. | Type       | <b>Status</b> | Read/Write         |
|----------------|---------|------------|---------------|--------------------|
|                | $1-1$   | Read/Write | Normal        |                    |
| $\overline{2}$ | $1-2$   | Read/Write | Normal        | Snapshot           |
| 3              | $2-1$   | Read/Write | Normal        | Read only          |
| 4              | $3-1$   | Read/Write | Normal        |                    |
| 5              | $4-1$   | Read/Write | Normal        | Redundant          |
| 6              | $5-1$   | Read/Write | Normal        |                    |
| 7              | $6-1$   | Read/Write | Normal        | <b>Format Disk</b> |
| 8              | $7-1$   | Read/Write | Normal        | Recover            |
| 9              | $8-1$   | Read/Write | Normal        |                    |
|                |         |            |               | Partition          |
|                |         | Ш          |               |                    |
|                |         |            |               |                    |

Picture 5.43 HDD Manage

#### **5.5.2 Account**

Manage the user purview.

- 1. The character length is 8 bytes at most for the following user and user team name. The blank ahead or behind the character string is invalid. The middle blank in the character string is valid. Legal characters include letter, number, underline, subtraction sign, and dot.
- 2. There is no limit in the user and user group. You can add or delete the user group according to user definition. The factory setup includes user and admin. You can set the team as you wish. The user can appoint the purview in the group.
- 3. The user management includes group and user. The group and user name cannot be the same. Each user only belongs to one group.

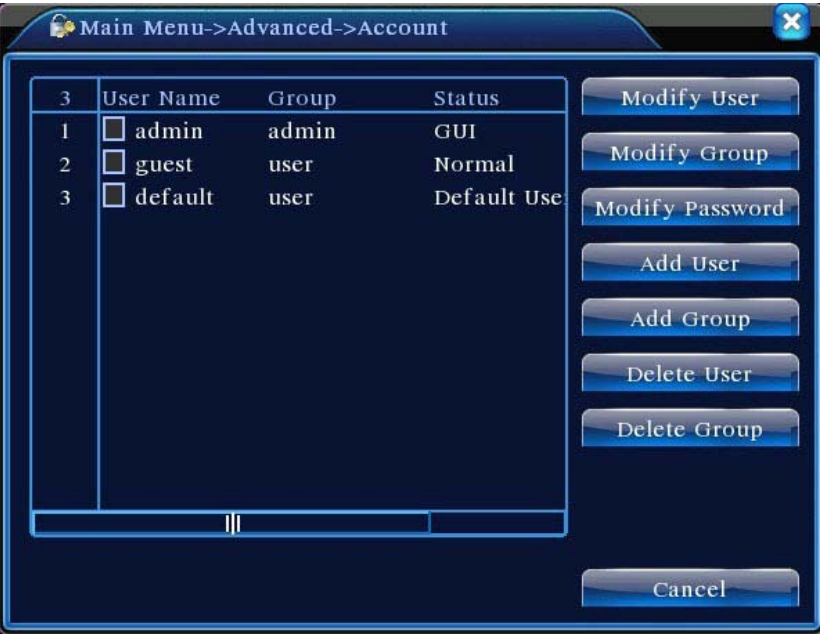

Picture 5.44 Account Management

**Modify User:** Modify the existing user attribute. **Modify Group:** Modify the existing team attribute.

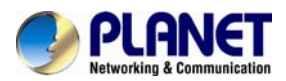

**Modify Password:** Modify the user password. You can set 1-6 bit password. The blank ahead or behind the character string is invalid. The middle blank in the character string is valid.

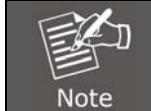

*The user who possesses the user control purview can modify his/her own or other user's password.*

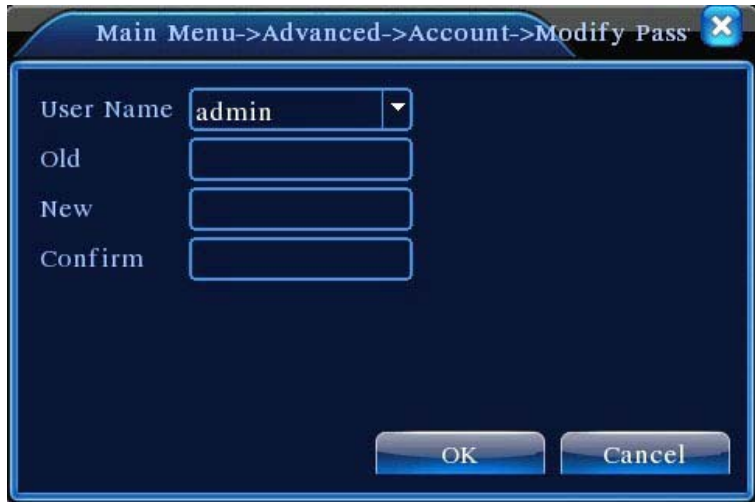

Picture 5.45 Modify Password

**Add user:** Add a user in the group and set the user purview. Enter the menu interface and input the user name and password. Choose the team and choose whether cover using the user. Cover using means that the account can be used by multiple users at the same time. Once choose the team the user purview is the subclass of the team.

We recommend that the common user's purview is lower than the advanced user.

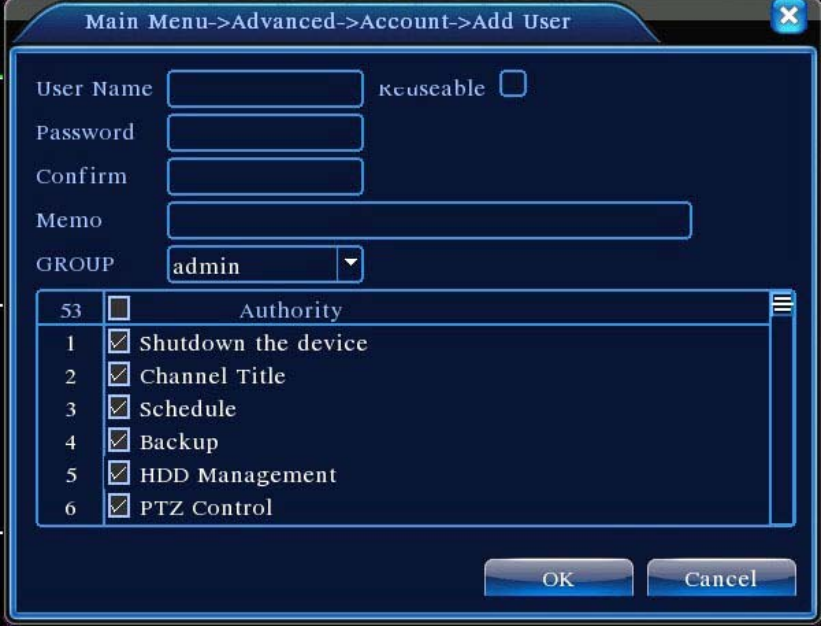

Picture 5.46 Add User

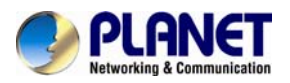

**Add Group:** Add a user group and set the purview. There are 33 different purviews: shut down the equipment, real-time surveillance, playback, record setting, video backup, etc.

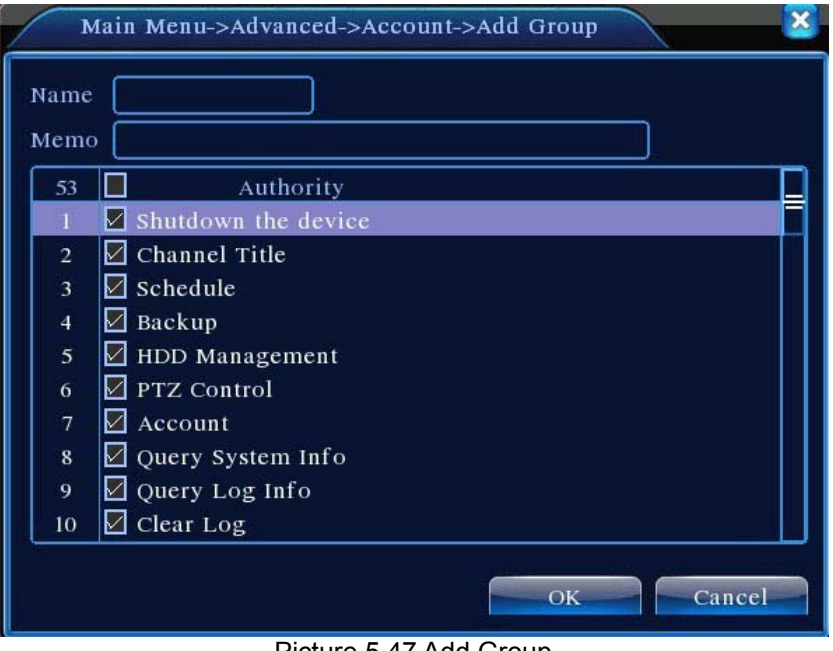

Picture 5.47 Add Group

**Delete User:** Delete the current user. Choose the user and click delete user button. **Delete Group:** Delete the current group. Choose the group and click delete group button.

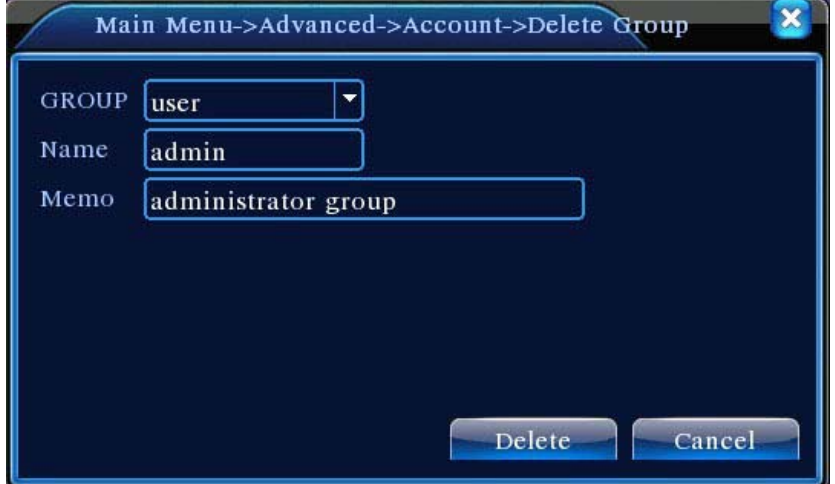

Picture 5.48 Delete Group

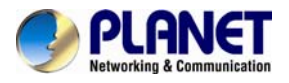

### **5.5.3 Online User**

Check the information of network user that is connected with local device. Tick the selected user to break up connection, (make  $\sqrt{ }$  at the box), and then the user will be frozen after connection is stopped. It will not log in until device reboots.

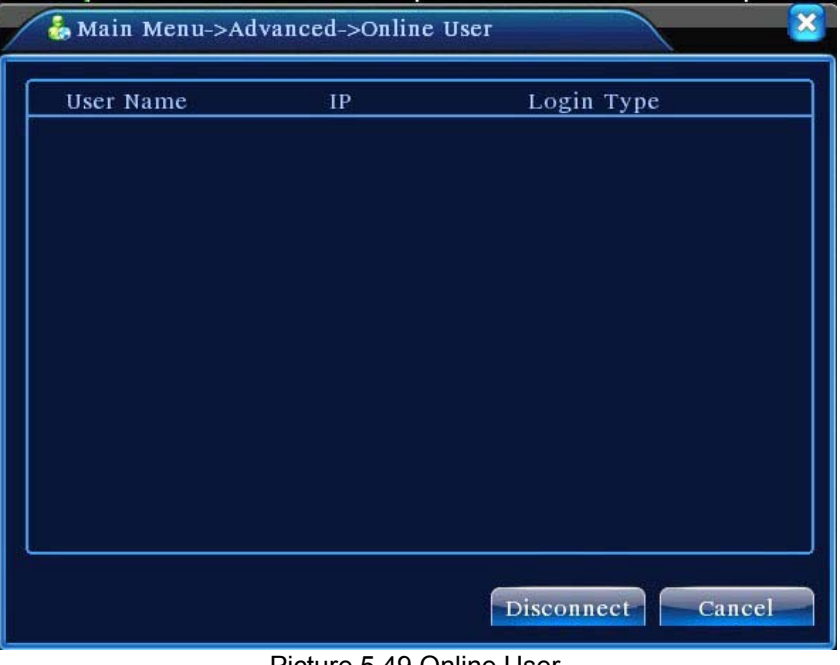

Picture 5.49 Online User

### **5.5.4 TV Adjust**

Refer to Chapter 4.3.7.

#### **5.5.5 Auto Maintain**

The user can set the time to auto reboot and auto delete file.

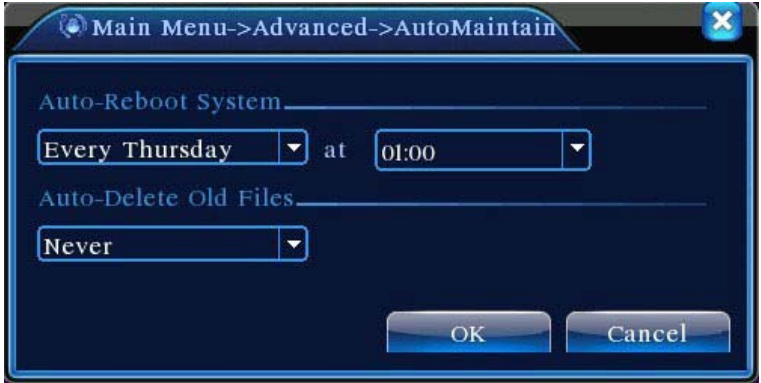

Picture 5.50 Auto Maintain

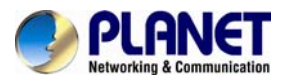

#### **5.5.6 Restore**

Reset the NVR's settings to their factory default values. You can choose the items according to your requirements.

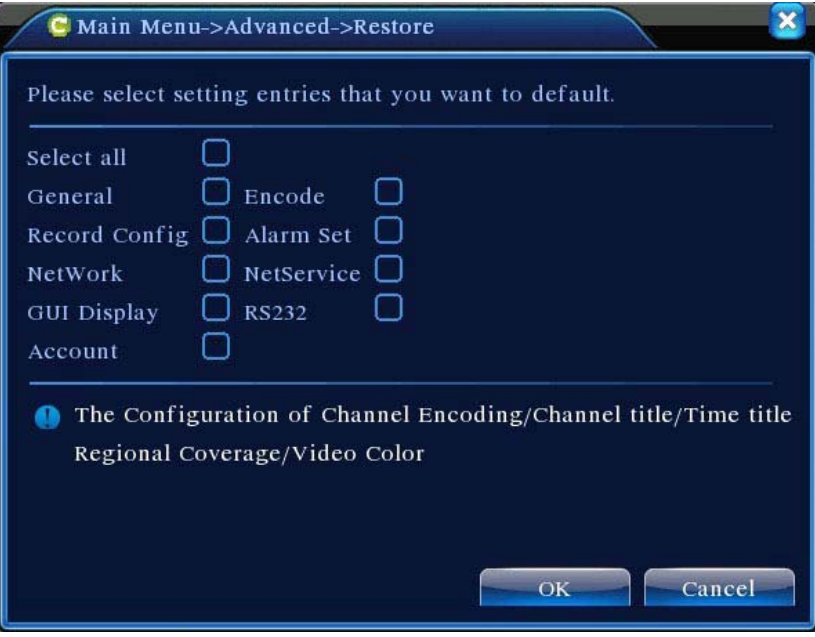

Picture 5.51 Resore to Default

#### **5.5.7 Upgrade**

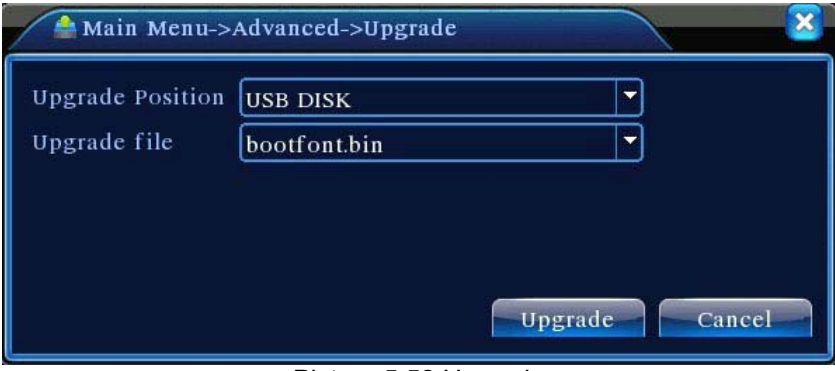

Picture 5.52 Upgrade

**Upgrade:** Choose USB interface. **Upgrade file:** Choose the upgrade file.

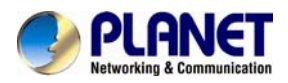

### **5.5.8 Device Info**

Provide information of device interface like audio in, alarm in/out.

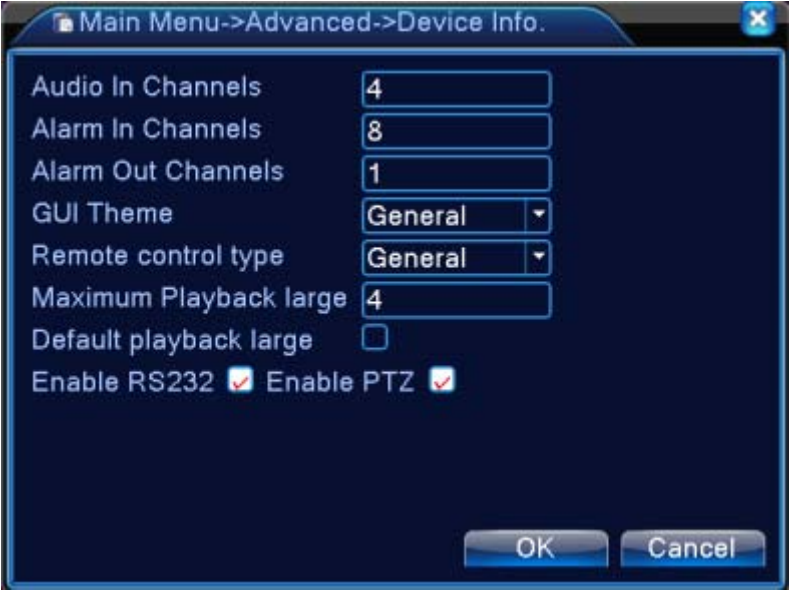

Picture 5.53 Device Information

#### **5.5.9 Import / Export**

Users can export the log info and the configure file from device to connected flash stick, and also can import related configure file from flash stick to settings, which greatly bring convenience to the customers.

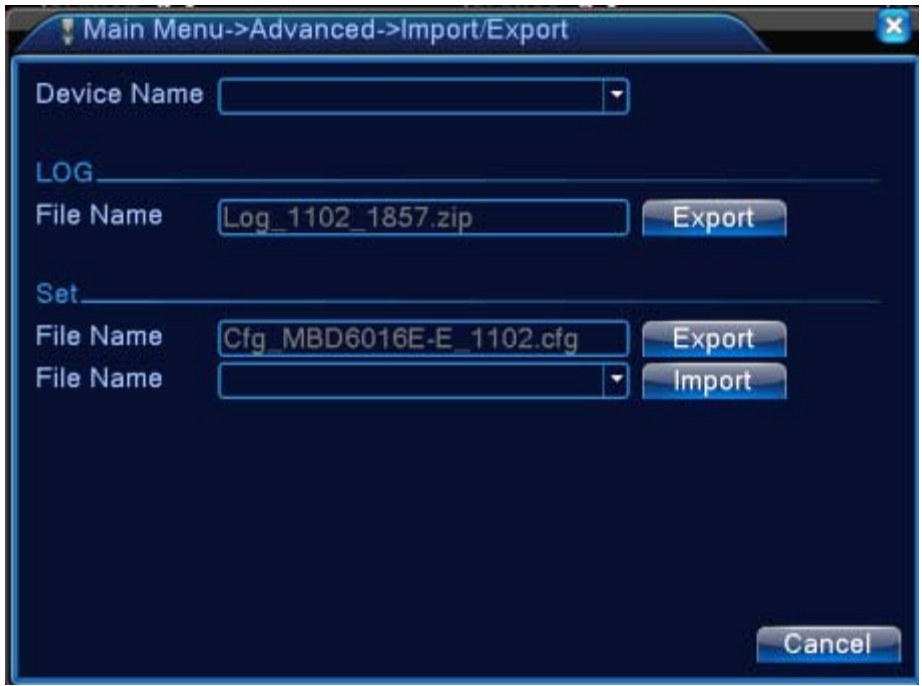

Picture 5.54 Import / Export Interface

## **5.6 Info**

Display the hard disk information including HDD info, code stream statistic, log info and version info.

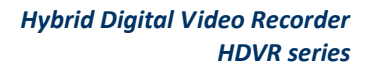

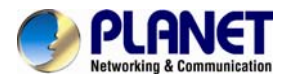

### **5.6.1 HDD Info**

Display the hard disk state and it lists hard disk type, overall capability, residual capability, the recording time, etc.

| <b>SATA</b> | $\overline{2}$<br>3<br>1<br>$\overline{4}$<br>$\Omega$<br>$\Omega$<br>$\Omega$<br>$\circ$ |           |                        |               |
|-------------|-------------------------------------------------------------------------------------------|-----------|------------------------|---------------|
| $8-1$       | Type                                                                                      |           | Capacity Left Capacity | <b>Status</b> |
| All         |                                                                                           | 639.96 GB | 549.80 GB              |               |
| $1-1$       | Read/Write                                                                                | 58.29 GB  | 0.00 MB                | Normal        |
| $1 - 2$     | Read/Write                                                                                | 21.69 GB  | 0.00 MB                | Normal        |
| $2-1*$      | Read/Write                                                                                | 79.99 GB  | 69.83 GB               | Normal        |
| $3-1$       | Read/Write                                                                                | 79.99 GB  | 79.99 GB               | Normal        |
| $4-1$       | Read/Write                                                                                | 79.99 GB  | 79.99 GB               | Normal        |
| $5-1$       | Read/Write                                                                                | 79.99 GB  | 79.99 GB               | Normal        |
| $6-1$       | Read/Write                                                                                | 79.99 GB  | 79.99 GB               | Normal        |
| $7-1$       | Read/Write                                                                                | 79.99 GB  | 79.99 GB               | Normal        |
| $8-1$       | Read/Write                                                                                | 79.99 GB  | 79.99 GB               | Normal        |

Picture 5.55 HDD Info

**Tips**: Symbol "○" means that the hard disk is normal; symbol "X" means that the hard disk is broken down; symbol "-" means that there is no hard disk. If you need to replace the damaged hard disk, you must shut down the DVR, take out all the damaged hard disks and then install new ones.

Symbol "\*" behind serial number means the current working disk such as 1\*. If the corresponding disk is damaged, the information will show "?".

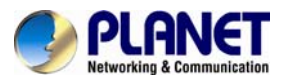

#### **5.6.2 BPS**

Display the code stream (Kb/S) and hard disk capability (MB/H) in real time. It displays as the wave sketch map.

|                         | Main Menu->Info->BPS |      |         |      |        | × |
|-------------------------|----------------------|------|---------|------|--------|---|
| Channel                 | Kb/S                 | MB/H | Channel | Kb/S | MB/H   |   |
|                         | 1054                 | 441  | 9       | 1043 | 440    |   |
| $\overline{2}$          | 1054                 | 441  | 10      | 1043 | 440    |   |
| 3                       | 1054                 | 442  | 11      | 1043 | 440    |   |
| 4                       | 1043                 | 440  | 12      | 1043 | 440    |   |
| 5                       | 1043                 | 440  | 13      | 1043 | 440    |   |
| 6                       | 1043                 | 440  | 14      | 1043 | 440    |   |
| 7                       | 1043                 | 440  | 15      | 1043 | 440    |   |
| $\overline{\mathbf{8}}$ | 1043                 | 440  | 16      | 1043 | 440    |   |
|                         |                      |      |         |      |        |   |
|                         |                      |      |         |      |        |   |
|                         |                      |      |         |      |        |   |
|                         |                      |      |         |      | Cancel |   |

Picture 5.56 BPS

### **5.6.3 Log**

Log information includes system operation, configuration operation, data management, alarm affair, recording operation, user management, and file management, etc. You can set the time section and click the **Search** button to look for logs. The log information will display as the following list (one page lists 128 items). Next, you can press the **Pre Page** or **Next Page**  button to browse and press the **Clear** button to clear all log information.

|                         |          |                 | <b>U</b> Main Menu->Info->LOG |                            |                     |
|-------------------------|----------|-----------------|-------------------------------|----------------------------|---------------------|
| Type                    |          | $\mathbf{A}$ ll |                               |                            |                     |
| Start Time              |          | 2010            | $-08 - 12$                    | 00:00:00                   | Search              |
| End Time                |          | 2010            | $-08 - 13$                    | 00:00:00                   | <b>Next Prize</b>   |
| 30                      | Log Time |                 |                               | Type                       | LOG                 |
|                         |          |                 | 2010-08-12 10:31:49           | Reboot                     | 2000-0-00 00:00:0   |
| $\overline{2}$          |          |                 | 2010-08-12 10:31:49           | Log In                     | User default Log    |
| $\overline{\mathbf{3}}$ |          |                 | 2010-08-12 10:31:50           | RecoverTime                | 2010-07-31 11:44:28 |
| $\overline{4}$          |          |                 | 2010-08-12 10:32:30           | Log Out                    | User default Log    |
| 5                       |          |                 | 2010-08-12 10:32:30           | Log In                     | User admin LogI     |
| 6                       |          |                 | 2010-08-12 10:32:38           | Save Configuratio Location |                     |
| 7                       |          |                 | 2010-08-12 10:32:38           | Save Configuratio Regular  |                     |
| 8                       |          |                 | 2010-08-12 10:32:39           | Shut Down                  | 2010-8-12 10:32:39  |
|                         |          |                 | Ш                             |                            |                     |
|                         |          |                 |                               | Remove                     | Cancel              |

Picture 5.57 Log Information

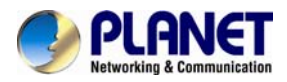

### **5.6.4 Version**

Display the basic information such as hardware information, software version, issue date, serial number and NAT status.

| Main Menu->Info->Version |                                   |    |
|--------------------------|-----------------------------------|----|
| Record Channel 8         |                                   |    |
| Extra Channel            | 0                                 |    |
| Alarm In                 | 8                                 |    |
| <b>Alarm Output</b>      | 1                                 |    |
| System                   | V4.00.R10.00000002.1              |    |
| <b>Build Date</b>        | 2012-10-26 09:00:26               |    |
| MAC                      | 260040620002                      |    |
| SerialNo                 | 28822101bdb62d13                  |    |
| <b>Status</b>            | 209                               |    |
| Nat status               | Connecting                        |    |
|                          | Nat status code 1:202.130.112.247 |    |
|                          |                                   |    |
|                          |                                   |    |
|                          |                                   | OK |

Picture 5.58 Version Information

## **5.7 Shut Down System**

Refer to Chapter 4.3.8.

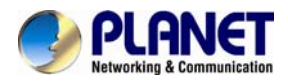

# **Chapter 6. Web Remote Management**

The NVR is able to be viewed from Internet Explorer when the network is available. You can have live view, playback and most of the functions that are the same as those of the NVR system.

## **6.1 Connecting to HDVR**

For first-time connection, you need to install the ActiveX control if it appears on your web page shown below:

( This website wants to install the following add-on: 'web.cab' from 'PLANET Technology Corporation'.

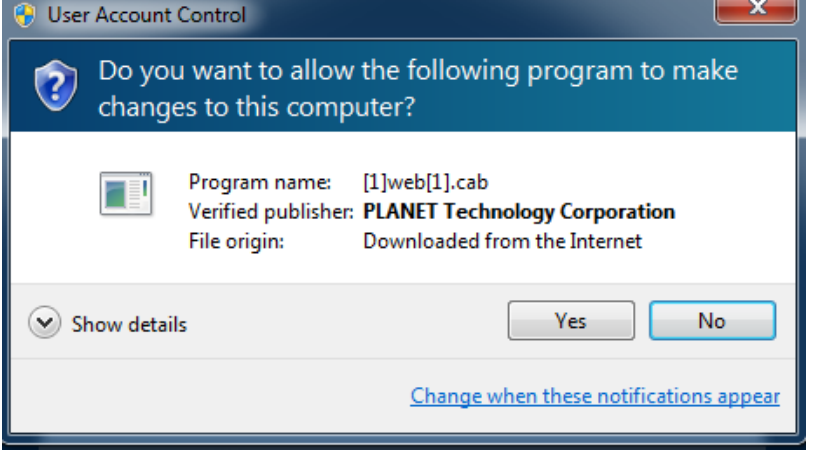

After the ActiveX component is installed, login the system on pop-up window.

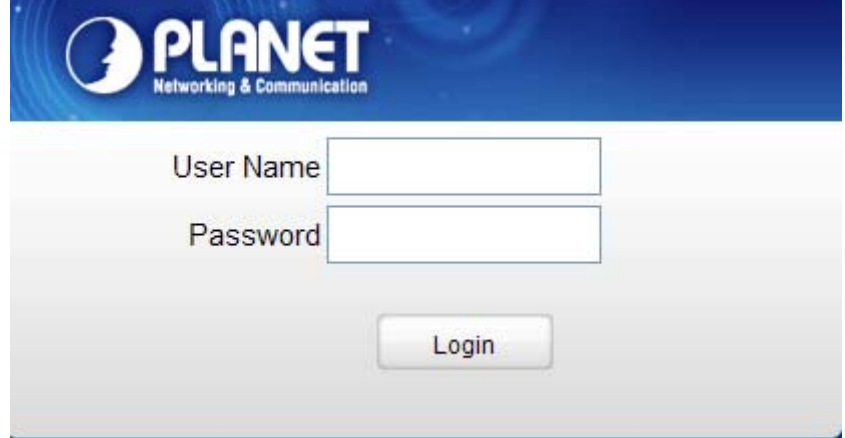

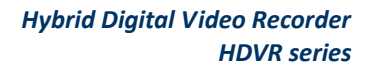

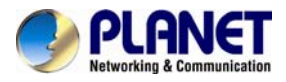

Please login your username and password to see the "Bit Rate Type" window shown below:

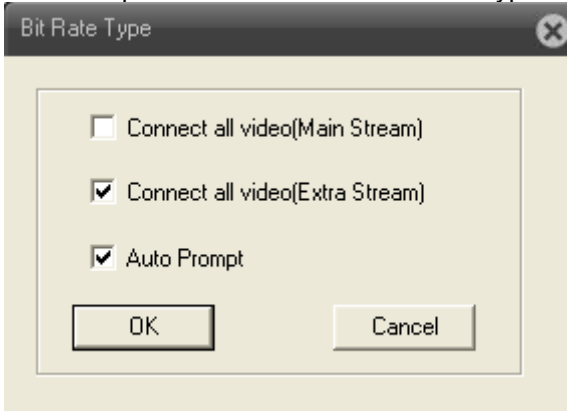

You may select bit rate type you would like to view on your computer. The bit rate type can impact bandwidth consumption on IE.

## **6.2 Live View on Browser**

On the main page, the Web user interface provides playback, log, main config, local config and **logout functions. All the main settings of the device are on the main config page.** 

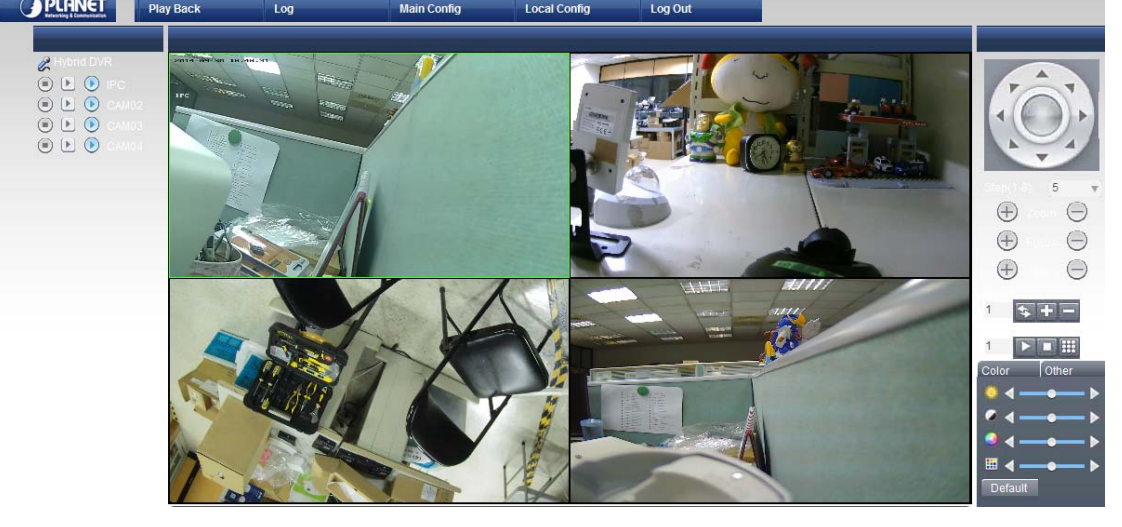

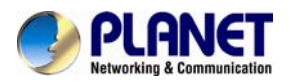

# **Appendix A: Ping IP Address**

The ping (Packet Internet Groper) command is used to detect whether a specific IP address is accessible by sending a packet to the specific address and waiting for a reply. It's also a very useful tool to confirm whether or not Internet camera is installed or if the IP address conflicts with any other device over the network.

If you want to make sure the IP address of Internet camera, utilize the ping command as follows:

- Start a DOS window.
- Type ping x.x.x.x, where x.x.x.x is the IP address of the Internet camera.

The replies, as illustrated below, will provide an explanation to the problem.

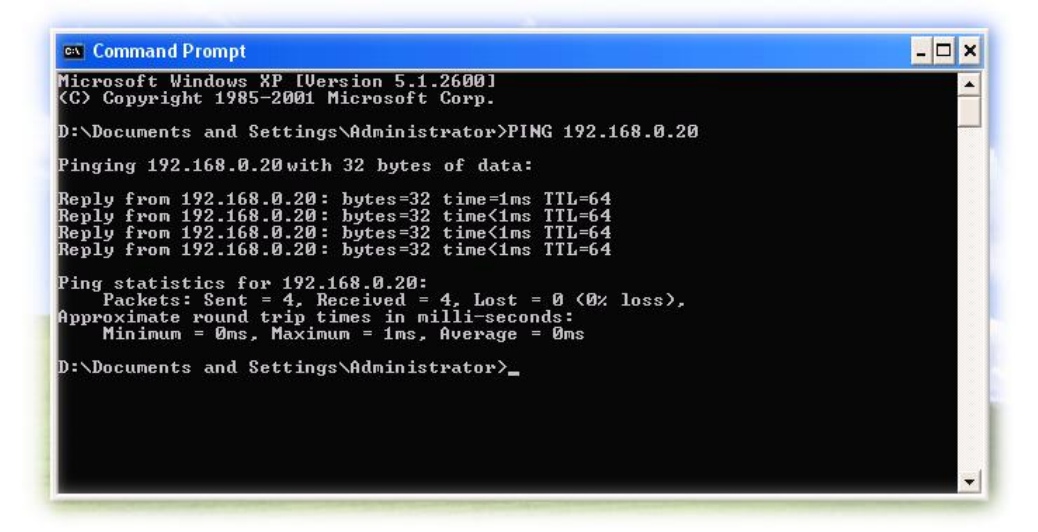

If you want to detect any other device that conflicts with the IP address of Internet camera, you also can utilize the ping command but you must disconnect the Internet camera from the network first.

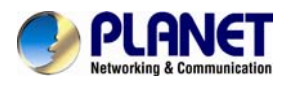

# **Appendix B: Planet DDNS Application**

#### **Configuring PLANET DDNS Steps:**

**Step 1** Enable DDNS option through accessing web page of the HDVR.

**Step 2** Select on DDNS server provided, and register an account if you do not use yet.

Let's take dyndns.org as an example. Register an account at [http://planetddns.com](http://planetddns.com/)

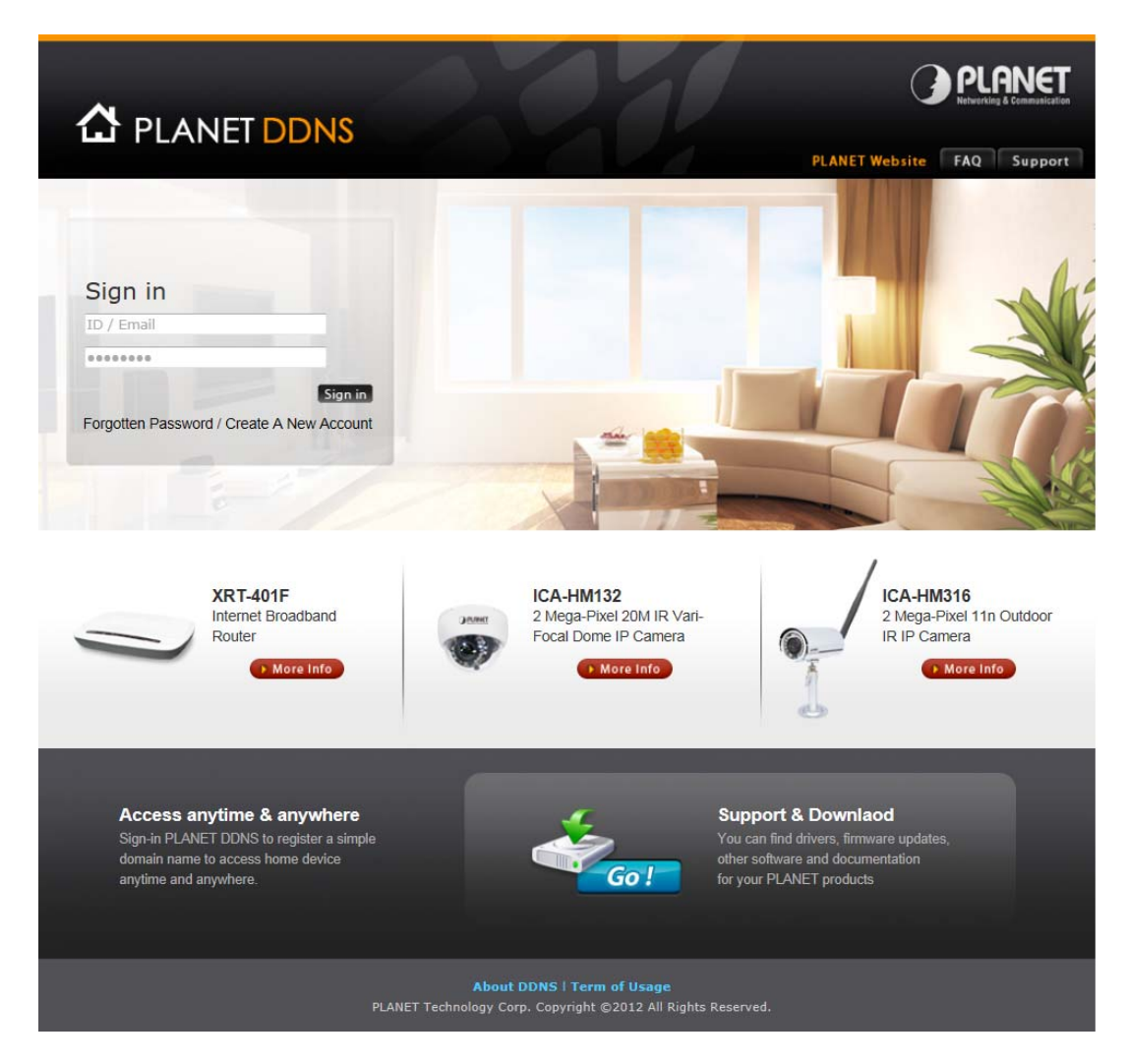

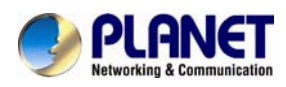

# **Appendix C: Configuring Port Forwarding Manually**

The device can be used with a router. If the device wants to be accessed from the WAN, its IP address needs to be set up as a fixed IP address. The port forwarding or Virtual Server function of router also needs to be set up. This device supports UPnP traversal function. Therefore, user could use this feature to configure port forwarding of NAT router first. However, if user needs to configure port forwarding manually, please follow the steps below:

Manually installing the device with a router on your network is an easy 3–step procedure as follows:

- 1. Assign a local/fixed IP address to your device
- 2. Access the router with your web browser
- 3. Open/Configure virtual server ports of your router

#### **1. Assigning a local/fixed IP address to your device**

The device must be assigned a local and fixed IP address that allows it to be recognized by the router. Manually set up the device with a fixed IP address, for example, 192.168.0.100.

#### **2. Accessing the Router with Your Web browser**

The following steps generally apply to any router that you have on your network. PLANET WNRT-620 is used as an example to clarify the configuration process. Configure the initial settings of the router by following the steps outlined in the router's **Quick Installation Guide**. If you have cable or DSL service, you will most likely have a dynamically assigned WAN IP address. 'Dynamic' means that your router's WAN IP address can change from time to time depending on your ISP. A dynamic WAN IP address identifies your router on the public network and allows it to access the Internet. To find out what your router's WAN IP address is, go to the **Status** screen on your router and locate the WAN information for your router.

As shown on the following page the WAN IP address will be listed. This will be the address that you will need to type in your web browser to view your camera over the Internet. Be sure to uncheck the **Reset IP address at the next boot** button at the top of the screen after modifying the IP address. Failure to do so will reset the IP address when you restart your computer.

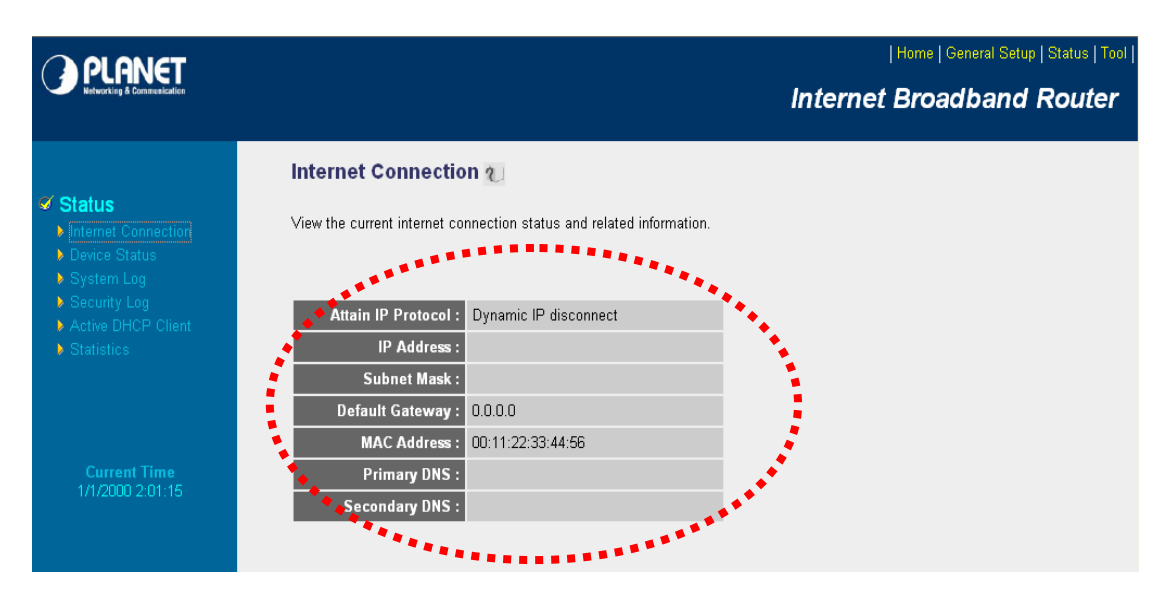

Your WAN IP address will be listed here.

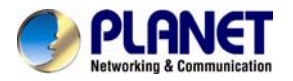

#### **3. Opening/Setting Virtual Server Ports to enable remote image viewing**

The firewall security feature is built into the router and most routers prevent users from accessing the video from the device over the Internet. The router connects to the Internet over a series of numbered ports. The ports normally used by the device are blocked from access over the Internet. Therefore, these ports need to be made accessible over the Internet. This is accomplished using the **Virtual Server** function on the router. The Virtual Server ports used by the camera must be opened through the router for remote access to your camera.

Follow these steps to configure your router's Virtual Server settings

- <sup>z</sup> Click **Enabled**.
- Enter a unique name for each entry.
- <sup>z</sup> Select **Both** under **Protocol Type** (**TCP** and **UDP**)
- <sup>z</sup> Enter your camera's local IP address (**192.168.0.100**, for example) in the **Private IP** field.
- <sup>z</sup> If you are using the default camera port settings, enter **80** into the **Public** and **the Private Port** section and click **Add**.

A check mark appearing before the entry name will indicate that the ports are enabled.

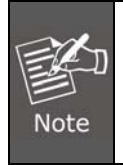

Some ISPs block access to port 80. Be sure to check with your ISP so that you can open the appropriate ports accordingly. If your ISP does not pass traffic on port 80, you will need to change the port the camera uses from 80 to something else, such as 8080. Not all routers are the same, so refer to your user manual for specific instructions on how to open ports.

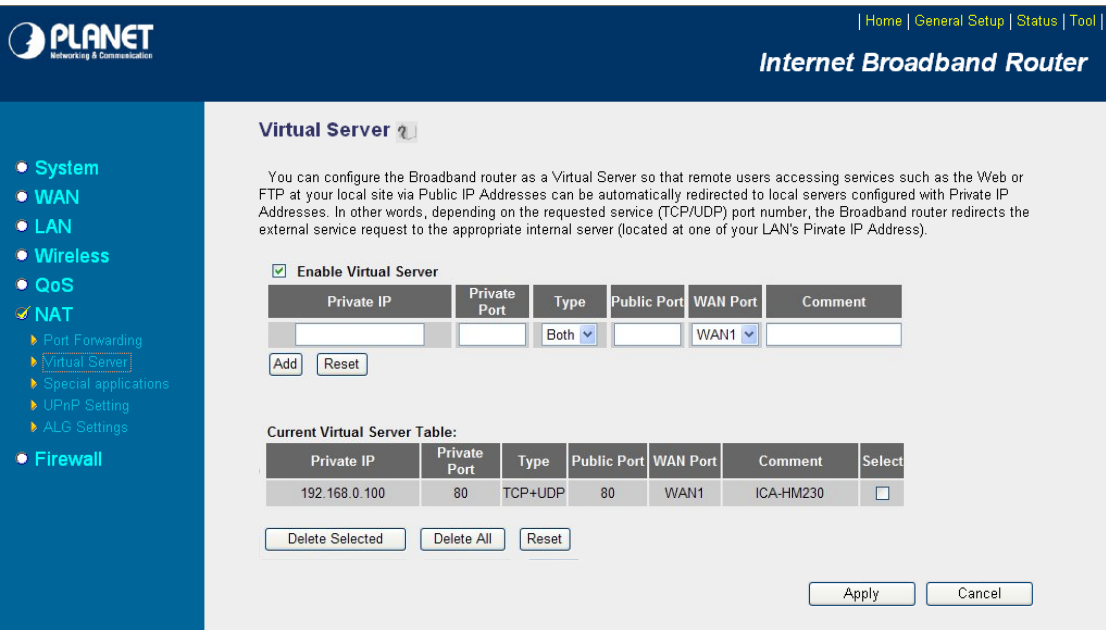

Enter valid ports in the **Virtual Server** section of your router. Please make sure to check the box on this line to enable settings. Then the device can be accessed from WAN by the router's WAN IP address.

By now, you have finished your entire PC configuration for this device.